## 容量市場

# 業務マニュアル

## 電源等差替 編

(対象実需給年度:2026 年度)

2024 年 2 月 29 日 第 1 版 発行

電力広域的運営推進機関

## (変更履歴)

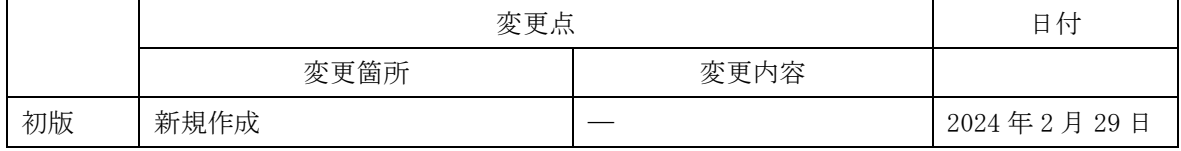

※誤字等、業務内容に影響しない事項は随時修正します。

目次

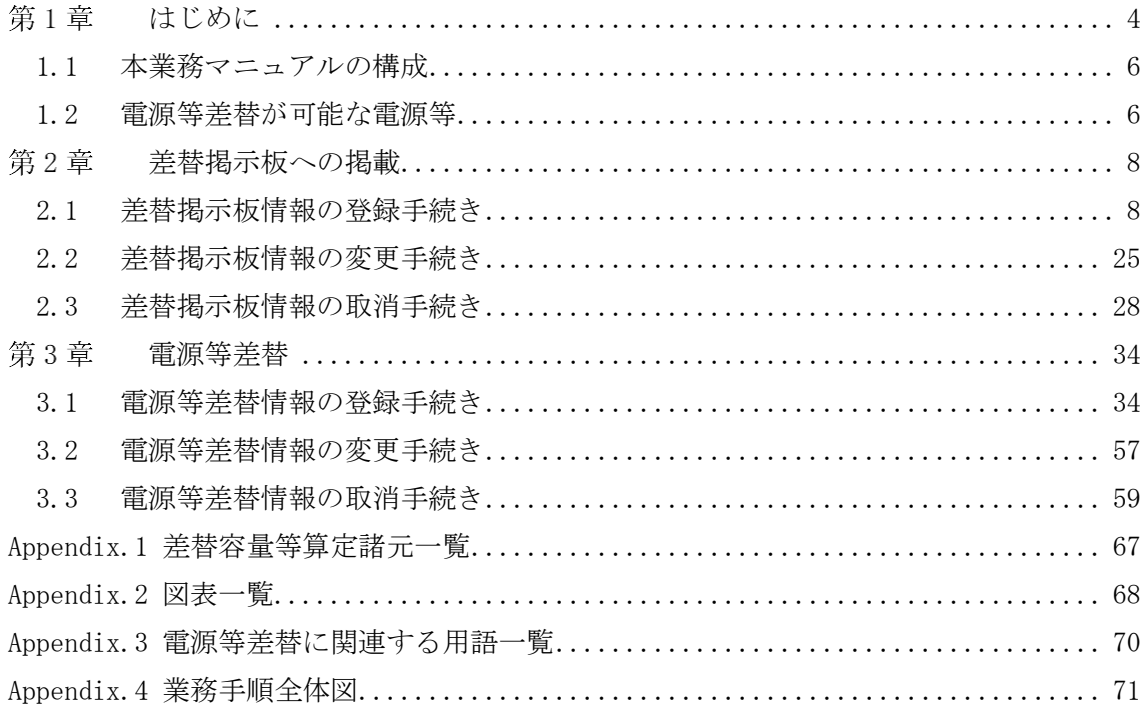

#### <span id="page-3-0"></span>第1章 はじめに

容量市場業務マニュアル 電源等差替編(以下、本業務マニュアル)は、電力広域的 運営推進機関(以下、本機関)の業務規程(第 32 条の 5)に基づき作成された文書で す。

本業務マニュアルは容量市場に参加する事業者が実施する手続きの内、電源等差替に 必要な手続きや容量市場システム<sup>1</sup>の操作方法<sup>2</sup>が記載されています。

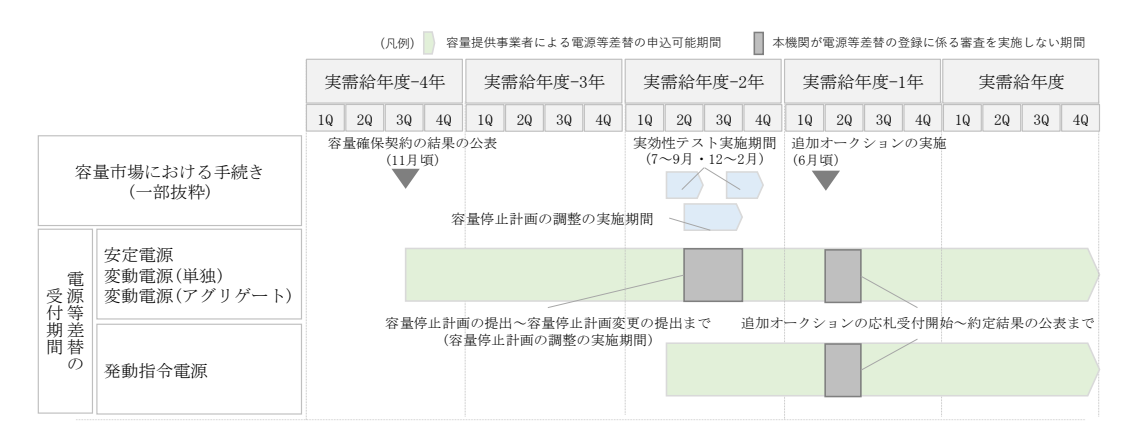

図 1-1 電源等差替の申込可能期間

安定電源・変動電源(単独)・変動電源(アグリゲート)の電源等差替の申込可能期 間は、容量確保契約の結果の公表後から実需給年度の 2 月上旬までです。発動指令電 源の電源等差替の申込可能期間は、実効性テストの実施による期待容量の確定後から 実需給年度末までです。なお、容量を提供する電源等の区分に関わりなく、実需給年 度 2026 年度における電源等差替の申込は 2027 年 2 月 10 日まで受け付けます。

注:差替の審査を実施しない期間について

以下の期間は、電源等差替情報の登録手続き、変更手続きおよび取消手続きに係 る審査を実施いたしませんのでご留意ください。ただし、電源等差替情報の登録 申込の受付は行っています。

- ・容量停止計画の調整の実施期間
- ・追加オークションの応札受付開始~約定結果の公表まで

<sup>1</sup> 容量市場システムは、容量市場における容量オークション(メインオークション、追加オークション(調達またはリリースオークシ - 1. ニャン)<br>ョン))への参加を希望する本機関会員、その他電気供給事業者の情報を適切に把握し、円滑な市場運営を行うために必要な機能を備え た情報処理システムです。当該システムの利用に当たっては「容量市場システム利用規約」を遵守して頂く必要があります。 <sup>2</sup> 本業務マニュアルに記載している容量市場システムの機能は一部であり、その他の機能は必要に応じて容量市場システムマニュアル を参照してください。

電源等差替の登録手続きは、差替掲示板情報の登録手続きおよび電源等差替情報の登 録手続きで構成されます。

差替掲示板への掲載申込(差替掲示板情報の登録手続き)は差替先電源等提供者が行 います。また、電源等差替情報の登録申込(電源等差替情報の登録手続き)は差替元 電源等提供者が行います。

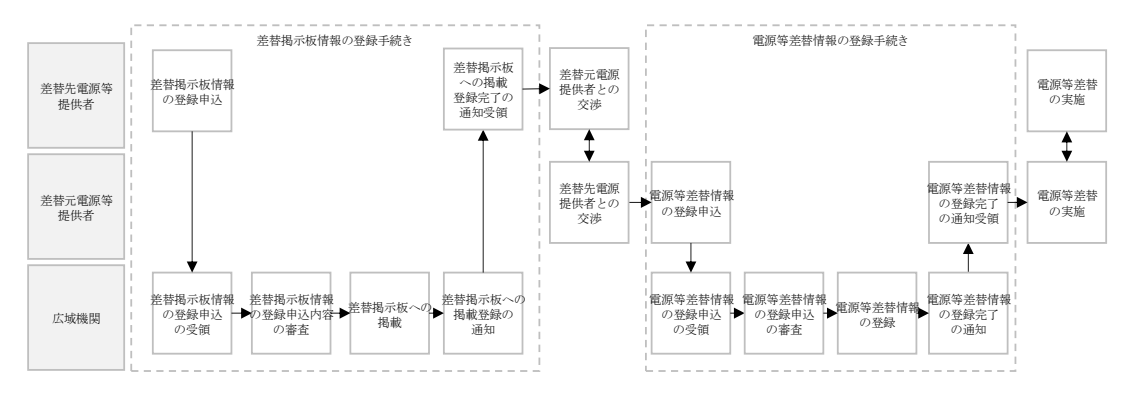

図 1-2 電源等差替の登録手続き

差替元電源等提供者は電源等差替情報の登録手続きを行う前に、差替掲示板に掲載さ れている差替先電源等の情報を閲覧し、差替先電源等提供者を探し、双方で電源等差 替を実施することに合意している必要があります。

電源等差替情報の登録手続き完了後、電源等差替を開始することが可能となります。

注:差替掲示板の最新情報の取得について 差替掲示板に掲載されている差替先差替可能容量などの情報は、既に他の差替元 電源等提供者との差替契約が成立しているなどの理由により最新の情報でない可 能性があるため、最新の情報については、個別に差替先電源等提供者にお問い合 わせください。

差替掲示板への掲載の具体的な手続きに関しては第 2 章、電源等差替の具体的な手続 きに関しては第 3 章に記載しておりますが、本章で説明する以下の [1.1](#page-5-0)~[1.2](#page-5-1) もご確 認ください。

- [1.1](#page-5-0) [本業務マニュアルの構成](#page-5-0)
- [1.2](#page-5-1) [電源等差替が可能な電源等](#page-5-1)

電力広域的運営推進機関 容量市場業務マニュアル 電源等差替 編 第1章 はじめに

#### <span id="page-5-0"></span>1.1 本業務マニュアルの構成

本業務マニュアルにおける章の構成は以下の通りです(図 [1-3](#page-5-2) 参照)。

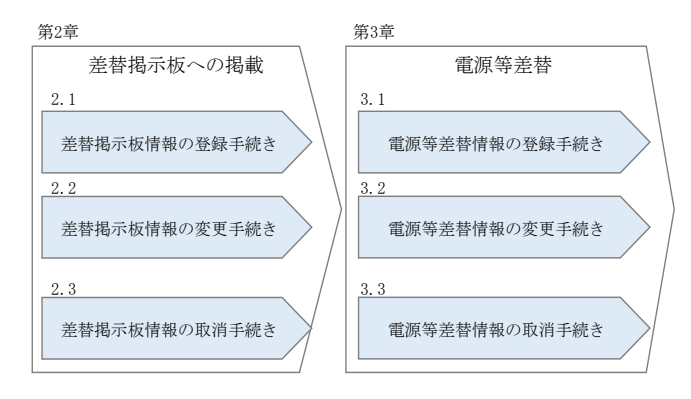

図 1-3 本業務マニュアルの構成(第1章除く)

<span id="page-5-2"></span>差替掲示板情報を差替掲示板に掲載希望する事業者は第 2 章をご覧ください。また、 電源等差替の具体的な手続きに関しては第 3 章をご覧ください。 なお、差替掲示板への掲載申込および電源等差替の登録申込は実需給年度ごとに行う 必要があります。

#### <span id="page-5-1"></span>1.2 電源等差替が可能な電源等

電源等差替が可能な電源等に係る要件は以下となります。

・差替先電源等の要件

・対象実需給年度の容量オークションにおいて応札したものの、非落札となった 電源等

・対象実需給年度の容量オークションにおいて落札し、広域機関と容量確保契約 を締結しており、且つ既に他の電源等差替の契約(以下、差替契約)を差替元電 源等として締結している電源等(以下、元差替元電源)

・対象実需給年度の容量オークションに応札していないが、新設電源など、容量 オークションに応札していないことにやむを得ない事情のある電源等

・実効性テストを完了し期待容量が確定している電源(発動指令電源のみ)

※差替先電源等が電源等差替を実施できる差替元電源等は 10 件までとなりま

す。差替先電源等(元差替元電源等)に容量確保契約容量があり、且つ差替元差 替可能容量を有する場合、登録できる差替元電源等は 9 件までとなります。

※差替先差替可能容量が 1kW 以上である必要があります。

※電源等情報登録時に、一部、書類の未提出や項目の未入力のある電源は、各書 類や項目の提出期限までに登録を完了してください。

※元差替元電源の差替は、差替元電源等と差替先電源等の合計が 10 件までとな ります。

・差替元電源等の要件

・対象実需給年度の容量オークションで落札し、容量確保契約を締結している電 源等

※差替元電源等が登録できる差替先電源等の最大件数は 10 件までとなります。 差替元電源等が部分差替(容量確保契約容量の一部容量を差替えること)をして いる場合、登録できる差替先電源等は 9 件までとなります。

※差替元差替可能容量が 1kW 以上である必要があります(全量をリリースオーク ションでリリースまたは市場退出している場合は、差替元電源等になれませ  $(\lambda)$ 。

※電源等情報登録時に、一部、書類の未提出や項目の未入力のある電源は、各書 類や項目の提出期限までに登録を完了してください。

注 1:差替契約の解約時について

差替契約を解約した際または解約することを事業者間で合意した際は、差替元 電源提供者が本機関へ遅滞なく連絡するようにしてください。

注 2:差替先電源等の要件が崩れた場合の解約について

市場退出などにより差替先電源等の要件が崩れた場合、その前提に基づいて成 立している差替契約が解約となる可能性がありますので、ご留意ください(具 体例を参照)。

具体例)差替元電源等として締結している差替契約(①)と元差替元電源の差 替先電源等として締結している差替契約(②)がある場合

上記のような例では、差替元電源等として締結している①の差替契約が解約さ れることにより、元差替元電源でなくなるため、元差替元電源として締結して いる②の差替契約の前提が崩れます。このような場合、②の差替契約を解約さ れる可能性があります。

注3:エリアをまたがる電源差替について

メインオークションで市場分断しているエリア間の差替えはできません。 同一ブロックのエリア間の差替えは、連系線制約による供給信頼度低下の有無 を確認のうえ、差替え可否を判断します。

#### <span id="page-7-0"></span>第2章 差替掲示板への掲載

本章では、差替掲示板への掲載に関する以下の内容について説明します(図 [2-1](#page-7-2) 参 照)。

- [2.1](#page-7-1) [差替掲示板情報の登録手続き](#page-7-1)
- 2.2 差替掲示板情報の変更手続き
- 2.3 差替掲示板情報の取消手続き

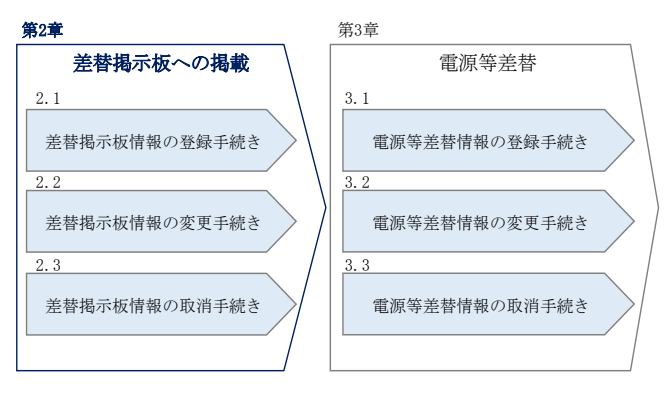

図 2-1 第2章の構成

<span id="page-7-2"></span>注:差替掲示板への掲載期間について 差替掲示板への掲載期間は、1 か月以上である必要があります。

### <span id="page-7-1"></span>2.1 差替掲示板情報の登録手続き

本節では、差替掲示板情報の登録手続きについて以下の流れで説明します(図 [2-2](#page-8-0)参 照)。

- [2.1.1](#page-8-1) [差替掲示板情報の登録申込](#page-8-1)
- [2.1.2](#page-21-0) [差替掲示板情報の登録申込の審査結果の確認\(合格\)](#page-21-0)
- [2.1.3](#page-22-0) [差替掲示板情報の登録申込の審査結果の確認\(不合格\)](#page-22-0)

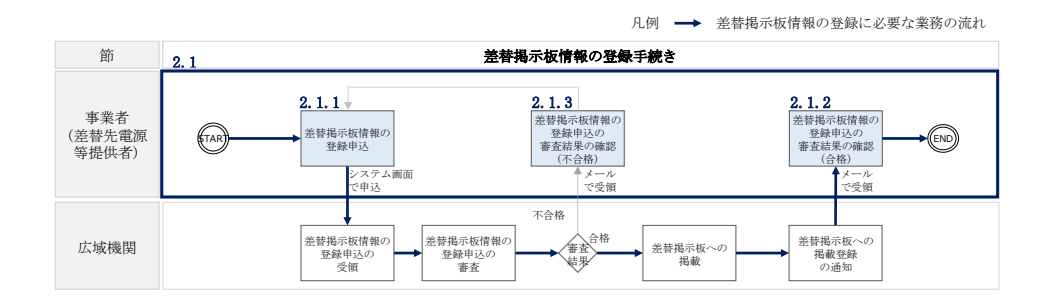

図 2-2 差替掲示板情報の登録手続きの詳細構成

- <span id="page-8-0"></span>注 1:差替掲示板への掲載の登録の前に実施すべき手続きについて 差替掲示板への掲載の登録に先立ち、電源等情報の登録および期待容量の登録ま たは変更が完了している必要があります。電源等情報の登録が完了していない事 業者は「容量市場業務マニュアル メインオークションの参加登録編」の第 3 章に 従って登録を完了させてください。また、期待容量の登録または変更が必要な電 源等(安定自家発<sup>3</sup>、設備更新に伴う増出力等のある安定電源および変動電源) は、「容量市場業務マニュアル メインオークションの参加登録編」の第 4 章に従 って期待容量の登録または変更を完了させてください。
- 注2:差替掲示板へ掲載した情報の取り消しについて 掲載中の情報は、差替掲示板に掲載後、1 か月以上経過していないと取り消せま せん。

## <span id="page-8-1"></span>2.1.1 差替掲示板情報の登録申込

本項では、差替掲示板情報の登録申込について説明します(図 [2-3](#page-8-2) 参照)。

[2.1.1.1](#page-9-0) [事前準備](#page-9-0)

<span id="page-8-2"></span> $\overline{\phantom{a}}$ 

[2.1.1.2](#page-16-0) [差替掲示板情報の登録申込の入力](#page-16-0)

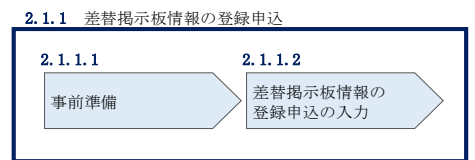

図 2-3 差替掲示板情報の登録申込

<sup>3</sup> 自家消費のために必要な容量を上回る発電容量があり、供給力が提供可能な安定電源

#### <span id="page-9-0"></span> $2, 1, 1, 1$ 事前準備

差替容量等算定諸元一覧の作成

差替容量等算定諸元一覧は本機関のホームページの容量市場のページ<sup>4</sup>よりダウンロー ドの上、必要な項目を入力して作成します。

差替先差替可能容量は、差替容量等算定諸元一覧に必要な項目を入力することで、自 動算出されます。ここで、差替掲示板への掲載の登録申込時には、差替先差替可能容 量が 1kW 以上となっている必要があります。差替容量等算定諸元一覧の作成単位は、 電源等情報の登録時の単位と同様です(表 [2-1](#page-9-1) 参照)。

作成した差替容量等算定諸元一覧のファイル名は「差替容量\_事業者名\_対象実需給年 度\_電源等識別番号.xlsx」としてください。また、差替容量等算定諸元一覧を更新し た場合のファイル名は「差替容量\_事業者名\_対象実需給年度\_電源等識別番号\_更新回 数.xlsx」としてください。

例) 初回作成の場合

差替容量\_〇〇株式会社<sub>1</sub>2026-0123456789<sub>1</sub> xlsx 対象実需給年度 電源等識別番号

1 回目の更新の場合 差替容量\_〇〇株式会社\_2026\_0123456789\_R1.xlsx

2 回目の更新の場合

差替容量 ○○株式会社 2026 0123456789 R2.xlsx

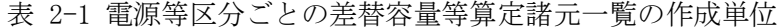

<span id="page-9-1"></span>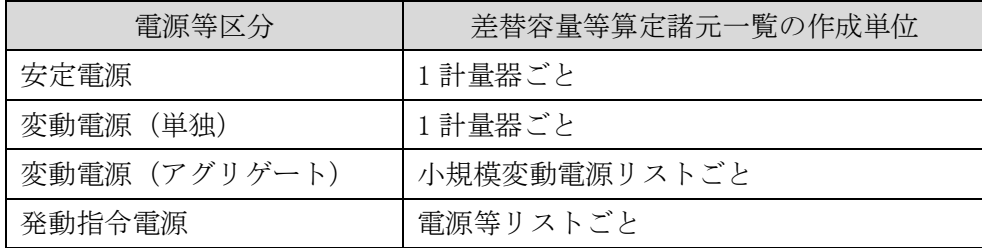

 $\overline{\phantom{a}}$ 

<sup>4</sup> https://www.occto.or.jp/market-board/market/index.html

表 2-2 差替容量等算定諸元一覧の入力・選択項目

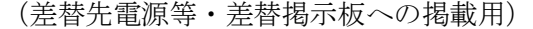

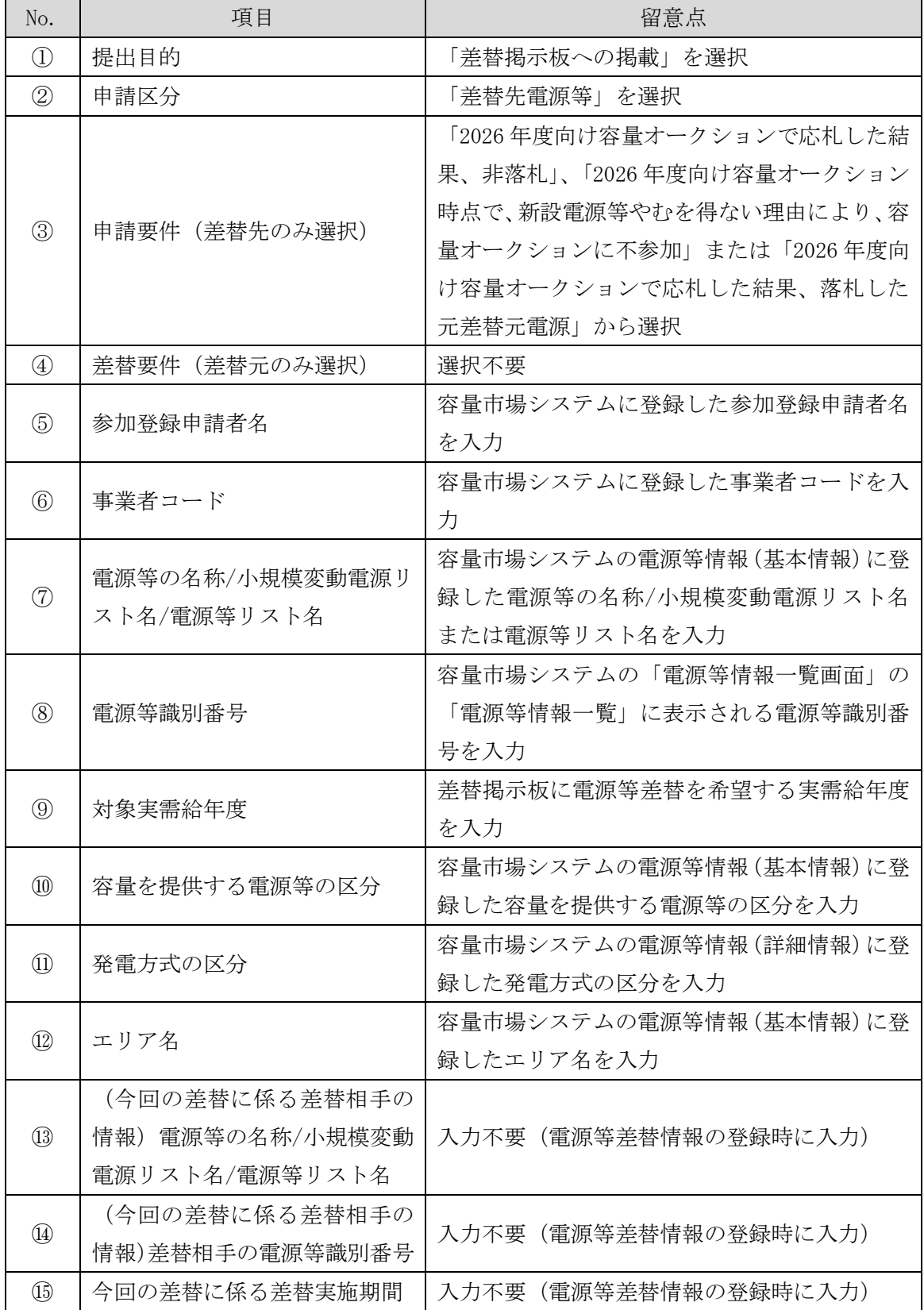

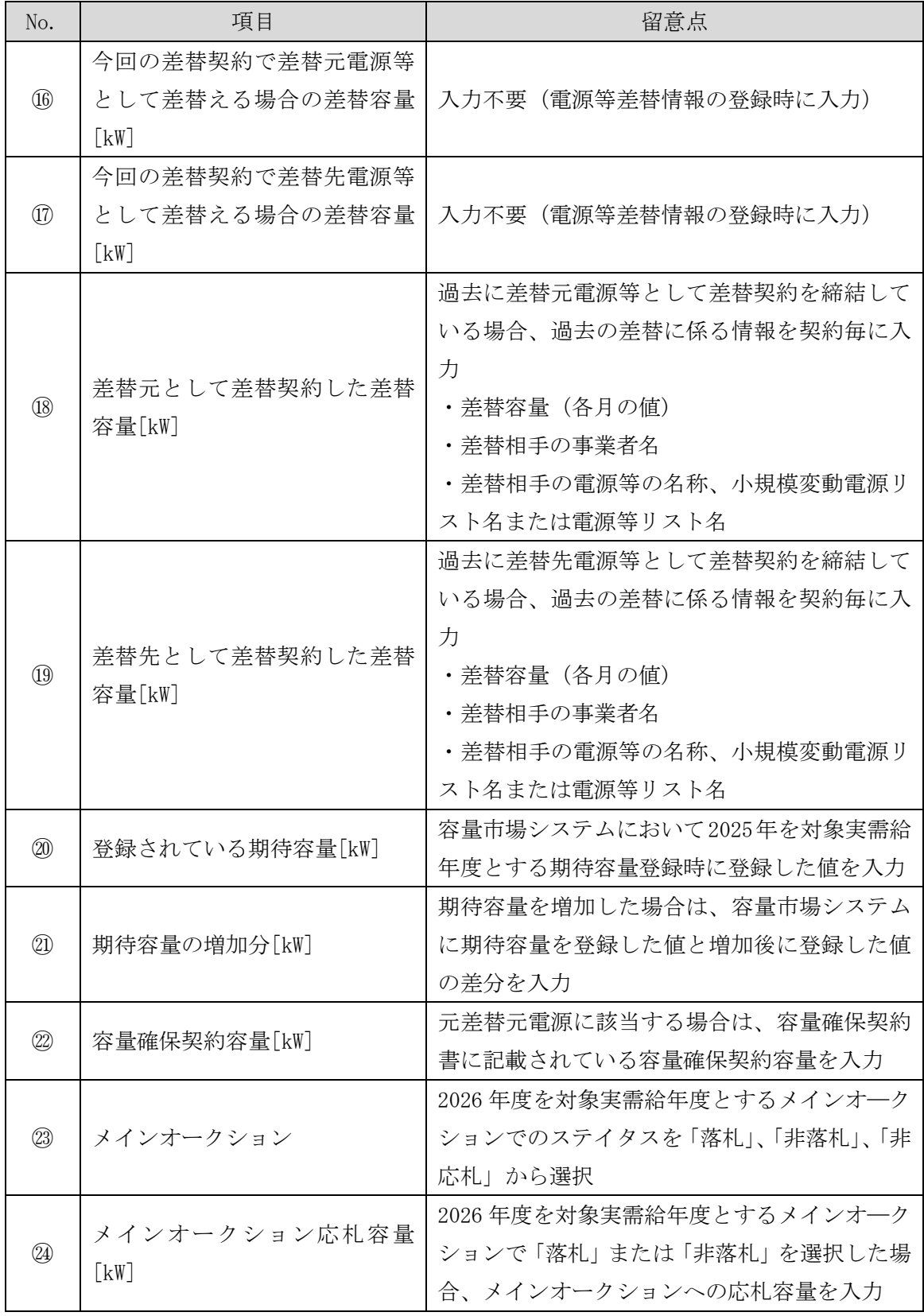

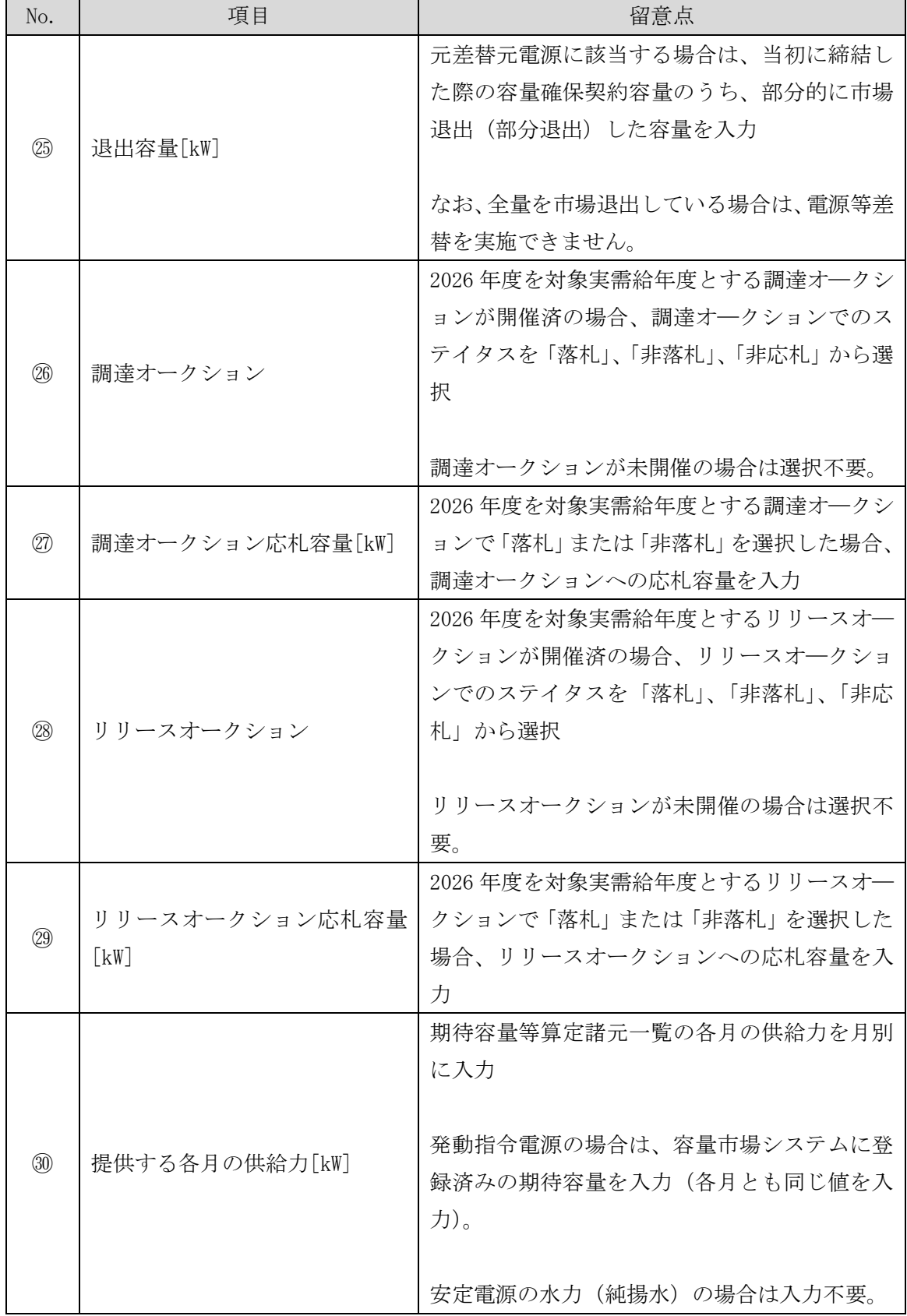

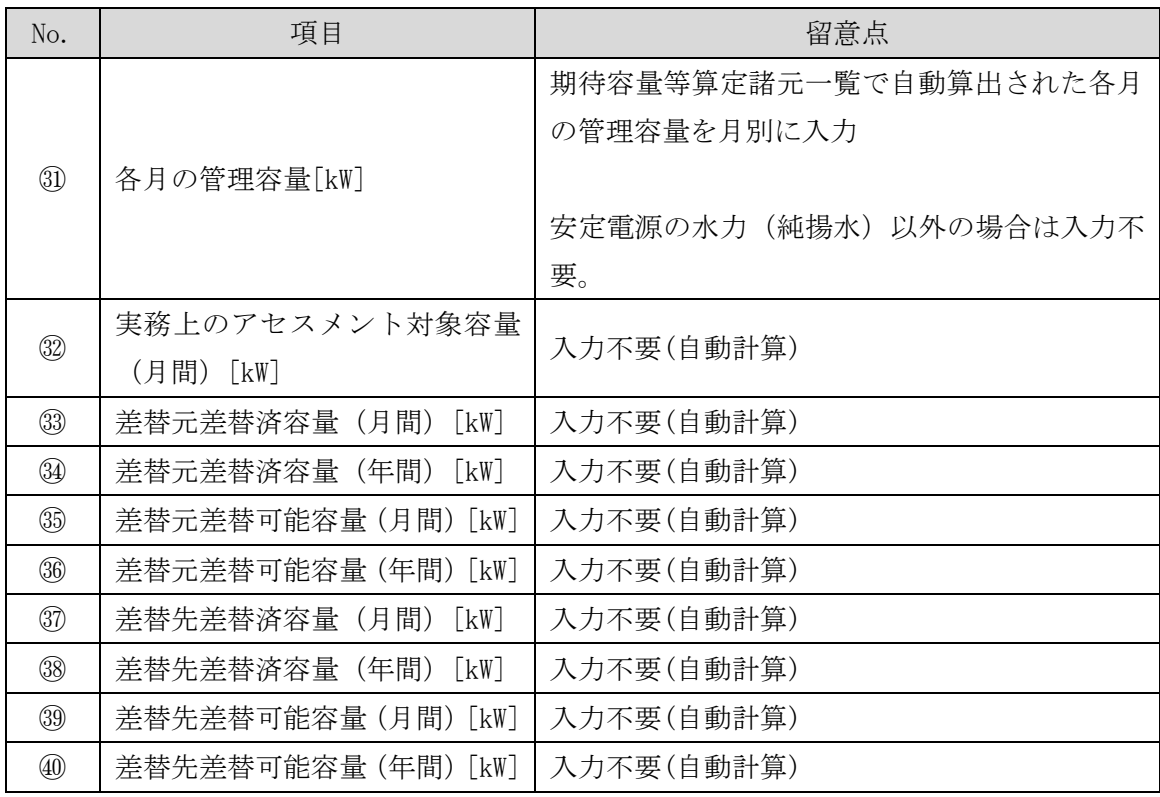

#### 差替容量等算定諸元一覧の提出

作成した差替容量等算定諸元一覧を容量市場システムに提出していただきます。な お、提出にあたっては仮申込後に本申込を行う必要があります。

容量市場システム「ポータルトップ画面」の「参加登録」タブから「電源等情報管 理」リンクをクリックして、「電源等情報一覧画面」へ進みます。次に「電源等情報 一覧画面」で、電源等区分を選択し、「検索」ボタンをクリックします。

「電源等情報一覧」に登録済の電源等情報が表示されるので、差替容量等算定諸元一 覧を提出したい電源の「電源等識別番号」をクリックすると、「電源等情報詳細画 面」へ進みます。続いて、「電源等情報詳細画面」で「変更」ボタンをクリックする と、「電源等情報変更申込画面」へ進みます。

「電源等情報変更申込画面」の「提出書類(追加)」欄の「ファイル選択」をクリッ クして差替容量等算定諸元一覧をアップロードします。また、「変更理由」欄には 「差替容量等算定諸元一覧の提出」と記載した上で提出する差替容量等算定諸元一覧 のファイル名を記入してください。記入後、内容を確認し「確認」ボタンをクリック

します(図 [2-4](#page-15-0)、表 [2-3](#page-15-1) 参照)。なお、この段階では仮申込の状態であり、差替容量 等算定諸元一覧の提出は完了していませんので注意してください。

仮申込の状態から申込完了にするためには、「ポータルトップ画面」の「審査」タブ から「電源等情報審査管理」リンクをクリックして、「電源等情報審査画面」へ進み ます。

「電源等情報審査画面」の電源等区分を選択後、差替容量等算定諸元一覧を提出した い電源等情報の条件を入力して、「検索」ボタンをクリックします。検索結果が「審査 申込状況一覧」に表示されます。「申込 ID」リンクをクリックして「電源等申込情報 画面」にて内容を確認後、チェックボックスにチェックを入れ、「申込完了」ボタンを クリックします。申込が完了すると、その旨がメールにて送付されます。申込完了後、 『[2.1.1.2](#page-16-0) [差替掲示板情報の登録申込の入力』](#page-16-0)へ進んでください。

注:申込完了メールについて

申込完了メールには、電源等情報の変更申込を受け付けた旨が記載されていま す。

なお、本機関は差替容量等算定諸元一覧の項目が、正しく入力されているかを審 査します。審査後には審査合格または不合格を、別途メールにて通知いたしま す。

不合格の通知を受けた事業者は速やかに差替容量等算定諸元一覧の記載内容を修 正のうえ、差替容量等算定諸元一覧を再提出してください。

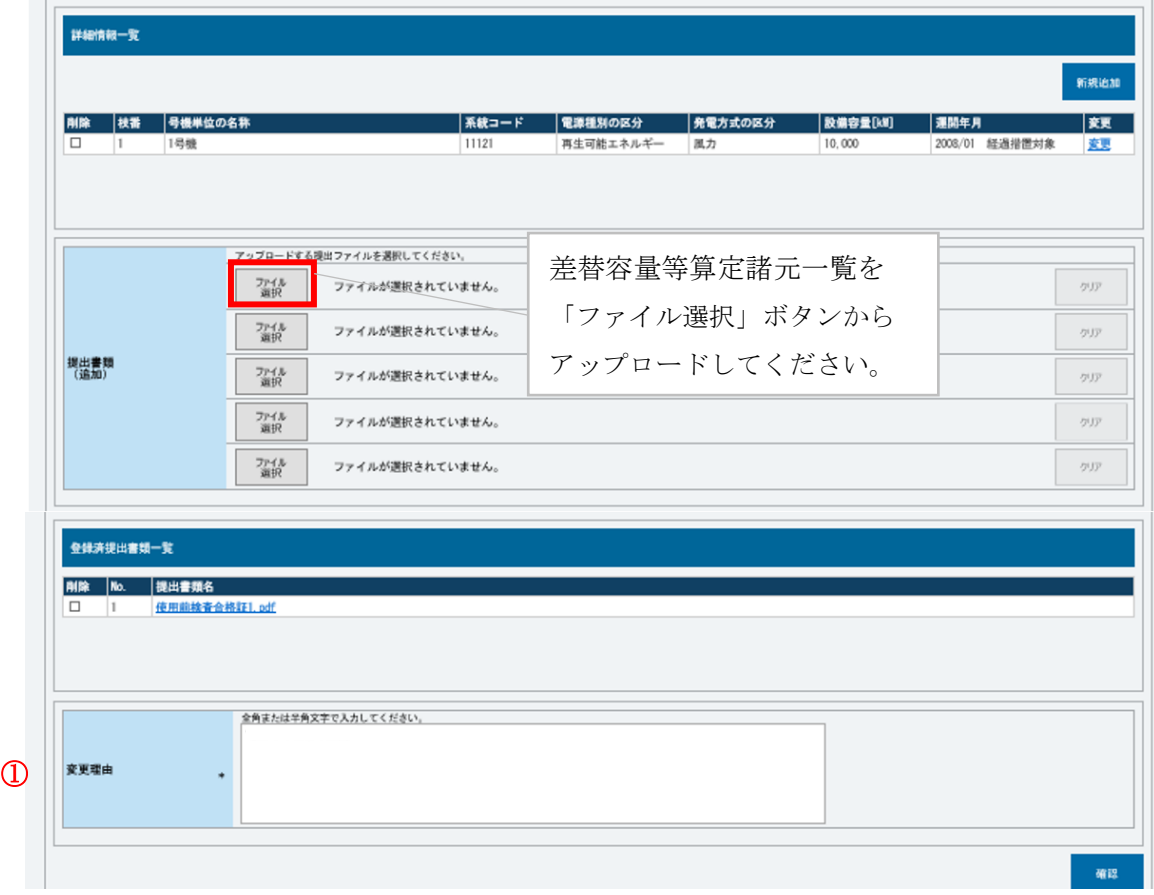

図 2-4 「電源等情報変更申込画面」の画面イメージ

|  | 表 2-3 |  |  | 「電源等情報変更申込画面」での入力項目 |  |  |
|--|-------|--|--|---------------------|--|--|
|--|-------|--|--|---------------------|--|--|

<span id="page-15-1"></span><span id="page-15-0"></span>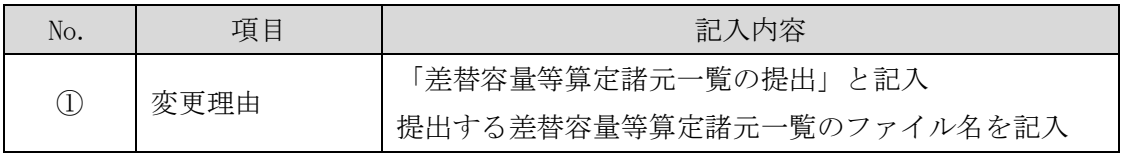

#### <span id="page-16-0"></span> $2, 1, 1, 2$ 差替掲示板情報の登録申込の入力

容量市場システムに差替掲示板へ掲載する電源等を登録します。

容量市場システム「ポータルトップ画面」の「参加登録」タブから「電源等情報管 理」リンクをクリックし、「電源等情報一覧画面」へ進みます。次に「電源等情報一 覧画面」で検索条件を入力・選択し、「検索」ボタンをクリックすると、検索条件に 合致する電源等の「電源等識別番号」リンクが「電源等情報一覧」に表示されますの で、リンクをクリックして「電源等情報詳細画面」へ進みます。

「電源等情報詳細画面」で「差替先登録申込」ボタンをクリックすると、「差替掲示 板情報登録申込画面」へ進みます。

次に、「差替掲示板情報登録申込画面」で差替掲示板への掲載に係る情報を入力・選 択します(図 [2-5](#page-18-0)、表 [2-4](#page-19-0) 参照)。

差替掲示板に差替先差替可能容量(掲載は任意)を掲載することも可能です。掲載を 希望する場合は、差替容量等算定諸元一覧で算出した差替先差替可能容量を記載した Excel ファイルを作成します。「差替掲示板情報登録申込画面」で「ファイル選択」ボ タンをクリックし、ファイルをアップロードすることでファイルを掲載できます。な お、差替容量等算定諸元一覧を差替掲示板に公開しても差し支えない事業者は、差替 容量等算定諸元一覧をアップロードすることも可能です。

「差替掲示板情報登録申込画面」で登録項目を入力・選択し、必要に応じてファイル を添付した後、「実行」ボタンをクリックします。

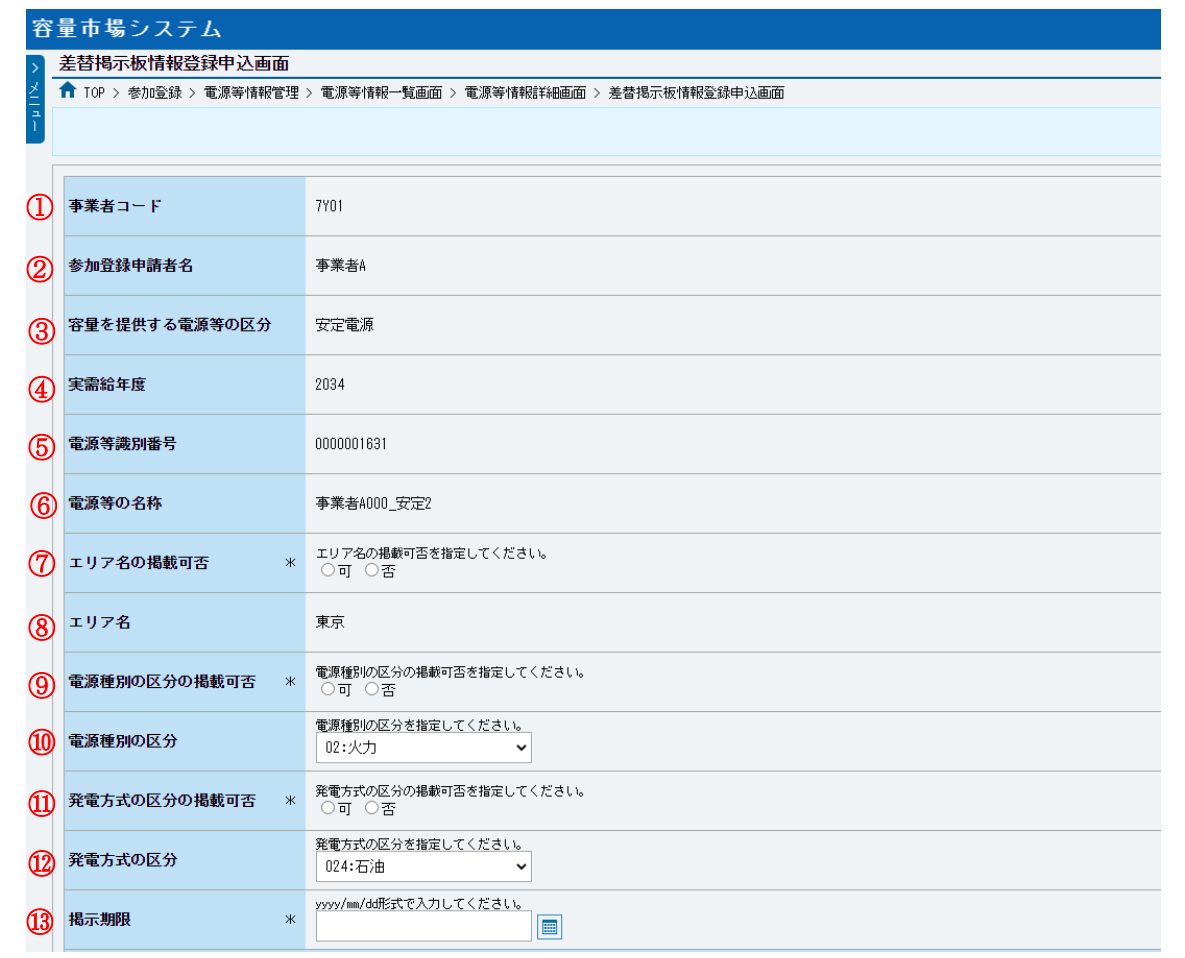

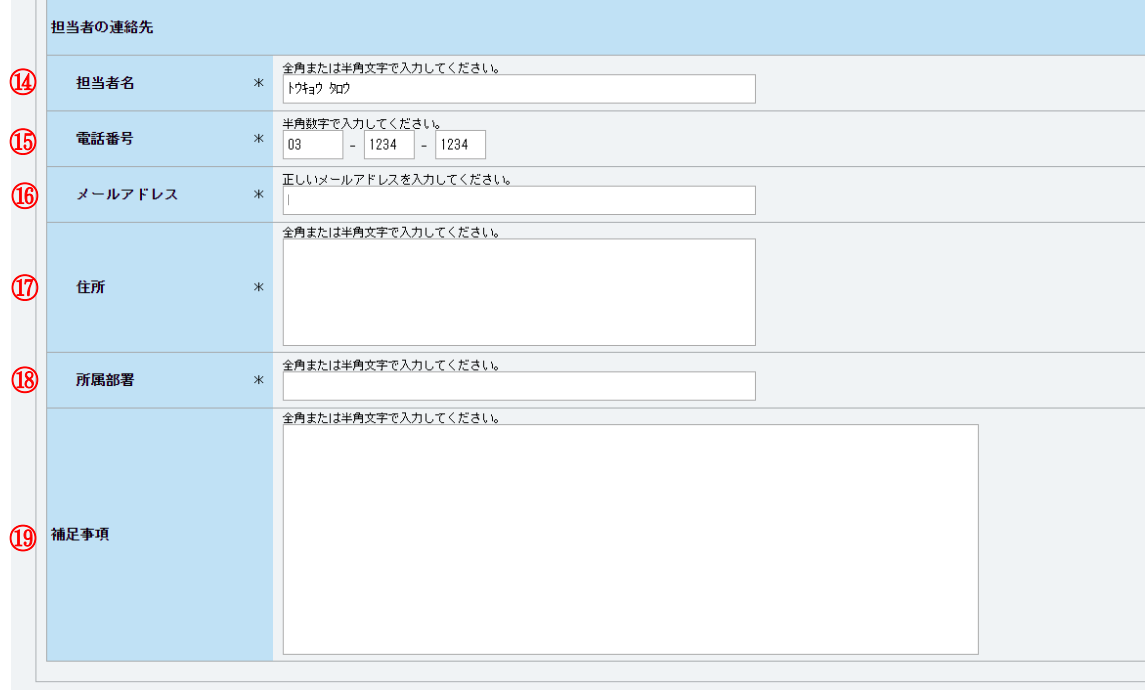

| 添付ファイル一覧                              |                                                           | 差替先差替可能容量を掲載する場合 |            |
|---------------------------------------|-----------------------------------------------------------|------------------|------------|
|                                       | アップロードする添付ファイルを選択してください。<br>ファイル<br>ファイルが選択されていません。<br>選択 | は、必要に応じてここからファイル | クリア        |
|                                       | ファイル<br>ファイルが選択されていません。<br>選択                             | をアップロードしてください。   | クリア        |
| 添付ファイル<br>(追加)                        | ファイル<br>ファイルが選択されていません。<br>選択                             |                  | クリア        |
|                                       | ファイル<br>ファイルが選択されていません。<br>選択                             | 入力・選択後、「実行」ボタンを  | クリア        |
|                                       | ファイル<br>ファイルが選択されていません。<br>選択                             | クリックして、差替掲示板への   | クリア        |
|                                       |                                                           | 掲載申込を行います。       |            |
| Copyright OCCTO, All Rights Reserved. |                                                           |                  | 実行<br>一時保存 |

<span id="page-18-0"></span>

図 2-5 「差替掲示板情報登録申込画面」の画面イメージ

<span id="page-19-0"></span>

| No.                            | 項目                | 留意点                                                                                                    |
|--------------------------------|-------------------|----------------------------------------------------------------------------------------------------|
| $\textcircled{\scriptsize{1}}$ | 事業者コード            | 入力不要(ログインユーザの情報が自動設定されます)                                                                                                    |
|                                |                   | ※本項目は、他事業者へは表示されません。                                                                                                    |
| $\circled{2}$                  | 参加登録申請者名          | 入力不要 (ログインユーザの情報が自動設定されます)                                                                                                    |
| $\circledS$                    | 容量を提供する電源等<br>の区分 | 入力不要(電源等情報の情報が自動設定されます)                                                                                                    |
| $\circled{4}$                  | 実需給年度             | 入力不要(電源等情報の情報が自動設定されます)                                                                                                    |
| $\circled{5}$                  | 電源等識別番号           | 入力不要(電源等情報の情報が自動設定されます)<br>※本項目は、他事業者へは表示されません。                                                                                                    |
| $\circled{6}$                  | 電源等の名称            | 入力不要(電源等情報の情報が自動設定されます)<br>※本項目は、他事業者へは表示されません。                                                                                                    |
| (7)                            | エリア名の掲載可否         | 差替掲示板にエリア名の掲載を希望する場合は「可」を選択<br>し、掲載を希望しない場合は「否」を選択                                                                                                    |
| (8)                            | エリア名              | 入力不要(電源等情報の情報が自動設定されます)                                                                                                    |
|                                | 電源種別の区分の掲載        | 差替掲示板に電源種別の区分の掲載を希望する場合は「可」                                                                                                    |
| $\circled{0}$                  | 可否                | を選択、掲載を希望しない場合は「否」を選択                                                                                                    |
| $\circled{10}$                 | 電源種別の区分           | 以下の中から電源種別の区分を指定<br>水力、火力、原子力、再生可能エネルギー、その他                                                                                                    |
|                                | 発電方式の区分の掲載        | 差替掲示板に発電方式の区分の掲載を希望する場合は「可」                                                                                                    |
| $\textcircled{\scriptsize{1}}$ | 可否                | を選択、掲載を希望しない場合は「否」を選択                                                                                                    |
| $\circled{12}$                 | 発電方式の区分           | 以下の中から発電方式の区分を指定<br>・電源種別の区分で「水力」を指定した場合<br>·般(貯水式)、一般(自流式)、揚水(混合揚水)、揚水<br>(純揚水)<br>・電源種別の区分で「火力」を指定した場合<br>石炭、LNG (GTCC)、LNG (その他)、石油、LPG、その他ガス、<br>瀝青混合物、その他<br>・電源種別の区分で「原子力」を指定した場合<br>定格電気出力、定格熱出力<br>・電源種別の区分で「再生可能エネルギー」を指定した場合 |

表 2-4 「差替掲示板情報登録申込画面」での入力・選択項目一覧

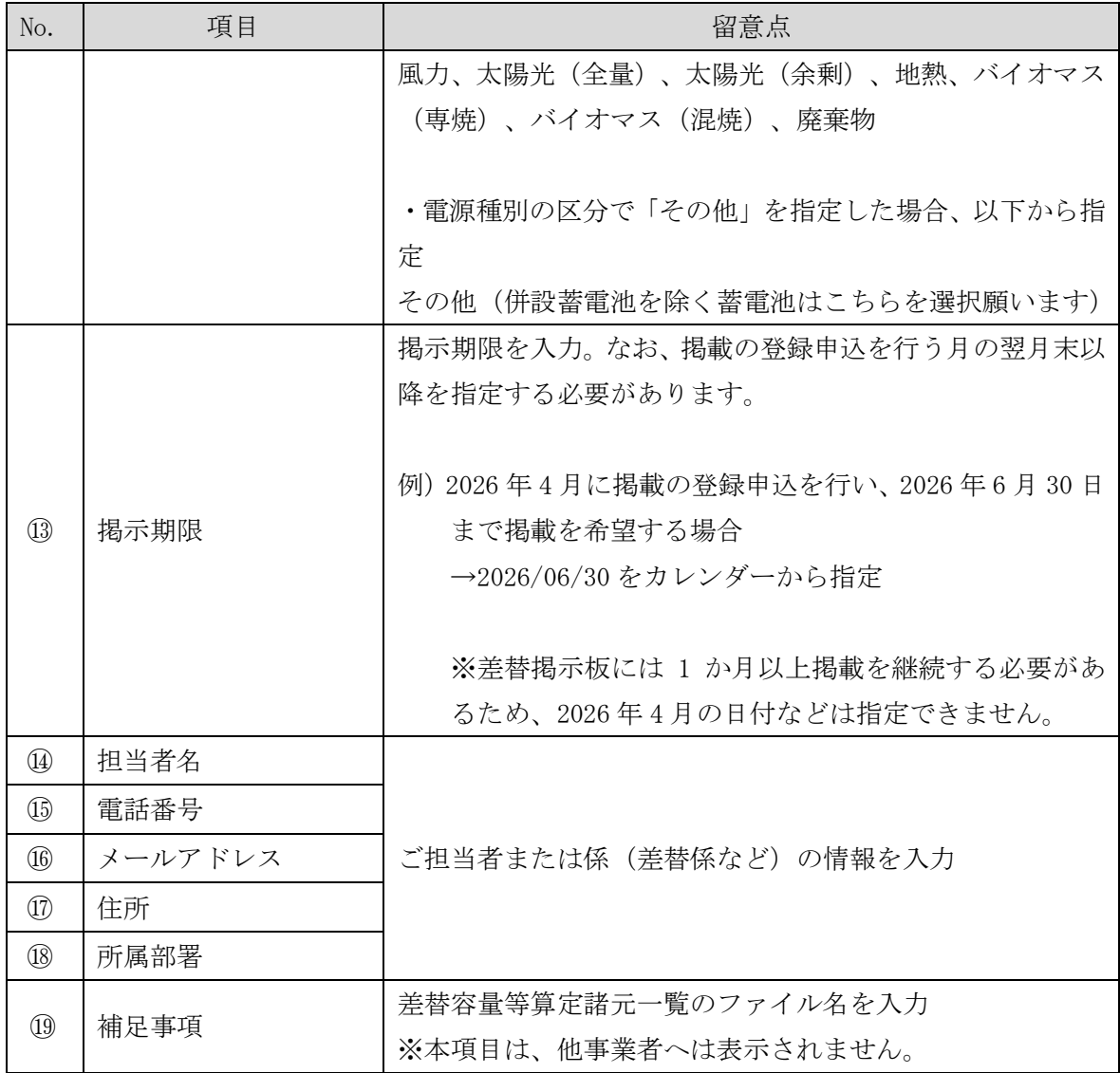

## <span id="page-21-0"></span>2.1.2 差替掲示板情報の登録申込の審査結果の確認(合格)

本項では、差替掲示板情報の登録申込後、本機関が内容を確認した結果、不備がなか った場合の審査結果の確認について説明します(図 [2-6](#page-21-1) 参照)。

[2.1.2.1](#page-21-2) [合格通知の受領\(差替掲示板情報の登録申込\)](#page-21-2)

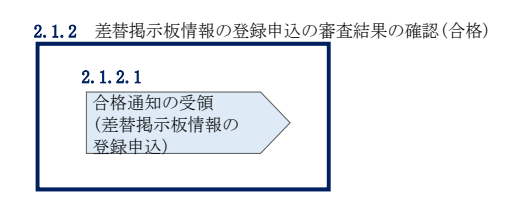

図 2-6 差替掲示板情報の登録申込の審査結果の確認(合格)

#### <span id="page-21-2"></span><span id="page-21-1"></span> $2, 1, 2, 1$ 合格通知の受領(差替掲示板情報の登録申込)

差替掲示板への掲載申込後、本機関による審査が行われ、不備がない場合は差替掲示 板へ情報が掲載されます。掲載が認められる事業者へは、合格通知がメールで送付さ れます。

なお、掲載開始時期は本機関が審査を合格とした後、直ちに掲載が開始されます。ま た、掲載期限で指定した期日を迎えると、自動的に掲載が削除されます。

## <span id="page-22-0"></span>2.1.3 差替掲示板情報の登録申込の審査結果の確認(不合格)

本項では、差替掲示板情報の登録申込後、本機関が内容を確認した結果、不備があっ た場合の審査結果の確認について説明します(図 [2-7](#page-22-1) 参照)。

[2.1.3.1](#page-22-2) [不合格通知の受領\(差替掲示板情報の登録申込\)](#page-22-2)

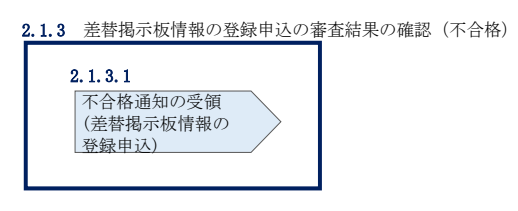

図 2-7 差替掲示板情報の登録申込の審査結果の確認(不合格)

#### <span id="page-22-2"></span><span id="page-22-1"></span>不合格通知の受領(差替掲示板情報の登録申込)  $2, 1, 3, 1$

差替掲示板への掲載申込後、本機関による審査が行われ、不備があった事業者へは、 不合格通知がメールで送付されます。

なお、不合格理由は「差替掲示板情報審査画面」で確認できます。 容量市場システム「ポータルトップ画面」の「審査」タブから「差替掲示板情報審査 管理」リンクをクリックして、「差替掲示板情報審査画面」へ進みます。

「差替掲示板情報審査画面」で実需給年度および掲載が不合格となった電源等の条件 を入力して、「検索」ボタンをクリックすると、検索結果が「差替掲示板審査状況一 覧」に表示されます。「審査コメント」に記載されている不合格理由を確認してくだ さい(図 [2-8](#page-23-0) 参照)。

差替掲示板への掲載を希望する場合、『[2.1.1.2](#page-16-0) [差替掲示板情報の登録申込の入力』](#page-16-0) を参照し、再度申込を行ってください。

| ログイン日時: 2020/11/18 14:39<br>容量市場システム<br>ログアウト<br>ユーザ名:担当 ア(フェーズ2) |                       |                                                 |                                     |              |                          |                            |                          |                          |                  |                     |             |
|-------------------------------------------------------------------|-----------------------|-------------------------------------------------|-------------------------------------|--------------|--------------------------|----------------------------|--------------------------|--------------------------|------------------|---------------------|-------------|
| 差替损示板请报审查画面                                                       |                       |                                                 |                                     |              |                          |                            |                          |                          |                  |                     |             |
| ← TOP > 審査 > 差替掲示板情報審査管理 > 差替掲示板情報審査画面                            |                       |                                                 |                                     |              |                          |                            |                          |                          |                  |                     |             |
|                                                                   | 容量を提供する電源等の区分         |                                                 | 容量を提供する電源等の区分を指定してください。             |              |                          |                            |                          |                          |                  |                     |             |
| 実素給年度                                                             |                       | 半角数字で入力してください。                                  |                                     |              |                          |                            |                          |                          |                  |                     |             |
| 事業者コード                                                            |                       | 半角英数字で入力してください。<br>7Y01                         |                                     |              |                          |                            |                          |                          |                  |                     |             |
| 参加登録申請者名                                                          |                       | 全角または半角文字で入力してください。<br>事業者A                     |                                     |              |                          |                            |                          |                          |                  |                     |             |
| 電源等設別番号                                                           |                       | 半角英数字で入力してください。                                 |                                     |              |                          |                            |                          |                          |                  |                     |             |
| 電源等の名称                                                            |                       | 全角または半角文字で入力してください。                             |                                     |              |                          |                            |                          |                          |                  |                     |             |
| エリア名                                                              |                       | エリア名を指定してください。                                  | ×                                   |              |                          |                            |                          |                          |                  |                     |             |
| 申込日                                                               |                       | yyyy/mm/dd形式で入力してください。<br>yyyy/m/dd形式で入力してください。 | $\blacksquare$ ~                    |              |                          | $\boxed{\boxplus}$         |                          |                          |                  | 不合格となった場合、「審査コメント」  |             |
| 掲示期限                                                              |                       |                                                 | $\blacksquare$ -                    |              |                          | 画                          |                          |                          |                  | に記載されている不合格理由をこちらか  |             |
| 審査状況                                                              |                       |                                                 | 審査結果を絞り込みたい場合は、チェックしてください。(複数チェック可) |              |                          |                            | ら確認できます。                 |                          |                  |                     |             |
|                                                                   |                       |                                                 |                                     |              |                          |                            |                          |                          |                  |                     |             |
|                                                                   |                       |                                                 | □→時保存 □申込済 □合格 □不合格 □取下げ            |              |                          |                            |                          |                          |                  |                     |             |
| 審査結果<br>差替绳示板容查状况一覧                                               |                       |                                                 |                                     |              |                          |                            |                          |                          |                  |                     | 桂素          |
| $1 - 10$ # ( $\triangleq 10$ #)                                   |                       |                                                 |                                     |              |                          |                            | (最初   〈前へ   1   次へ〉   最後 |                          |                  |                     |             |
| 中込ID:                                                             |                       | * 参加登録申請者名                                      | 容量を提供する - 実業給 -<br>電源等の区分           | 年度           | 電波等識<br>886              | 電源等の名称                     | 쀯.<br>÷                  | 掲示期限                     | 審査結果             | 審査コメント              | 審査状況: 審査担当者 |
| 00003920                                                          | 7f01                  | 事業者A                                            | 安定電源                                | 2034         | 0000001629               | 事業者A000 安定1                | 東京                       | 2020/11/16               | 80:合格            |                     |             |
|                                                                   | 00003921 7Y01         | 事業者A                                            | 安定電源                                | 2034         | 0000001631               | 事業者A000 安定2                |                          | 東京 2020/11/16            | 90: 不合格          | 差替容量等算定線元一覧に不備があります |             |
|                                                                   | 00003922 7f01         | 事業者A                                            | 安定電源                                | 2034         | 0000001653               | 事業者A000 安定5                | 東京                       | 2020/11/16               | 80:合格            |                     |             |
| 選択<br>$\Box$<br>$\Box$<br>$\Box$<br>$\Box$                        | 00003923 7Y01         | 事業者A                                            | 安定電源                                | 2034         | 0000001646               | 事業者A000 安定6                |                          | 東京 2020/11/16            | 80:合格            |                     |             |
| $\Box$                                                            | 00003930 7Y01         | 実業者A                                            | 安定電源                                | 2034         | 0000001631               | 事業者A000 安定2                | 言章                       | 2020/11/16               | 80: 会格           |                     |             |
|                                                                   | 00003955 7f01         | 事業者人                                            | 安定電源                                | 2034         | 0000001650<br>0000001651 | 事業者A000 安全3                |                          | 東京 2020/11/16            | 80:合格            | ーーという理由により不合格となりました |             |
| 00003956                                                          | 7f01<br>00003959 7Y01 | 事業者人<br>事業者A                                    | 安定電源<br>安定電源                        | 2034<br>2034 | 0000001651               | 事業者A000 安定4<br>事業者A000 安定4 | 支京<br>嘉京                 | 2020/11/16<br>2020/11/16 | 90: 不合格<br>80:合格 |                     |             |
| $\Box$<br>$\Box$<br>$\Box$<br>$\Box$<br>00003964                  | 7f01                  | 事業者A                                            | 安定電源                                | 2034         | 0000001653               | 事業者A000 安定5                | 東京                       | 2020/11/16               | 80:合格            |                     |             |
|                                                                   | 00003970 7f01         | 事業者A                                            | 安定電源                                | 2034         |                          | 0000001646 事業者A000 安定6     |                          | 東京 2020/11/16            | 30: 申込清          |                     |             |

<span id="page-23-0"></span>図 2-8 「差替掲示板情報審査画面」の画面イメージ

## <span id="page-24-0"></span>2.2 差替掲示板情報の変更手続き

本節では差替掲示板への掲載を変更する手続きについて以下の流れで説明します[\(図](#page-24-1) [2-9](#page-24-1) 参照)。差替掲示板の掲載内容を変更したい場合は、一旦、差替掲示板への掲載を 取り消した上で、再度、登録手続きを行う必要があります。

なお、差替掲示板に掲載される事業者情報および電源等情報に係る項目は事業者自ら 事業者情報の変更手続きおよび電源等情報の変更手続きを行った上で、差替掲示板情 報の変更手続きを行う必要があります(表 [2-5](#page-24-2) 参照)。

- [2.2.1](#page-25-0) [差替掲示板情報の取消申込](#page-25-0)
- [2.2.2](#page-25-1) [差替掲示板情報の取消申込の審査結果の確認\(合格\)](#page-25-1)
- [2.2.3](#page-26-0) [差替掲示板情報の取消申込の審査結果の確認\(不合格\)](#page-26-0)
- [2.2.4](#page-26-1) [差替掲示板情報の登録申込](#page-26-1)
- [2.2.5](#page-26-2) [差替掲示板情報の登録申込の審査結果の確認\(合格\)](#page-26-2)
- [2.2.6](#page-26-3) [差替掲示板情報の登録申込の審査結果の確認\(不合格\)](#page-26-3)

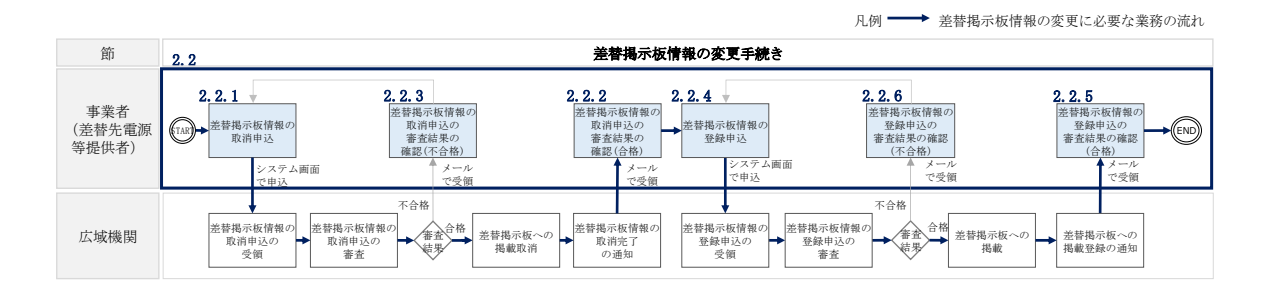

図 2-9 差替掲示板の掲載変更手続きの詳細構成

<span id="page-24-2"></span><span id="page-24-1"></span>

| No.               | 項目         | 留意点                         |
|-------------------|------------|-----------------------------|
| $\textcircled{1}$ | 事業者コード     | 事業者情報の変更を行います。              |
| $\circled{2}$     | 参加登録申請者名   | ※事業者情報の変更手続きについては、「容量市場業務マニ |
|                   |            | ュアル 参加登録編」をご参照ください。         |
| $\circledS$       | 容量を提供する電源等 |                             |
|                   | の区分        | 電源等情報(基本情報)の変更を行います。        |
| $^{\circledA}$    | 実需給年度      | ※電源等情報の変更手続きについては、「容量市場業務マニ |
| $\circledS$       | 電源等識別番号    | ュアル 参加登録編」をご参照ください。         |
| $\circledS$       | 電源等の名称     |                             |
| (7)               | エリア名の掲載可否  | 差替掲示板情報の変更を行います。            |

表 2-5 差替掲示板の掲載項目一覧

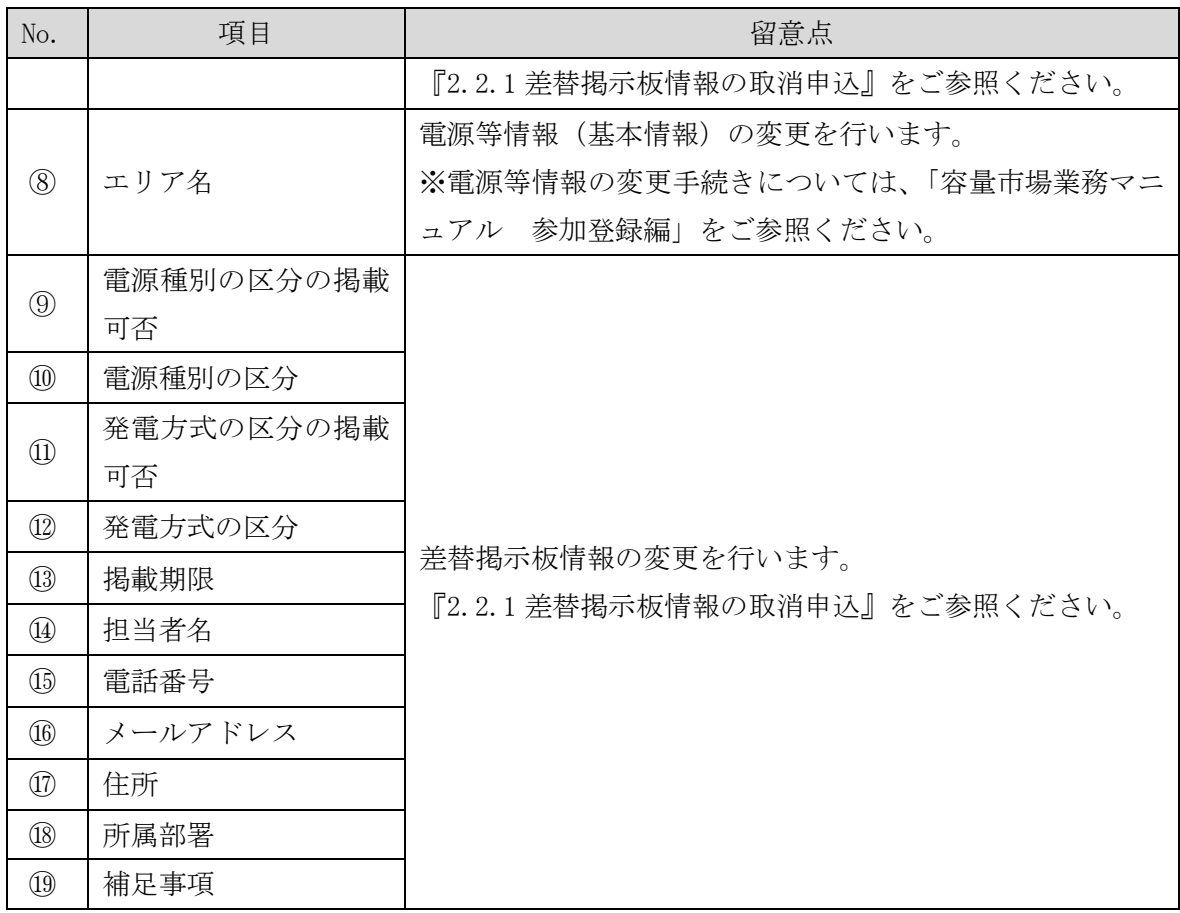

#### 注:差替掲示板の運用について

差替掲示板に掲載されている差替先差替可能容量などの情報は、既に他の差替元 電源等提供者との差替契約が成立しているなどの場合、閲覧する差替元電源等提 供者に最新の情報を提供する観点から、掲載開始から 1 か月以上経過していれ ば、一旦取消してから、再度掲載の申込を行い、できる限り掲載中の情報が最新 の情報になるようにしてください。

#### 2.2.1 [差替掲示板情報の取消申込](#page-27-1)

<span id="page-25-0"></span>『[2.3.1](#page-27-1) [差替掲示板情報の取消申込』](#page-27-1)を参照してください。

#### 2.2.2 [差替掲示板情報の取消申込の審査結果の確認\(合格\)](#page-31-0)

<span id="page-25-1"></span>『[2.3.2](#page-31-0) [差替掲示板情報の取消申込の審査結果の確認\(合格\)』](#page-31-0)を参照してください。

### 2.2.3 [差替掲示板情報の取消申込の審査結果の確認\(不合格\)](#page-32-0)

<span id="page-26-0"></span>『[2.3.3](#page-32-0) [差替掲示板情報の取消申込の審査結果の確認\(不合格\)』](#page-32-0)を参照してくださ  $V_{0}$ 

### 2.2.4 [差替掲示板情報の登録申込](#page-8-1)

<span id="page-26-1"></span>『[2.1.1](#page-8-1) [差替掲示板情報の登録申込』](#page-8-1)を参照してください。

## 2.2.5 [差替掲示板情報の登録申込の審査結果の確認\(合格\)](#page-21-0)

<span id="page-26-2"></span>『[2.1.2](#page-21-0) [差替掲示板情報の登録申込の審査結果の確認\(合格\)』](#page-21-0)を参照してください。

#### 2.2.6 [差替掲示板情報の登録申込の審査結果の確認\(不合格\)](#page-22-0)

<span id="page-26-3"></span>『[2.1.3](#page-22-0) [差替掲示板情報の登録申込の審査結果の確認\(不合格\)』](#page-22-0)を参照してくださ い。

#### <span id="page-27-0"></span>2.3 差替掲示板情報の取消手続き

本節では、差替掲示板情報を取り消す手続きについて説明します(図 [2-10](#page-27-2) 参照)。

- [2.3.1](#page-27-1) [差替掲示板情報の取消申込](#page-27-1)
- [2.3.2](#page-31-0) [差替掲示板情報の取消申込の審査結果の確認\(合格\)](#page-31-0)
- [2.3.3](#page-32-0) [差替掲示板情報の取消申込の審査結果の確認\(不合格\)](#page-32-0)

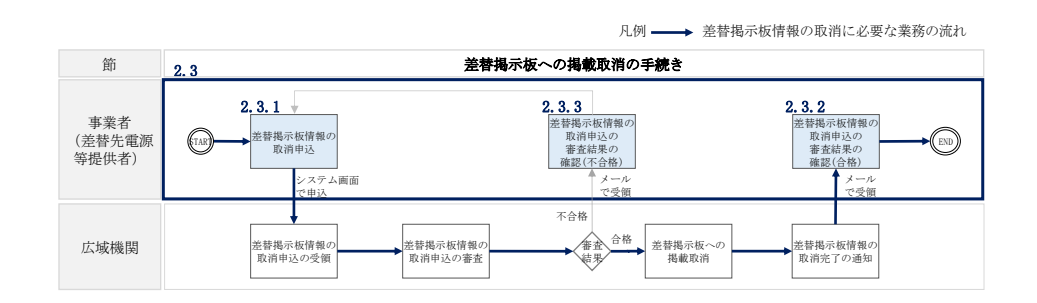

図 2-10 差替掲示板への掲載取消手続きの詳細構成

#### <span id="page-27-2"></span><span id="page-27-1"></span>2.3.1 差替掲示板情報の取消申込

本項では、差替掲示板情報の取消申込について説明します(図 [2-11](#page-27-3) 参照)。

2.3.1.1 差替掲示板情報の取消申込の入力

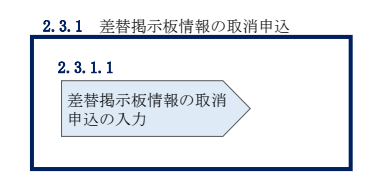

図 2-11 差替掲示板情報の取消申込

#### <span id="page-27-3"></span> $2, 3, 1, 1$ 差替掲示板情報の取消申込の入力

容量市場システム「ポータルトップ画面」の「電源等差替」タブから「差替掲示板」 リンクをクリックし、「差替掲示板画面」へ進みます。次に「差替掲示板画面」で検 索条件を入力・選択し、「検索」ボタンをクリックすると、検索条件に合致する電源 等の「差替掲示板番号」リンクが「差替掲示板情報一覧」に表示されますので、リン クをクリックして「差替掲示板情報詳細画面」へ進みます(図 [2-12](#page-28-0) 参照)。

「差替掲示板情報詳細画面」で「取消」ボタンをクリックすると、「差替掲示板情報 取消申込画面」へ進みます(図 [2-13](#page-29-0) 参照)。

次に、「差替掲示板情報取消申込画面」で、「取消理由欄」に取消理由を記入し「実 行」ボタンをクリックします(図 [2-14](#page-30-0)、表 [2-6](#page-31-1) 参照)。

注:差替掲示板の掲載期間について 掲載中の情報は、差替掲示板に掲載後、1 か月以上経過していないと取り消せま せん。

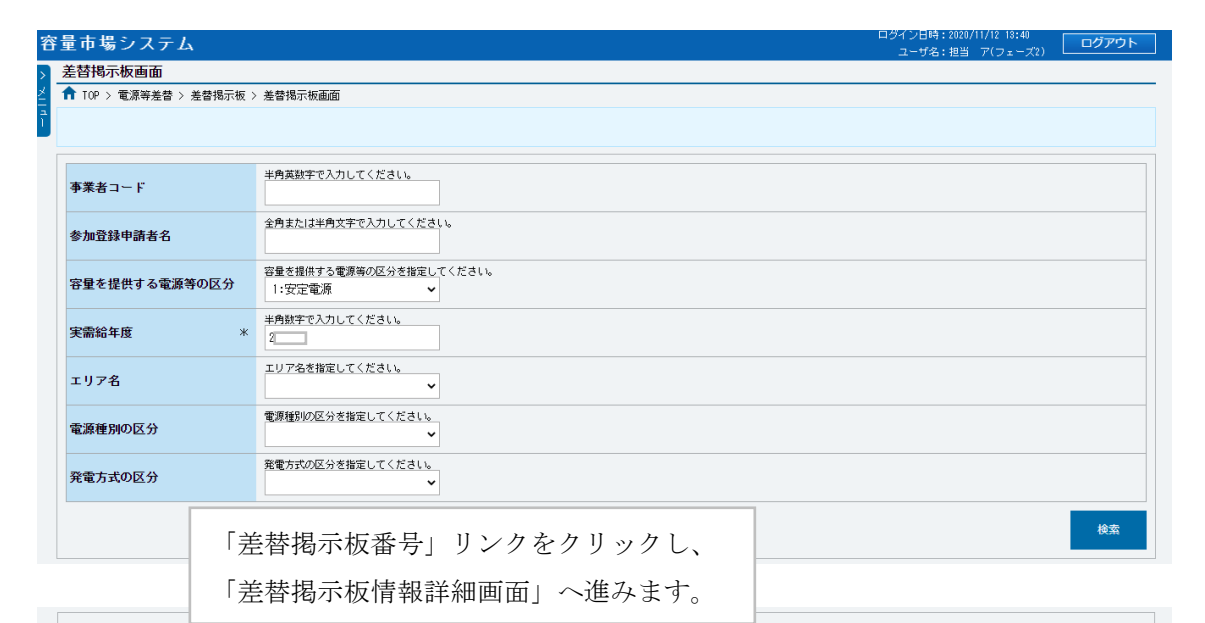

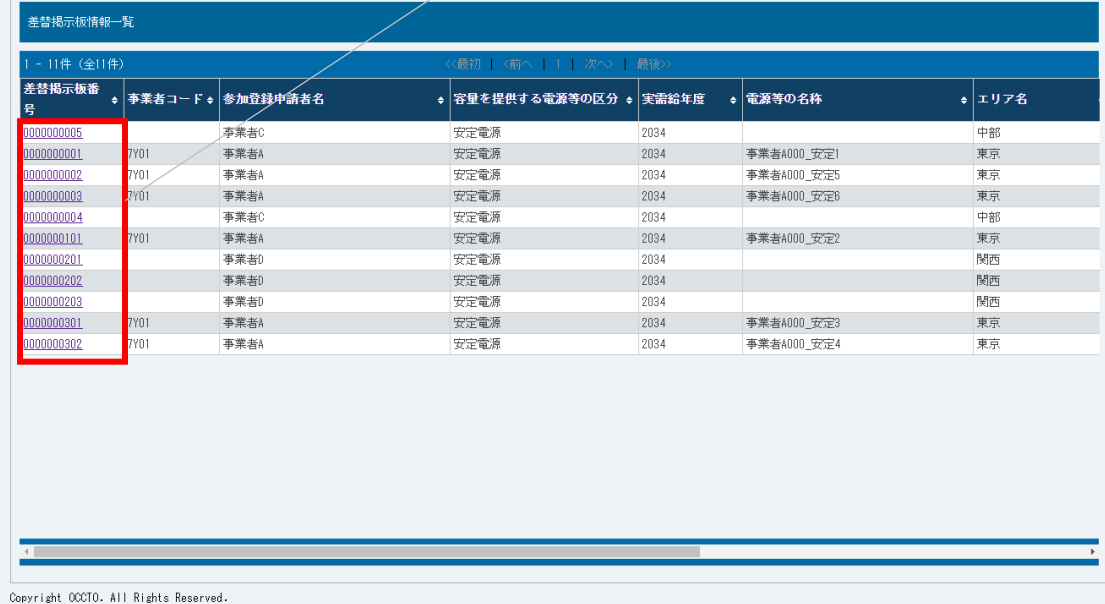

<span id="page-28-0"></span>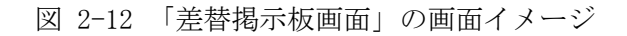

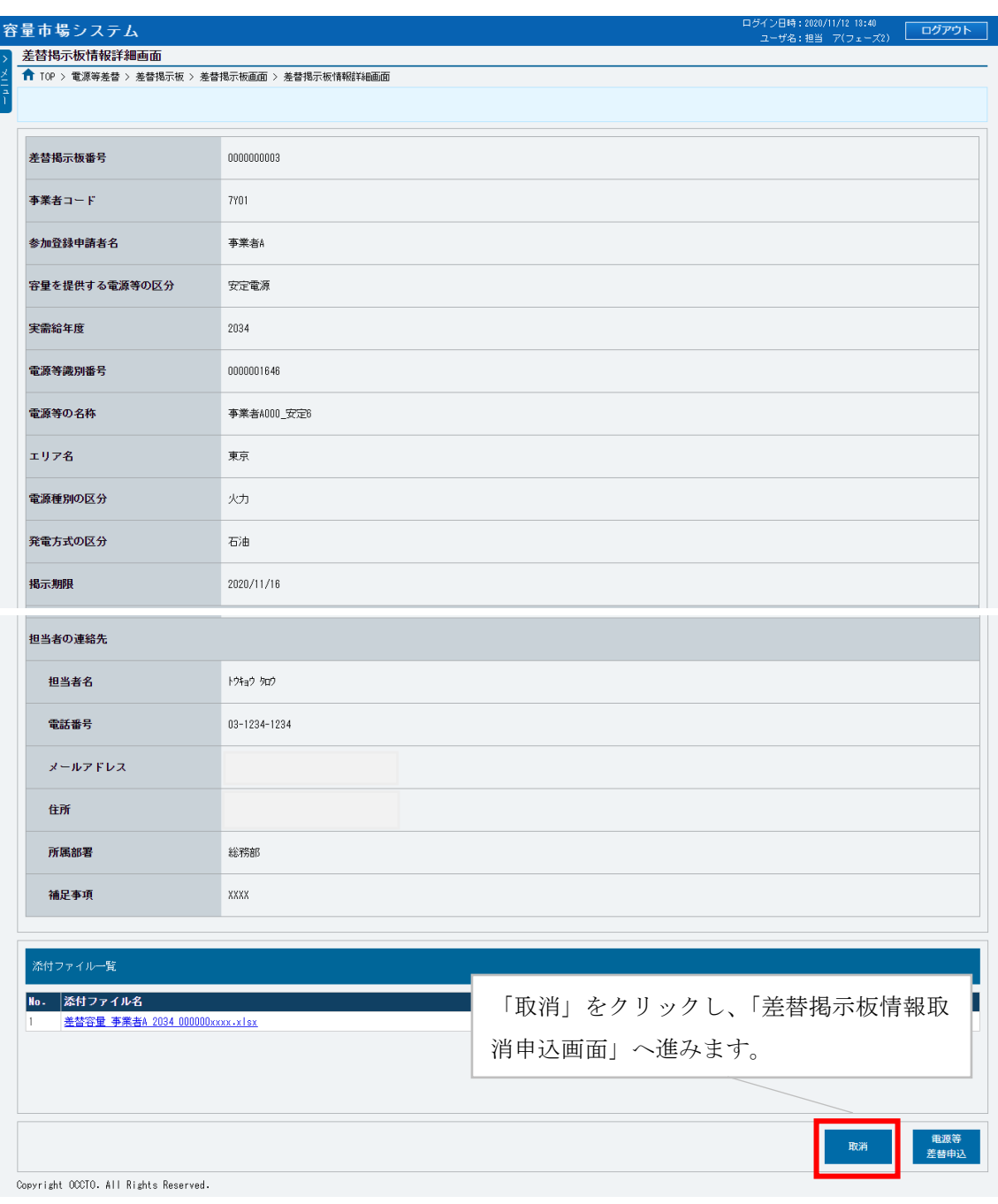

## <span id="page-29-0"></span>図 2-13 「差替掲示板情報詳細画面」の画面イメージ

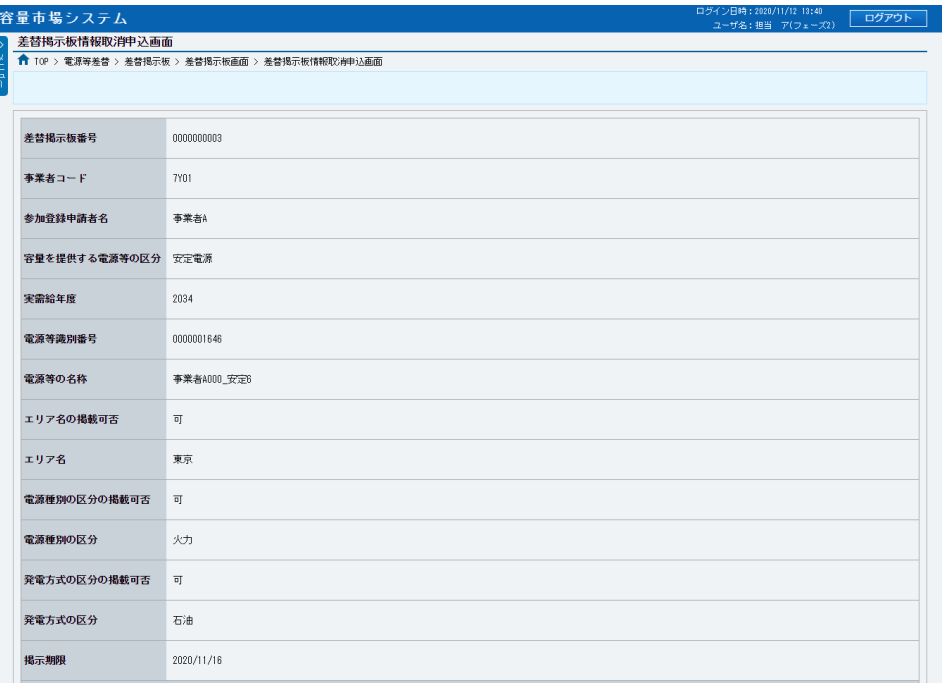

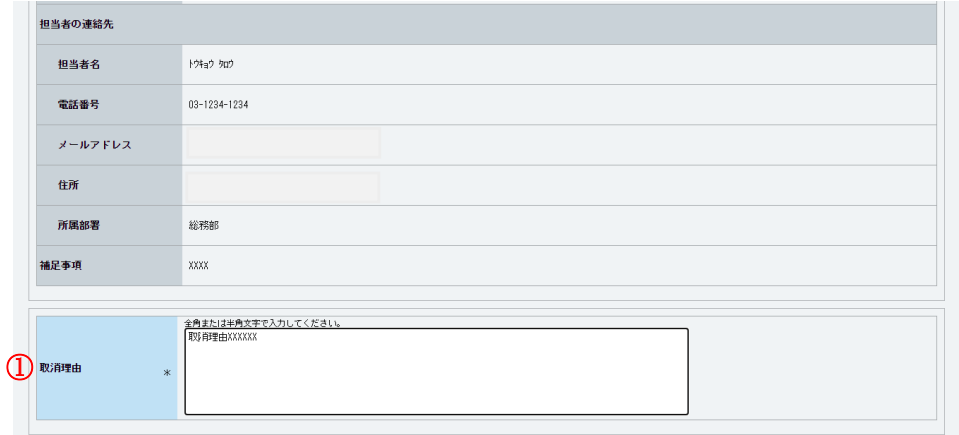

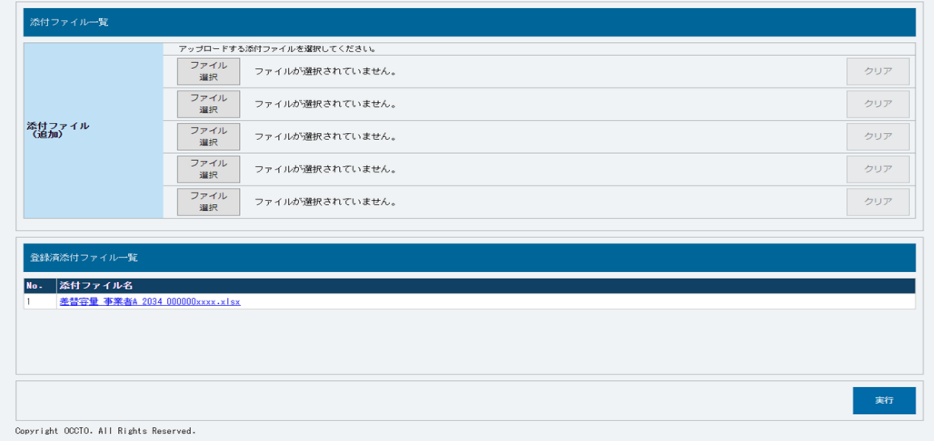

<span id="page-30-0"></span>図 2-14 「差替掲示板情報取消申込画面」の画面イメージ

<span id="page-31-1"></span>

| No.              | 項目    | 記入例                                                                                                    |
|------------------|-------|----------------------------------------------------------------------------------------------------|
| $\left(1\right)$ | 取消理由欄 | 具体的な取消内容を記入<br>記入例<br>・差替先差替可能容量が変更されたため、掲載情報の取消を<br>申請します。<br>・差替元電源等が見つかったため、掲載情報の取消を申請し<br>ます。<br>・掲載から1か月以上経過したものの、差替相手が見つから |
|                  |       | ないため、掲載情報の取消を申請します。                                                                                                    |

表 2-6 「差替掲示板情報取消申込画面」での取消理由の記入例

## <span id="page-31-0"></span>2.3.2 差替掲示板情報の取消申込の審査結果の確認(合格)

本項では、差替掲示板情報の取消申込後、本機関が内容を確認した結果、不備がなか った場合の審査結果の確認について説明します(図 [2-15](#page-31-2) 参照)。

[2.3.2.1](#page-31-3) [合格通知の受領\(差替掲示板情報の取消申込\)](#page-31-3)

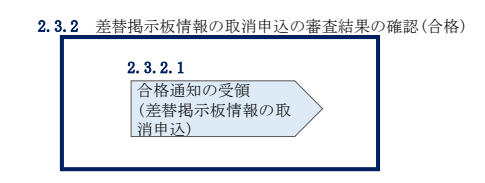

図 2-15 差替掲示板情報の取消申込の審査結果の確認(合格)

#### <span id="page-31-3"></span><span id="page-31-2"></span> $2, 3, 2, 1$ 合格通知の受領(差替掲示板情報の取消申込)

差替掲示板から掲載中の情報を取消申込後、本機関による審査が行われ、不備がない 場合は差替掲示板から情報が取り消されます。情報の取消が認められる事業者へは、 合格通知がメールで送付されます。

なお、掲載の取消が反映される時期は、本機関が審査を合格とした後、直ちに掲載が 削除されます。

### <span id="page-32-0"></span>2.3.3 差替掲示板情報の取消申込の審査結果の確認(不合格)

本項では、差替掲示板情報の掲載取消申込後、本機関が内容を確認した結果、不備が あった場合の審査結果の確認について説明します(図 [2-16](#page-32-1) 参照)。

[2.3.3.1](#page-32-2) [不合格通知の受領\(差替掲示板情報の取消申込\)](#page-32-2)

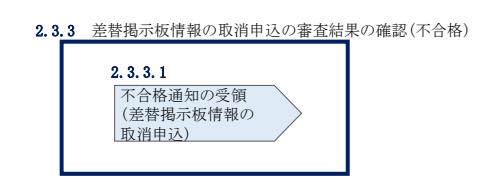

図 2-16 差替掲示板情報の取消申込の審査結果の確認 (不合格)

#### <span id="page-32-2"></span><span id="page-32-1"></span> $2, 3, 3, 1$ 不合格通知の受領(差替掲示板情報の取消申込)

差替掲示板から掲載中の情報を取消申込後、本機関による審査が行われ、不備があっ た事業者へは、不合格通知がメールで送付されます。

なお、不合格理由は「差替掲示板情報審査画面」で確認できます。 容量市場システム「ポータルトップ画面」の「審査」タブから「差替掲示板情報審査 管理」リンクをクリックして、「差替掲示板情報審査画面」へ進みます。

「差替掲示板情報審査画面」で掲載が不合格となった電源等の条件を入力して、「検 索」ボタンをクリックすると、検索結果が「差替掲示板審査状況一覧」に表示されま す。「審査コメント」に記載されている不合格理由を確認してください(図 [2-8](#page-23-0) 参 照)。

差替掲示板から掲載中の情報を取り消す場合、『[2.3.1](#page-27-1) [差替掲示板情報の取消申込』](#page-27-1) を参照し、再度申込を行ってください。

電力広域的運営推進機関 容量市場業務マニュアル 電源等差替 編 第 3 章 電源等差替 3.1 電源等差替情報の登録手続き

#### <span id="page-33-0"></span>第3章 電源等差替

本章では、電源等差替に関する以下の内容について説明します (図 [3-1](#page-33-2) 参照)。

- [3.1](#page-33-1) [電源等差替情報の登録手続き](#page-33-1)
- [3.2](#page-56-0) [電源等差替情報の変更手続き](#page-56-0)
- [3.3](#page-58-0) [電源等差替情報の取消手続き](#page-58-0)

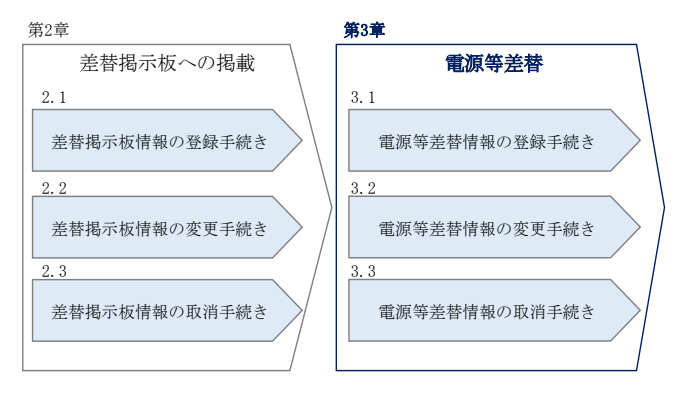

図 3-1 第3章の構成

## <span id="page-33-2"></span><span id="page-33-1"></span>3.1 電源等差替情報の登録手続き

本節では、電源等差替情報の登録手続きについて説明します(図 [3-2](#page-33-3) 参照)。

- [3.1.1](#page-34-0) [電源等差替情報の登録申込](#page-34-0)
- [3.1.2](#page-51-0) [電源等差替情報の登録申込の審査結果の確認\(合格\)](#page-51-0)
- [3.1.3](#page-54-0) [電源等差替情報の登録申込の審査結果の確認\(不合格\)](#page-54-0)

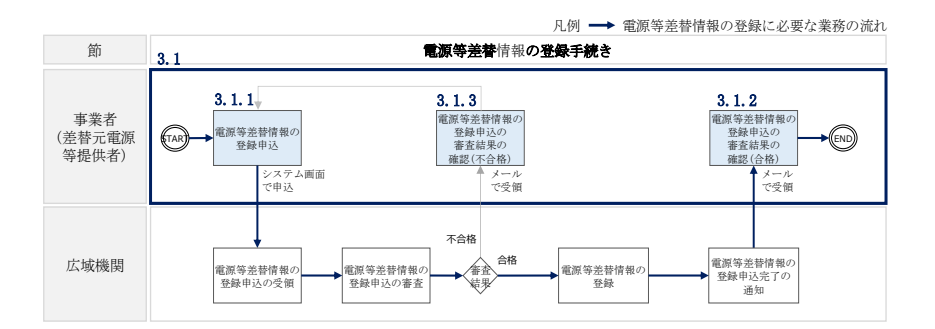

<span id="page-33-3"></span>図 3-2 雷源等差替情報の登録手続きの詳細構成

電力広域的運営推進機関 容量市場業務マニュアル 電源等差替 編 第 3 章 電源等差替 3.1 電源等差替情報の登録手続き

#### <span id="page-34-0"></span>3.1.1 電源等差替情報の登録申込

本項では、差替先電源等の登録の申込について説明します(図 [3-3](#page-34-1) 参照)。

- [3.1.1.1](#page-34-2) [事前準備](#page-34-2)
- [3.1.1.2](#page-46-0) [電源等差替情報の登録申込の入力](#page-46-0)

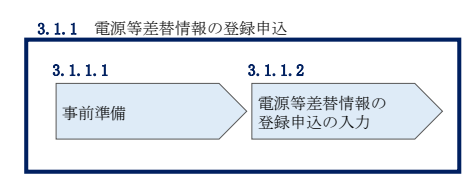

図 3-3 電源等差替情報の登録申込

<span id="page-34-1"></span>注:電源等差替の登録申込の締切について

電源等差替の登録申込は毎月 10 日に締め切り、当月中に審査結果を通知します。 前月 11 日~当月 10 日までの期間に申込まれた電源等差替は、書類等に不備がな い場合、最短で翌月 1 日から電源等差替が可能となります。

従って、例えば 5 月 1 日からの電源等差替を希望する事業者は、遅くとも 4 月 10 日までに登録申込を行うようにしてください。

#### <span id="page-34-2"></span> $3.1.1.1$ 事前準備

提出書類の準備

容量市場システムで電源等差替情報を登録するために必要な以下の書類(写しで可、 ただし 4MB 以下の PDF ファイルとすること)を事前に準備願います。必要となる書類 には、以下に記載のある項目が含まれている必要がありますので、ご留意ください。 ・電源等差替に係る契約の内容が分かる書類

本機関において、電源等差替の契約内容を確認します。

必要となる提出書類

 $\overline{\phantom{a}}$ 

差替先電源等提供者と差替元電源等提供者で合意したことを示す書類 (署名・捺印していない差替契約書<sup>5</sup>)

書類には以下の項目について必ず記載してください。

<sup>5</sup> 署名・捺印済の差替契約書は電源等差替情報の登録手続き完了後に提出していただきます

・差替元電源等提供者および差替先電源等提供者の事業者名

・差替元電源等および差替先電源等の名称、小規模変動電源リスト名もしくは 電源等リスト名

- ・差替元電源等および差替先電源等の電源等識別番号
- ・差替実施期間
- ・今回の差替契約に係る差替容量

・電源等差替を実施した電源等におけるペナルティ配分方法が分かる書類 本機関において、差替先電源等 1 つに対して、差替元電源等が複数存在する場合、リ クワイアメント種別ごとのペナルティ配分方法が定められていることを確認します。

必要となる提出書類

差替に係るすべての差替元電源等提供者・差替先電源等提供者が、電 源等差替に伴うペナルティ配分方法に同意したことを示す書類6

書類には以下の項目について必ず記載してください。

- ・以下のリクワイアメント種別ごとのペナルティ配分方法
- ①容量停止計画(日数カウント)

②市場応札

③一般送配電事業者からの供給指示への対応

④一般送配電事業者からの発動指令への対応

①は安定電源、変動電源(単独)、変動電源(アグリゲート)が対象

②は安定電源が対象

③は安定電源が対象

④は発動指令電源が対象

・関係する全ての差替元電源等提供者および差替先電源等提供者の事業者名

・関係する全ての差替元電源等提供者および差替先電源等の電源名の名称、小 規模変動電源リスト名もしくは電源等リスト名

・電源等差替を実施する理由が分かる書類

 $\overline{\phantom{a}}$ 

本機関において、電源等差替を実施する理由が発電機トラブルまたは経済的な電源等 差替であること確認します。

<sup>6</sup> 捺印前の合意文書で構いません。電源等差替が成立した後に署名・捺印済の書類を改めて提出いただきます。
必要となる提出書類

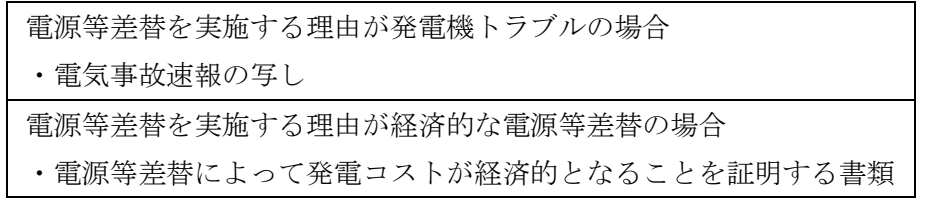

発電機トラブルとは、差替元電源等が稼働不可能となり、当該電源等で供給力 を提供することが困難な場合を指します。

経済的な電源等差替とは、差替元電源等が稼働可能だが、電源等差替により経 済的に供給力を提供できる場合を指します。

注 1:電源等差替の実施期間についての留意点

電源等差替は月単位で行うため、必ず月初から月末までを差替実施期間として ください。例えば 2026 年 4 月~7 月に電源等差替を希望する場合、差替実施期 間は 2026 年 4 月 1 日~7 月 31 日までとなります。 月中での差替はできないため、例えば 2026 年 4 月 15 日~7 月 15 日を差替実施

期間とすることは認められていません。

注2:発動指令電源の電源等差替について

発動指令電源の部分差替(容量確保契約容量の一部容量を差替えること)を行 う場合は、差替元電源等と差替先電源等のエリアが同一である必要がありま す。

注 3:電源等差替後の差替先電源等によるリクワイアメント遵守の必要性について 電源等差替にあたっては、差替元電源等のリクワイアメントを差替先電源等が 遵守する必要があるため、差替先電源等提供者との協議においては、事前に差 替元電源等のリクワイアメントを差替先電源等が遵守できるのかのご確認も併 せてお願い致します。

ただし、以下の場合、この限りではありません。

- ・エリアをまたがる電源等差替の場合、リクワイアメントは差替元電源等のも のを適用する。ただし、発動指令および電気の供給指示は差替先電源等のエ リアの一般送配電事業者からの指令に従う。
- ・余力活用契約締結済の安定電源を差替えた場合、当該契約は差替先電源等へ 継承されません(差替先が安定電源(調整機能あり)の場合を除く)。

- 注 4:非効率石炭火力電源の稼働抑制のアセスメントについて 非効率石炭火力電源をそれ以外の電源に差替える場合、差替先電源は稼働抑制 のアセスメントは対象外となります。 非効率石炭火力以外の電源を非効率石炭火力電源に差替える場合、差替先電源 は稼働抑制のアセスメント対象となります。
- 注 5:電源等差替時の供給力の提供について 電源等差替にあたっては、容量確保契約容量の全量を差替える場合は、差替先 電源等が差替元電源等の応札容量ならびに月別アセスメント対象容量と同等の 供給力を提供することが求められ、部分的に差替える場合は、差替元電源等と 差替先電源等とで差替元電源等の月別アセスメン対象容量と同等の供給力を提 供することが求められます。

#### 差替容量等算定諸元一覧の準備

差替容量等算定諸元一覧は差替元電源等については差替元電源等提供者が、差替先電 源等については差替先電源等提供者がそれぞれ作成した上で、差替元電源等提供者が 取りまとめ、容量市場システムから提出します。

差替元電源等となる場合、差替容量等算定諸元一覧を作成またはすでに作成済の場合 は更新してください(表 [3-1](#page-39-0) 参照)。

差替先電源等となる場合、『[2.1.1.1](#page-9-0) [事前準備』](#page-9-0)で提出した差替容量等算定諸元一覧 の必要な項目に追記・更新してください(表 [3-2](#page-43-0) 参照)。

作成した差替容量等算定諸元一覧のファイル名は「差替容量\_事業者名\_対象実需給年 度\_電源等識別番号.xlsx」としてください。また、差替容量等算定諸元一覧を更新し た場合のファイル名は「差替容量\_事業者名\_対象実需給年度\_電源等識別番号\_更新回 数.xlsx」としてください。

例)初回作成の場合

差替容量\_〇〇株式会社\_2026\_0123456789.xlsx 対象実需給年度 電源等識別番号

1 回目の更新の場合 差替容量\_〇〇株式会社\_2026\_0123456789\_R1.xlsx

2 回目の更新の場合

差替容量\_〇〇株式会社\_2026\_0123456789\_R2.xlsx

注:差替先電源等提供者の追記・更新する差替容量等算定諸元一覧について 差替先電源等提供者の追記した差替容量等算定諸元一覧は、差替元電源等提供者 が提出することとなるため、差替先電源等提供者が差替容量等算定諸元一覧にパ スワードをかけることもできます。

パスワードをかけた場合は、本機関の下記メールアドレス宛にパスワードをお知 らせください。メールには、事業者名、電源名(または小規模変動電源リスト名 または電源等リスト名)、電源等識別番号、差替相手(差替元電源等提供者)の名 称、差替相手の電源名(または小規模変動電源リスト名または電源等リスト名) を記載願います。

パスワードの送付先: youryou uketsuke@occto.or.jp

| 表 3-1 差替容量等算定諸元一覧の入力・選択項目 |
|---------------------------|
|---------------------------|

(差替元電源等・電源等差替への申込用)

<span id="page-39-0"></span>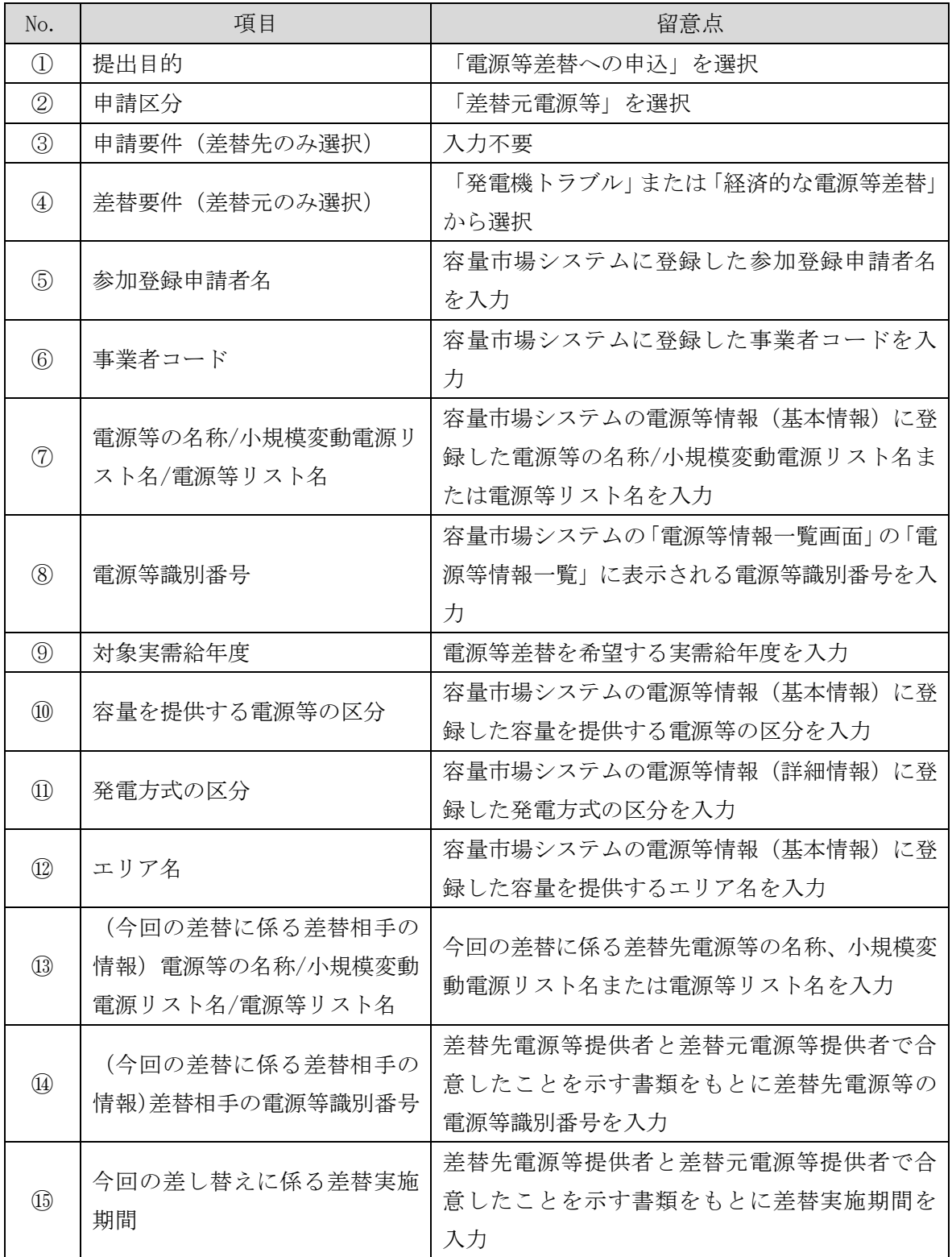

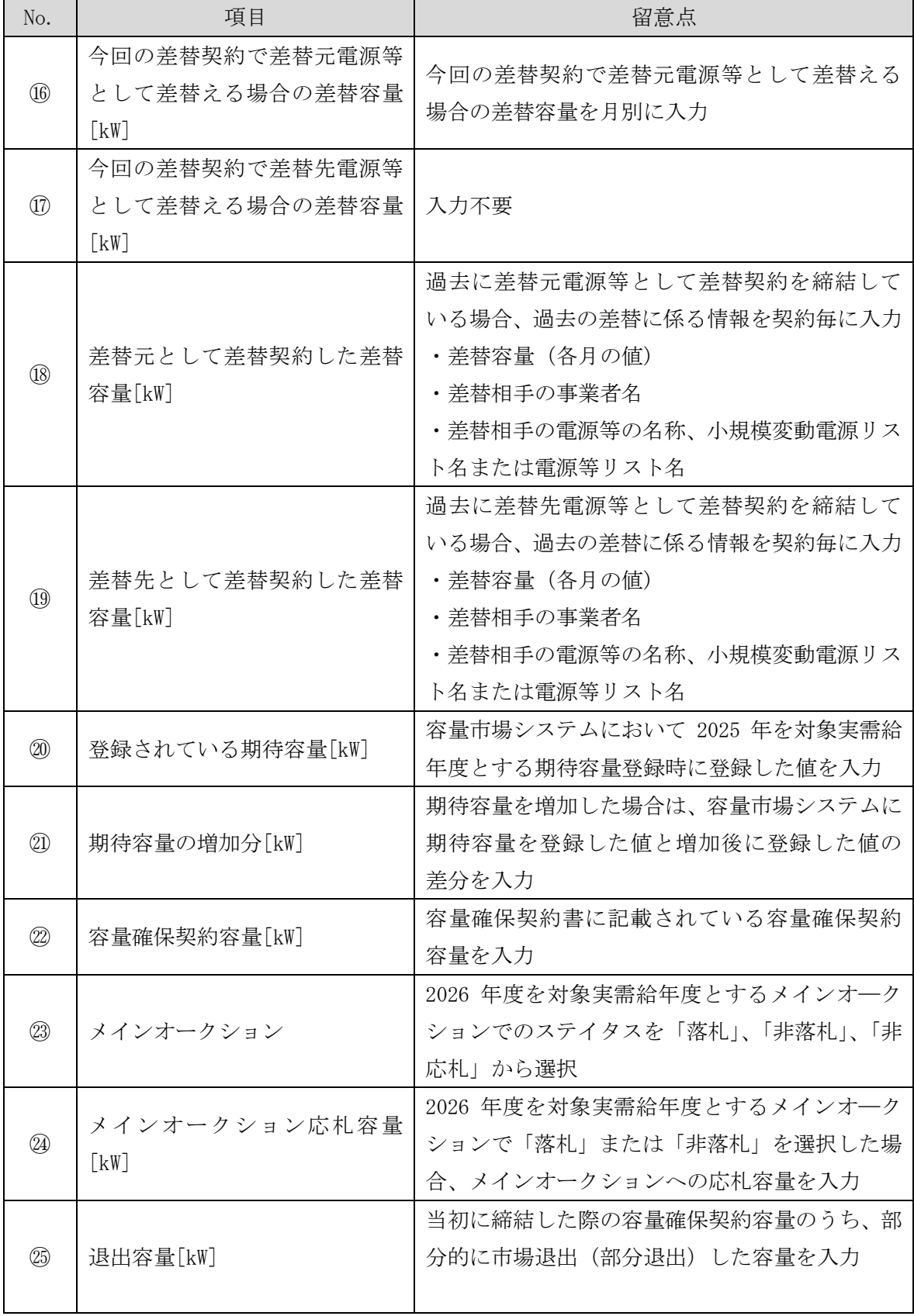

41

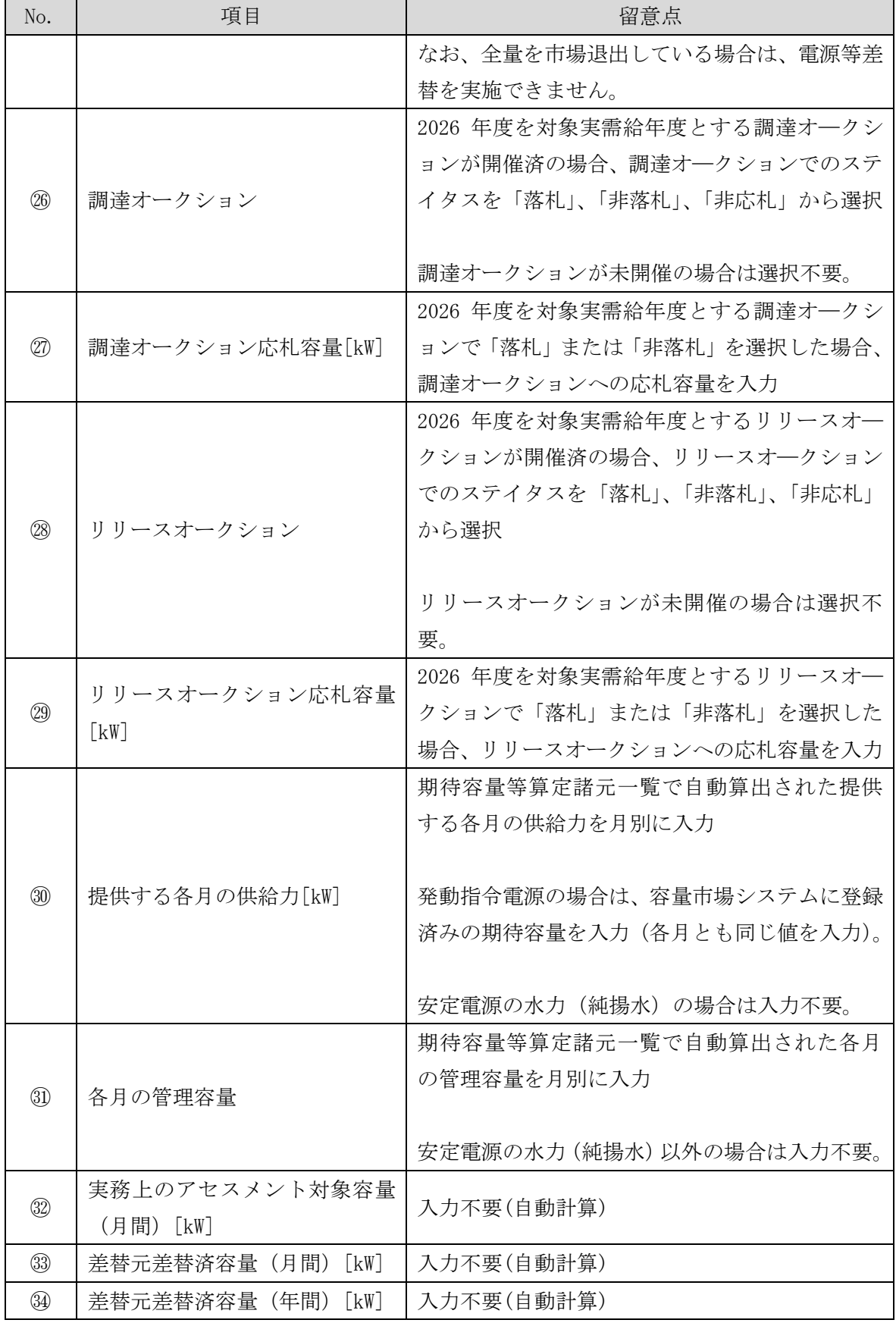

42

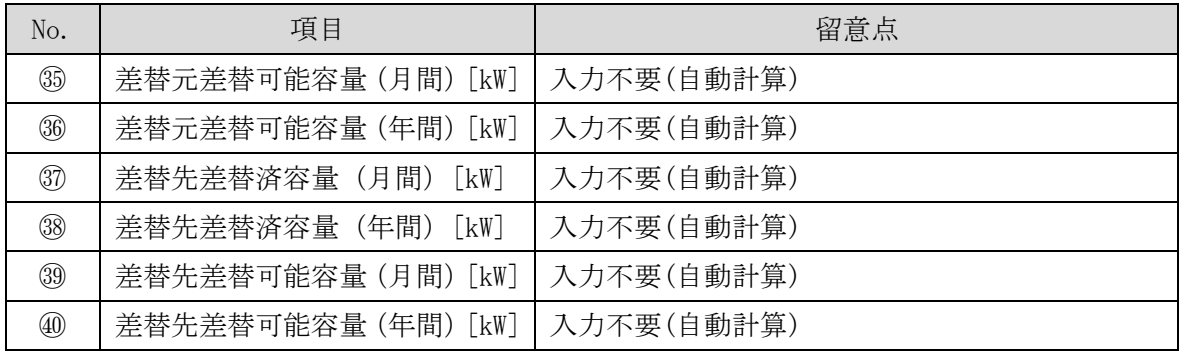

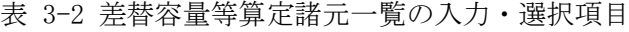

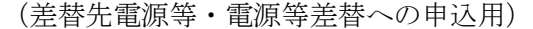

<span id="page-43-0"></span>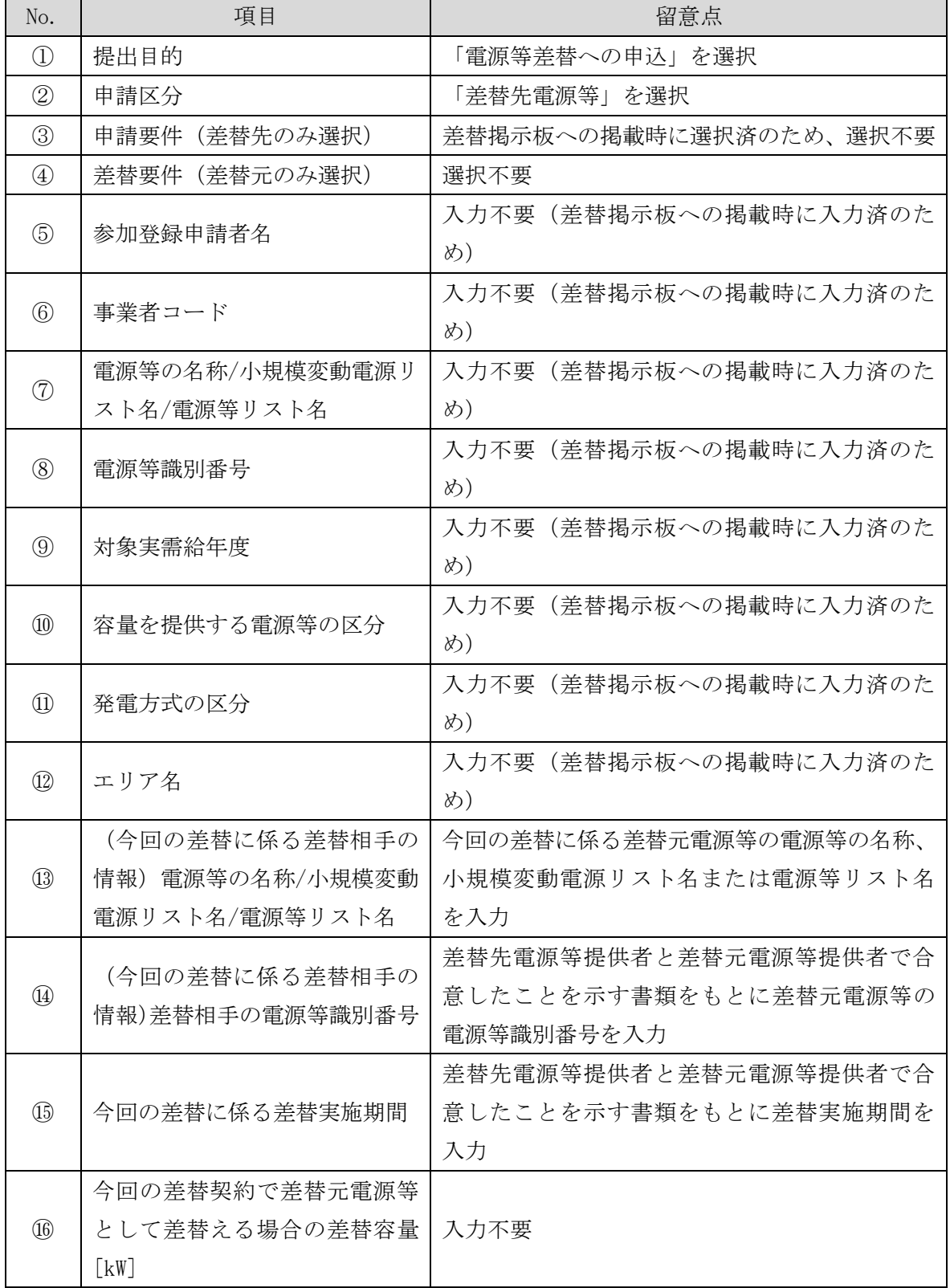

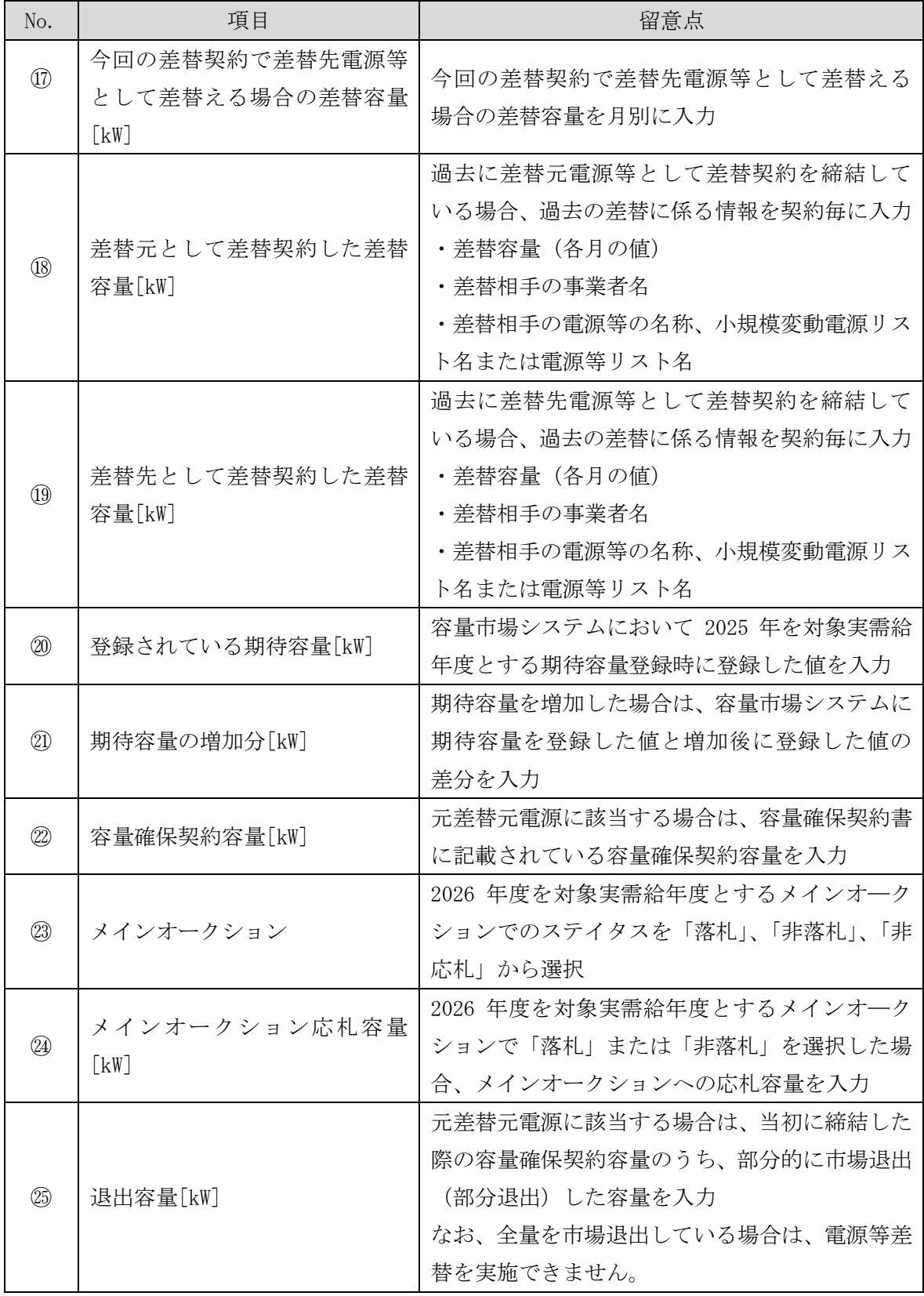

No. | 項目 | 留意点 ㉖ 調達オークション 2026 年度を対象実需給年度とする調達オ―クシ ョンが開催済の場合、調達オ―クションでのステ イタスを「落札」、「非落札」、「非応札」から選択 調達オークションが未開催の場合は選択不要。 ㉗ 調達オークション応札容量[kW] 2026 年度を対象実需給年度とする調達オ―クシ ョンで「落札」または「非落札」を選択した場合、 調達オークションへの応札容量を入力 ㉘ リリースオークション 2026 年度を対象実需給年度とするリリースオ― クションが開催済の場合、リリースオ―クション でのステイタスを「落札」、「非落札」、「非応札」 から選択 リリースオークションが未開催の場合は選択不 要。 ㉙ リリースオークション応札容量  $[kW]$ 2026 年度を対象実需給年度とするリリースオ― クションで「落札」または「非落札」を選択した 場合、リリースオークションへの応札容量を入力 ㉚ 提供する各月の供給力[kW] 期待容量等算定諸元一覧で自動算出された提供 する各月の供給力を月別に入力 発動指令電源の場合は、容量市場システムに登録 済みの期待容量を入力(各月とも同じ値を入力)。 安定電源の水力(純揚水)の場合は不要。 ㉛ 各月の管理容量[kW] 期待容量等算定諸元一覧で自動算出された各月 の管理容量を月別に入力 安定電源の水力(純揚水)以外の場合は入力不要。 ㉜ 実務上のアセスメント対象容量 (月間) [kW] 入力不要(自動計算) ㉝ 差替元差替済容量(月間)[kW] 入力不要(自動計算) ㉞ 差替元差替済容量(年間)[kW] 入力不要(自動計算) ㉟ 差替元差替可能容量(月間)[kW] 入力不要(自動計算) ㊱ 差替元差替可能容量(年間)[kW] 入力不要(自動計算)

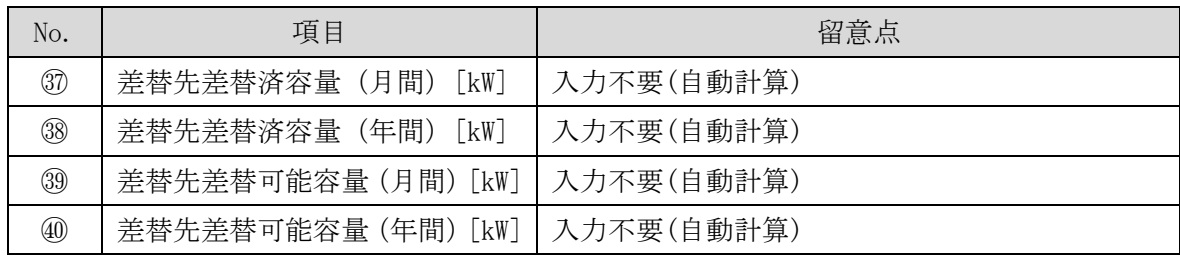

#### $3.1.1.2$ 電源等差替情報の登録申込の入力

差替元電源等提供者は、差替掲示板から差替先電源等を検索し、電源等差替情報を容 量市場システムに登録します。

容量市場システム「ポータルトップ画面」の「電源等差替」タブから「差替掲示板」 リンクをクリックし、「差替掲示板画面」へ進みます。次に「差替掲示板画面」で差 替先電源等となる電源等の検索条件を入力・選択し、「検索」ボタンをクリックする と、検索条件に合致する電源等の「差替掲示板番号」リンクが「差替掲示板情報一 覧」に表示されますので、リンクをクリックして「差替掲示板情報詳細画面」へ進み ます(図 [3-4](#page-47-0) 参照)。

「差替掲示板情報詳細画面」で「電源等差替申込」ボタンをクリックすると、「電源 等差替情報登録申込画面」へ進みます (図 [3-5](#page-48-0) 参照)。

次に「電源等差替情報登録申込画面」で電源等差替を行う差替元電源等の「電源等識 別番号」を入力し、「差替元追加」ボタンをクリックすると、差替元電源等情報が表 示されます。この際、電源等差替を行う差替先電源等の情報と差替元電源等の情報が 正しく表示されているか確認してください。

続いて、「電源等差替理由」および「電源等差替実施期間」を入力・選択した後、提 出書類の準備にて準備した書類および差替元電源等と差替先電源等の差替容量等算定 諸元一覧を「ファイル選択」ボタンからアップロードします(図 [3-6](#page-49-0) 参照)。

必要事項を入力・選択後、「実行」ボタンをクリックして、電源等差替の登録申込を 行います。

容量市場システム

|                                                                    | 容量市場システム                        | ログイン日時:2020/11/12 13:40 <br>ユーザ名:担当 ア(フェーズ2) | ログアウト |  |  |
|--------------------------------------------------------------------|---------------------------------|----------------------------------------------|-------|--|--|
|                                                                    | 差替揭示板画面                         |                                              |       |  |  |
|                                                                    | ← TOP > 電源等差替 > 差替掲示板 > 差替掲示板画面 |                                              |       |  |  |
|                                                                    |                                 |                                              |       |  |  |
| 事業者コード                                                             |                                 | 半角英数字で入力してください。                              |       |  |  |
|                                                                    | 参加登録申請者名                        | 全角または半角文字で入力してください。                          |       |  |  |
| 容量を提供する電源等の区分を指定してください。<br>容量を提供する電源等の区分<br>1:安定電源<br>$\checkmark$ |                                 |                                              |       |  |  |
| 実需給年度                                                              | ж                               | 半角数字で入力してください。                               |       |  |  |
| エリア名                                                               |                                 | エリア名を指定してください。<br>$\check{ }$                |       |  |  |
|                                                                    | 電源種別の区分                         | 電源種別の区分を指定してください。                            |       |  |  |
| 発電方式の区分を指定してください。<br>発電方式の区分<br>$\checkmark$                       |                                 |                                              |       |  |  |
|                                                                    |                                 | 「差替掲示板番号」リンクをクリックし、                          | 検索    |  |  |

# 「差替掲示板番号」リンクをクリックし、

「差替掲示板情報詳細画面」へ進みます。

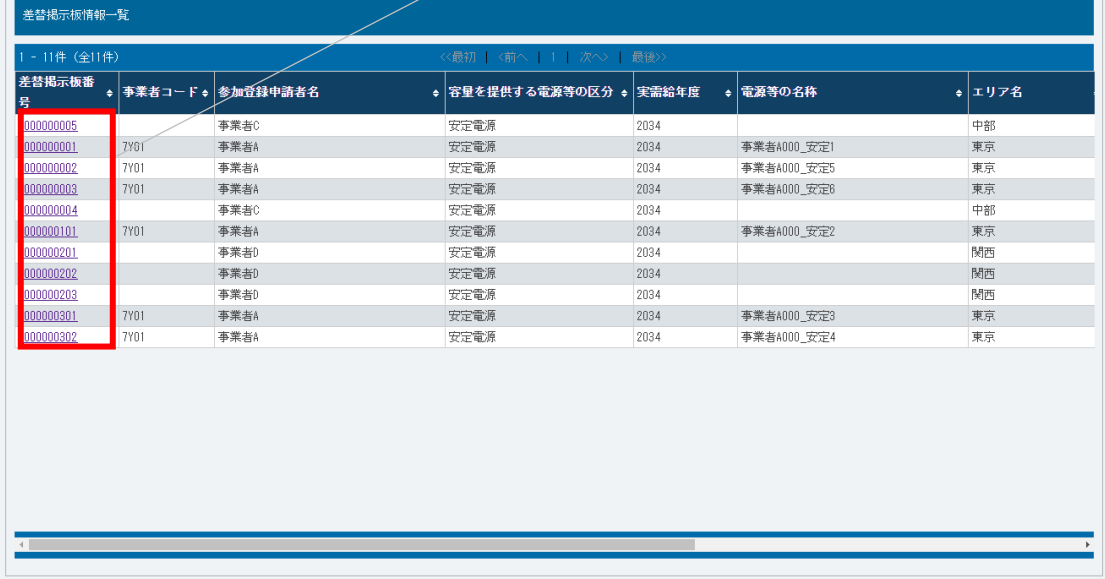

<span id="page-47-0"></span>Copyright OCCTO. All Rights Reserved.

図 3-4 「差替掲示板画面」の画面イメージ

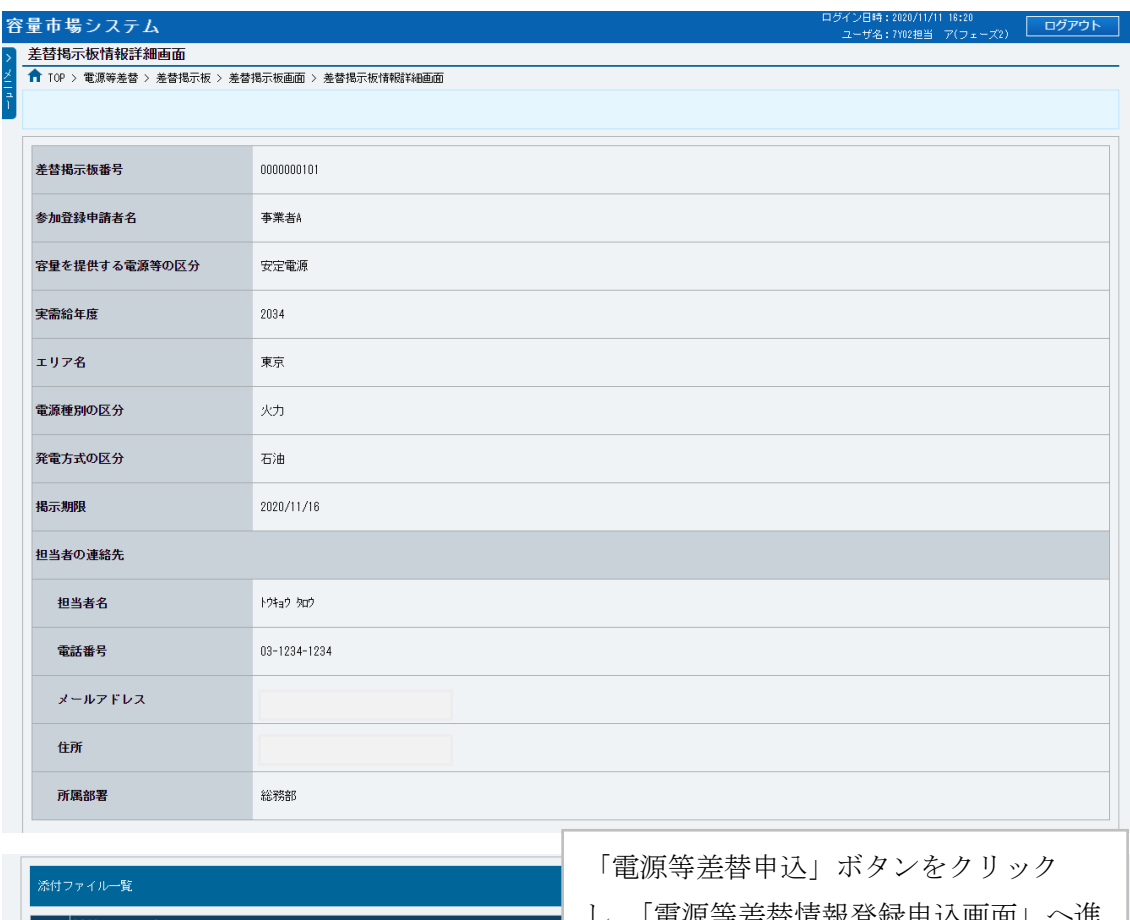

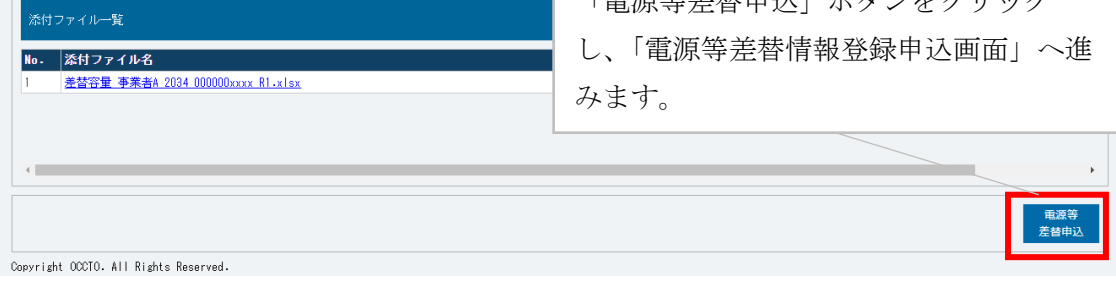

# <span id="page-48-0"></span>図 3-5 「差替掲示板情報詳細画面」の画面イメージ

電力広域的運営推進機関 容量市場業務マニュアル 電源等差替 編 第 3 章 電源等差替

3.1 電源等差替情報の登録手続き

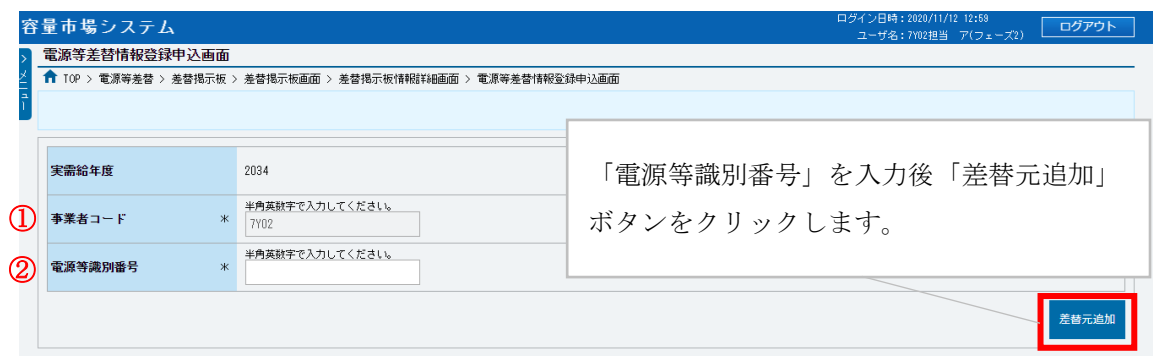

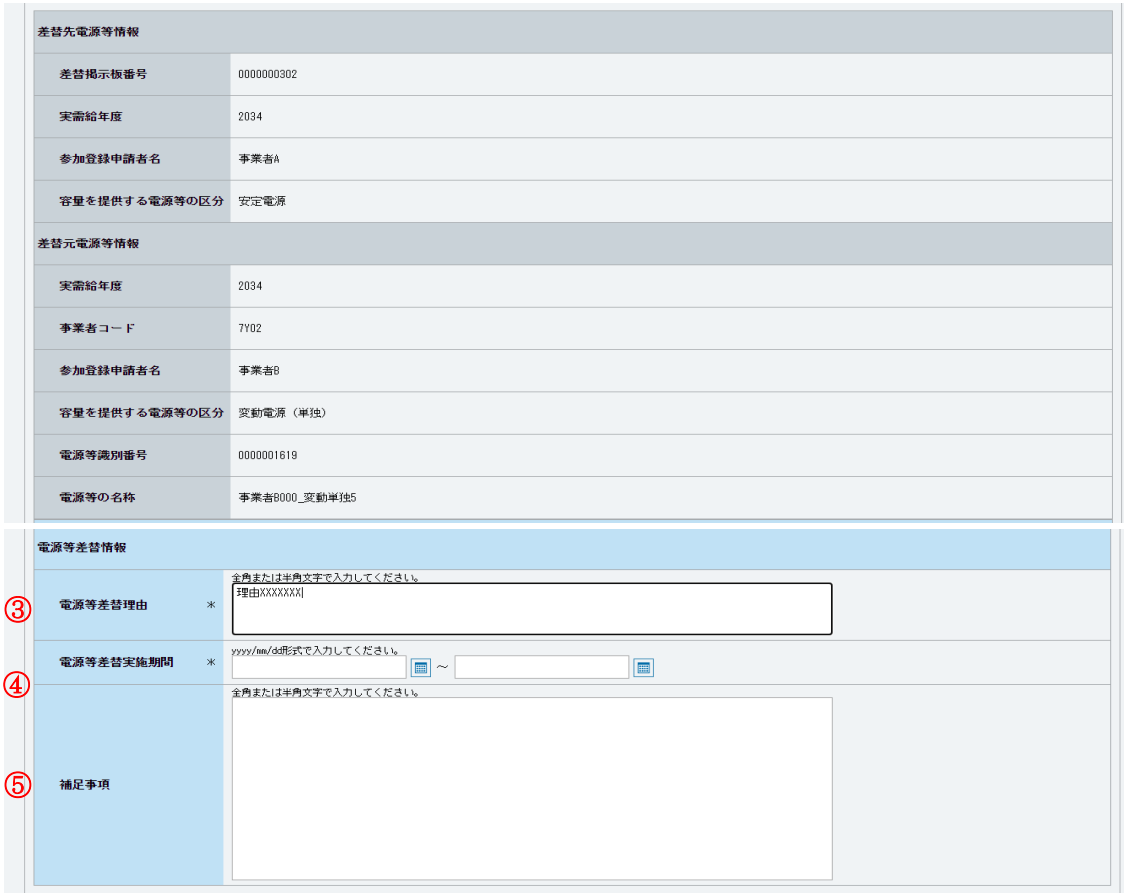

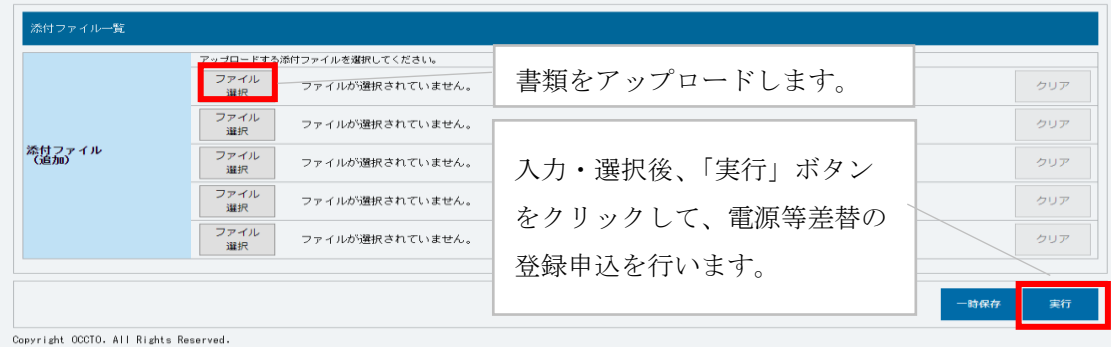

<span id="page-49-0"></span>図 3-6 「電源等差替情報登録申込画面」の画面イメージ

<span id="page-50-0"></span>

| No.           | 項目       | 留意点                            |  |  |  |  |  |  |
|---------------|----------|--------------------------------|--|--|--|--|--|--|
| $\mathcal{L}$ | 事業者コード   | 入力不要                           |  |  |  |  |  |  |
| (2)           | 電源等識別番号  | 差替契約を締結する差替元電源等の電源等識別番号を入力     |  |  |  |  |  |  |
|               |          | 「発電機トラブル」または「経済的な電源等差替」を入力     |  |  |  |  |  |  |
|               |          | ・電源等差替を実施する理由が発電機トラブルの場合、「発電機  |  |  |  |  |  |  |
|               |          | トラブル」と入力し、電気事故速報の写し (PDF ファイルで |  |  |  |  |  |  |
| $\circled{3}$ | 電源等差替理由  | 提出) 'も併せて提出ください。               |  |  |  |  |  |  |
|               |          | ・電源等差替を実施する理由が経済的な電源等差替の場合、「経  |  |  |  |  |  |  |
|               |          | 済的な電源等差替」と入力し、電源等差替によって発電コスト   |  |  |  |  |  |  |
|               |          | が経済的となることを証明する書類(PDF ファイルで提出)を |  |  |  |  |  |  |
|               |          | 併せて提出ください。                     |  |  |  |  |  |  |
|               |          | 1日~10日までの登録申込の場合、翌月以降の差替開始月を選  |  |  |  |  |  |  |
|               |          | 択                              |  |  |  |  |  |  |
|               |          | 11日~月末までの登録申込の場合、翌々月以降の差替開始月を  |  |  |  |  |  |  |
| $\circled{4}$ | 電源等差替実施期 | 選択                             |  |  |  |  |  |  |
|               | 間        | なお、電源等差替実施期間は、差替容量等算定諸元一覧の「今   |  |  |  |  |  |  |
|               |          | 回の差替に係る差替実施期間」と一致している必要がありま    |  |  |  |  |  |  |
|               |          | す。また、対象実需給年度内の月初から月末までになっている   |  |  |  |  |  |  |
|               |          | 必要があります。                       |  |  |  |  |  |  |
|               |          | 補足事項があれば記入                     |  |  |  |  |  |  |
| (5)           | 補足事項     | 例)「電気事故速報の写し」がないため、代わりに「稼働不可能  |  |  |  |  |  |  |
|               |          | なことを証明する書類」を添付しました。            |  |  |  |  |  |  |

表 3-3 「電源等差替情報登録申込画面」での入力・選択項目一覧

-

<sup>7</sup> 差替元電源等提供者が産業保安監督部等および経済産業大臣に提出した「電気事故速報の写し」を提出していただきます。 なお、「電気事故速報の写し」がない場合、「稼働不可能なことを証明する書類」などを代わりに提出していただきます。

#### <span id="page-51-2"></span>3.1.2 電源等差替情報の登録申込の審査結果の確認(合格)

本項では、電源等差替情報の登録申込後、本機関が内容を確認した結果、不備がなか った場合の審査結果の確認について説明します(図 [3-7](#page-51-0) 参照)。

- [3.1.2.1](#page-51-1) [合格通知の受領\(電源等差替情報の登録\)](#page-51-1)
- [3.1.2.2](#page-53-0) [容量確保契約書の変更](#page-53-0)

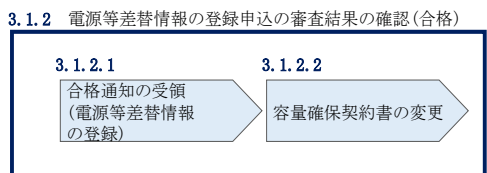

図 3-7 電源等差替情報の登録申込の審査結果の確認(合格)

#### <span id="page-51-1"></span><span id="page-51-0"></span> $3.1.2.1$ 合格通知の受領(電源等差替情報の登録)

電源等差替の登録申込後、本機関による審査が行われ、不備がない場合は差替元電源 等事業者に対して合格通知がメールで送付されます。

合格通知を受領後、登録申込時に申請した差替実施期間で差替契約を締結するため に、差替元電源等事業者は差替先電源等提供者との契約締結に向けた手続きを開始し てください。

差替契約締結後、署名・捺印済の差替契約の写しを PDF ファイルにして容量市場シス テムの「電源等情報変更申込画面」にアップロードすることにより、本機関へ差替契 約の写しを提出してください。

容量市場システム「ポータルトップ画面」の「参加登録」タブから「電源等情報管 理」リンクをクリックして、「電源等情報一覧画面」へ進みます。次に「電源等情報 一覧画面」で、電源等区分を選択し、「検索」ボタンをクリックします。

電源等情報一覧に登録済の電源等情報が表示されるので、差替契約書の写しを提出し たい電源の「電源等識別番号」をクリックすると、「電源等情報詳細画面」へ進みま す。続いて、「電源等情報詳細画面」で「変更」ボタンをクリックすると、「電源等情 報変更申込画面」へ進みます。

「電源等情報変更申込画面」の「提出書類(追加)」欄の「ファイル選択」をクリッ クして差替契約書の写し (PDF ファイル) をアップロードします。また、「変更理由」 欄には「電源等差替契約書の提出」と記入してください。記入後、内容を確認し「確 認」ボタンをクリックします(図 [3-8](#page-53-1)、表 [3-4](#page-53-2) 参照)。なお、この段階では仮申込の 状態であり、差替容量等算定諸元一覧の提出は完了していませんので注意してくださ い。

仮申込の状態から申込完了にするためには、「ポータルトップ画面」の「審査」タブ から「電源等情報審査管理」リンクをクリックして、「電源等情報審査画面」へ進み ます。

「電源等情報審査画面」の電源等区分を選択後、差替契約書の写しを提出したい電源 等情報の条件を入力して、「検索」ボタンをクリックします。検索結果が「審査申込状 況一覧」に表示されます。「申込 ID」リンクをクリックして「電源等申込情報画面」に て内容を確認後、チェックボックスにチェックを入れ、「申込完了」ボタンをクリック します。申込が完了すると、その旨がメールにて送付されます。

注 1:申込完了メールについて

差替契約書の写しの提出の申込完了メールには、電源等情報の変更申込を受け 付けた旨が記載されています。

注2:審査結果の通知先について

メールによる審査結果の通知は、差替元電源等提供者に対して送付されます。 差替先電源等提供者への審査結果の通知は、差替元電源等提供者から行ってく ださい。

注 3:市場支配力の行使が疑われる場合の対応について

「経済的な電源等差替」という理由で電源等差替に申し込み、審査に合格した 場合であっても、市場支配力の行使が疑われる場合には、合格後に本機関から 事業者に対して照会を行う可能性があります。

| 剛除<br> 検番                     | 号機単位の名称                  | 系統コード           | 電源種別の区分          | 発電方式の区分 | 設備容量[kM] | 運開年月           |     |
|-------------------------------|--------------------------|-----------------|------------------|---------|----------|----------------|-----|
| $\Box$<br>$\mathbf{1}$        | 1号機                      | 11121           | 再生可能エネルギー        | 風力      | 10.000   | 2008/01 経過措置対象 |     |
|                               |                          |                 |                  |         |          |                |     |
|                               | アップロードする提出ファイルを選択してください。 |                 |                  |         |          |                |     |
|                               | アイル<br>選択                | ファイルが選択されていません。 | 差替契約書の写し (PDF ファ |         |          |                | クリア |
|                               | ファイル<br>選択               | ファイルが選択されていません。 | イル)を「ファイル選択」ボ    |         |          |                | クリア |
| 提出書類<br>(追加)                  | ファイル<br>選択               | ファイルが選択されていません。 | タンからアップロードしてく    |         |          |                | クリア |
|                               | ファイル<br>别报               | ファイルが選択されていません。 | ださい。             |         |          |                | クリア |
|                               | ファイル<br>選択               | ファイルが選択されていません。 |                  |         |          |                | クリア |
|                               |                          |                 |                  |         |          |                |     |
| 登録済提出書類一覧                     |                          |                 |                  |         |          |                |     |
| 削除 No.<br>$\Box$<br>$\vert$ 1 | 提出書類名<br>使用前检查合格证1.pdf   |                 |                  |         |          |                |     |
|                               |                          |                 |                  |         |          |                |     |
|                               |                          |                 |                  |         |          |                |     |
|                               | 全角または早角文字で入力してください。      |                 |                  |         |          |                |     |
|                               |                          |                 |                  |         |          |                |     |

図 3-8 「電源等情報変更申込画面」の画面イメージ

表 3-4 「電源等情報変更申込画面」での入力項目

<span id="page-53-2"></span><span id="page-53-1"></span>

| No. | 項目  | 内容<br>記       |
|-----|-----|---------------|
| ↷   | 更理由 | 「電源等差替契約書の提出」 |
| ∪   | 変   | 主記入           |

#### <span id="page-53-0"></span>3.1.2.2 容量確保契約書の変更

電源等差替情報の登録後、本機関と差替元電源等提供者間で容量確保契約書を変更す る必要があります。

本機関より変更契約書の確認依頼が送付されますので、「容量市場業務マニュアル メ インオークションへの応札・容量確保契約書の締結編」の 3 章 2 節を参照し、容量確 保契約書の変更手続きを実施してください。

なお、容量確保契約書の「契約書詳細画面」の「対象契約電源等一覧」に、差替元電 源等に紐づく差替先電源等の情報が表示されますので、内容を確認してください。

## <span id="page-54-2"></span>3.1.3 電源等差替情報の登録申込の審査結果の確認(不合格)

本項では、電源等差替情報の登録申込後、本機関が内容を確認した結果、不備があっ た場合の審査結果の確認について説明します(図 [3-9](#page-54-0) 参照)。

[3.1.3.1](#page-54-1) [不合格通知の受領\(電源等差替情報の登録\)](#page-54-1)

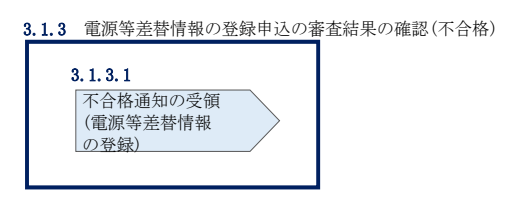

図 3-9 電源等差替情報の登録申込の審査結果の確認 (不合格)

#### <span id="page-54-1"></span><span id="page-54-0"></span>不合格通知の受領(電源等差替情報の登録)  $3, 1, 3, 1$

電源等差替の登録申込後、本機関による審査が行われ、不備があった場合は差替元電 源等事業者に対して不合格通知がメールで送付されます。

なお、不合格理由は「電源等差替情報審査画面」で確認できます。 容量市場システム「ポータルトップ画面」の「審査」タブから「電源等差替情報審査 管理」リンクをクリックして、「電源等差替情報審査画面」へ進みます。

「電源等差替情報審査画面」で電源等差替の登録申込が不合格となった電源等の条件 を入力して、「検索」ボタンをクリックすると、検索結果が「電源等差替審査状況一 覧」に表示されます。「審査コメント」に記載されている不合格理由を確認してくだ さい(図 [3-10](#page-55-0) 参照)。

電源等差替を希望する場合、『[3.1.1](#page-34-0) [電源等差替情報の登録申込』](#page-34-0)を参照し、再度申 込を行ってください。

注:審査結果の通知先について

メールによる審査結果の通知は、差替元電源等提供者に対して送付されます。 差替先電源等提供者への審査結果の通知は、差替元電源等提供者から行ってくだ さい。

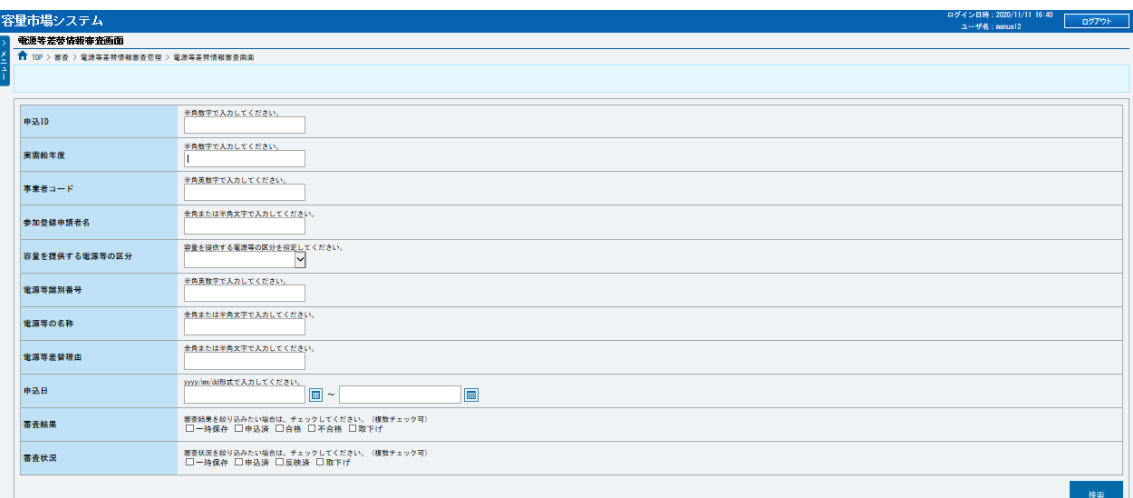

|                | 電源等差付客差状況一覧                                    |              |  |                                                                |         |           |               |                            |     |                          |              |                                   |                    |
|----------------|------------------------------------------------|--------------|--|----------------------------------------------------------------|---------|-----------|---------------|----------------------------|-----|--------------------------|--------------|-----------------------------------|--------------------|
|                | 1-2件 (全 2件)<br><< 最初   < 00 ペ   1   次へ>   最後>> |              |  |                                                                |         |           |               |                            |     |                          |              |                                   |                    |
| $\frac{1}{8R}$ |                                                |              |  | │●ঌD •│ <sup>●</sup> <sup>及</sup> •│●ঌ⊟■ •│ <mark>●≇</mark> ■■ |         | 麻果<br>ls# | ● 出書 ● 審査コメント | + 内部コメント                   |     | ● 審査状況 ● 審査結果反映日 ● 審査担当者 | $\cdot$ ENGH | ● 差替元の電源等の名称                      | + 弊情先の電源等の名称       |
| O.             |                                                | 00003338 卷錄  |  | 2020/11/11<br>16:39:45                                         | 30: 中込済 | $\vee$ 0  |               |                            | 中込済 |                          |              | 2020/11/11 16:39:45 事業者8000 変動単独2 | 事業者A000 安定2        |
|                |                                                | □ 0000337 登録 |  | 2020/11/11<br>16:26:57                                         | 30 中込液  | $\Box$    |               |                            | 中込液 |                          |              | 2020/11/11 16:26:57 事業者9000 変数単独1 | 事業者A000 安定1        |
|                |                                                |              |  |                                                                |         |           |               |                            |     |                          |              |                                   |                    |
|                |                                                |              |  |                                                                |         |           |               |                            |     |                          |              |                                   |                    |
|                |                                                |              |  |                                                                |         |           |               |                            |     |                          |              |                                   |                    |
|                |                                                |              |  |                                                                |         |           |               |                            |     |                          |              |                                   |                    |
|                |                                                |              |  |                                                                |         |           |               |                            |     |                          |              |                                   |                    |
|                |                                                |              |  |                                                                |         |           |               |                            |     |                          |              |                                   |                    |
|                |                                                |              |  |                                                                |         |           |               |                            |     |                          |              |                                   |                    |
|                |                                                |              |  |                                                                |         |           |               |                            |     |                          |              |                                   |                    |
|                | $\epsilon$ and $\epsilon$<br>1-2件 (全 2件)       |              |  |                                                                |         |           |               | <原初   (明へ   1   次へ)   最後>> |     |                          |              |                                   | $\rightarrow$      |
|                |                                                |              |  |                                                                |         |           |               |                            |     |                          |              | 承認                                | 警察<br><b>HARGE</b> |

<span id="page-55-0"></span>図 3-10 「電源等差替情報審査画面」の画面イメージ

### 3.2 電源等差替情報の変更手続き

本節では電源等差替情報の変更する手続きについて説明します(図 [3-11](#page-56-0) 参照)。事業 者は差替契約の変更等により、変更があった場合は、事業者自ら変更を行う必要があ ります。なお、電源等差替の変更手続きは、登録済みの電源等差替を取り消した上 で、再度、登録します。

注:電源等差替情報の変更手続きが必要となる場合について

以下の場合に電源等差替情報の変更手続きが必要となります。

- ・差替容量が変更となる場合
- ・差替相手が変更となる場合
- ・差替期間が変更となる場合
- [3.2.1](#page-56-1) [電源等差替情報の登録内容の取消申込](#page-56-1)
- [3.2.2](#page-56-2) [電源等差替情報の登録内容の取消申込の審査結果の確認\(合格\)](#page-56-2)
- [3.2.3](#page-57-0) [電源等差替情報の登録内容の取消申込の審査結果の確認\(不合格\)](#page-57-0)
- [3.2.4](#page-57-1) [電源等差替情報の登録申込](#page-57-1)
- [3.2.5](#page-57-2) [電源等差替情報の登録申込の審査結果の確認\(合格\)](#page-57-2)
- [3.2.6](#page-57-3) [電源等差替情報の登録申込の審査結果の確認\(不合格\)](#page-57-3)

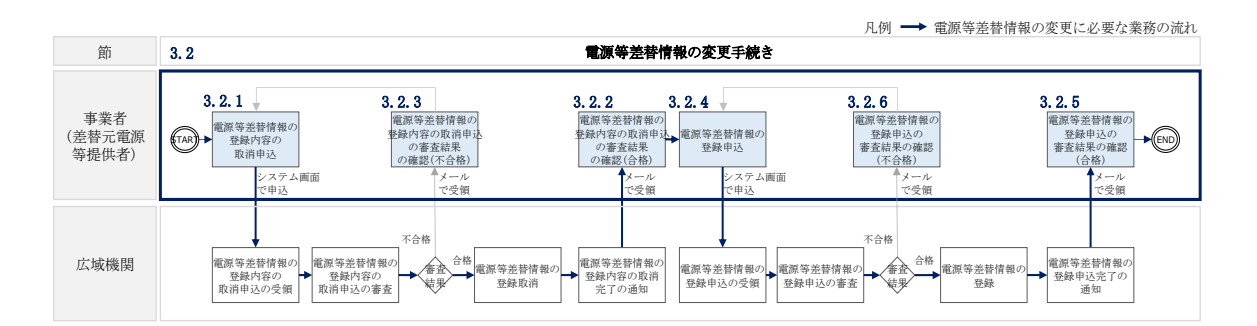

図 3-11 電源等差替の変更手続きの詳細構成

### <span id="page-56-0"></span>3.2.1 [電源等差替情報の登録内容の取消申込](#page-58-0)

<span id="page-56-1"></span>『[3.3.1](#page-58-0) [電源等差替情報の登録内容の取消申込』](#page-58-0)を参照してください。

### 3.2.2 雷源等差替情報の登録内容の取消申込の審査結果の確認(合格)

<span id="page-56-2"></span>『[3.3.2](#page-63-0) [電源等差替情報の登録内容の取消申込の審査結果の確認\(合格\)』](#page-63-0)を参照して ください。

## 3.2.3 [電源等差替情報の登録内容の取消申込の審査結果の確認\(不合格\)](#page-65-0)

<span id="page-57-0"></span>『[3.3.3](#page-65-0) [電源等差替情報の登録内容の取消申込の審査結果の確認\(不合格\)』](#page-65-0)を参照し てください。

## 3.2.4 [電源等差替情報の登録申込](#page-34-0)

<span id="page-57-1"></span>『[3.1.1](#page-34-0) [電源等差替情報の登録申込』](#page-34-0)を参照してください。

## 3.2.5 [電源等差替情報の登録申込の審査結果の確認\(合格\)](#page-51-2)

<span id="page-57-2"></span>『[3.1.2](#page-51-2) [電源等差替情報の登録申込の審査結果の確認\(合格\)』](#page-51-2)を参照してください。

## 3.2.6 [電源等差替情報の登録申込の審査結果の確認\(不合格\)](#page-54-2)

<span id="page-57-3"></span>『[3.1.3](#page-54-2) [電源等差替情報の登録申込の審査結果の確認\(不合格\)』](#page-54-2)を参照してくださ い。

### 3.3 電源等差替情報の取消手続き

本節では、電源等差替情報を取り消す際の手続きについて説明します(図 3-12 参 照)。

- [3.3.1](#page-58-0) [電源等差替情報の登録内容の取消申込](#page-58-0)
- [3.3.2](#page-63-0) [電源等差替情報の登録内容の取消申込の審査結果の確認\(合格\)](#page-63-0)
- [3.3.3](#page-65-0) [電源等差替情報の登録内容の取消申込の審査結果の確認\(不合格\)](#page-65-0)

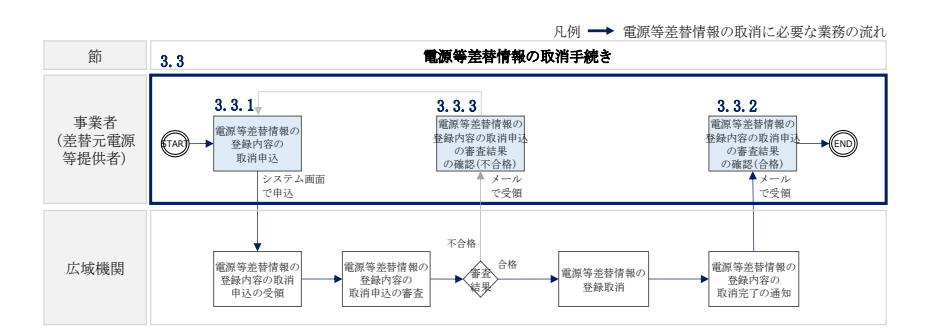

図 3-12 電源等差替情報の取消手続きの詳細構成

## <span id="page-58-2"></span><span id="page-58-0"></span>3.3.1 電源等差替情報の登録内容の取消申込

本項では、電源等差替情報の登録内容の取消申込について説明します (図 [3-13](#page-58-1) 参 照)。

注:電源等差替情報の取消申込について

取消後、電源等差替情報の変更を希望する場合は、新規に電源等差替の登録申込 を行ってください。

なお、新規の電源等差替の登録内容の取消申込は毎月 10 日に締め切り、当月中に 審査結果を通知します。毎月 1 日~10 日までの期間に申込まれた電源等差替は、 書類等に不備がない場合、最短で翌月 1 日から電源等差替の適用が可能となりま す。

<span id="page-58-1"></span>[3.3.1.1](#page-59-0) [電源等差替情報の登録内容の取消入力](#page-59-0)

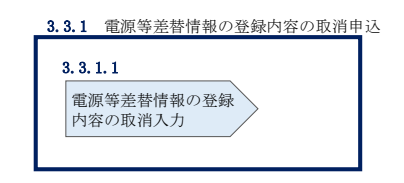

図 3-13 雷源等差替情報の登録内容の取消申込

#### <span id="page-59-0"></span>電源等差替情報の登録内容の取消入力  $3, 3, 1, 1$

容量市場システム「ポータルトップ画面」の「電源等差替」タブから「電源等差替情 報管理」リンクをクリックし、「電源等差替情報一覧画面」へ進みます。次に「電源 等差替情報一覧画面」で検索条件を入力・選択し、「検索」ボタンをクリックする と、検索条件に合致する電源等の「電源等差替 ID」リンクが「電源等差替情報一覧」 に表示されますので、リンクをクリックして「電源等差替情報詳細画面」へ進みます (図 [3-14](#page-60-0) 参照)。

「電源等差替情報詳細画面」で「取消」ボタンをクリックすると、「電源等差替情報 取消申込画面」へ進みます (図 [3-15](#page-61-0) 参照)。

次に、「電源等差替情報取消申込画面」で、「取消理由欄」に理由を記入し、「実行」 ボタンをクリックします(図 [3-16](#page-62-0)、表 [3-5](#page-63-1) 参照)。

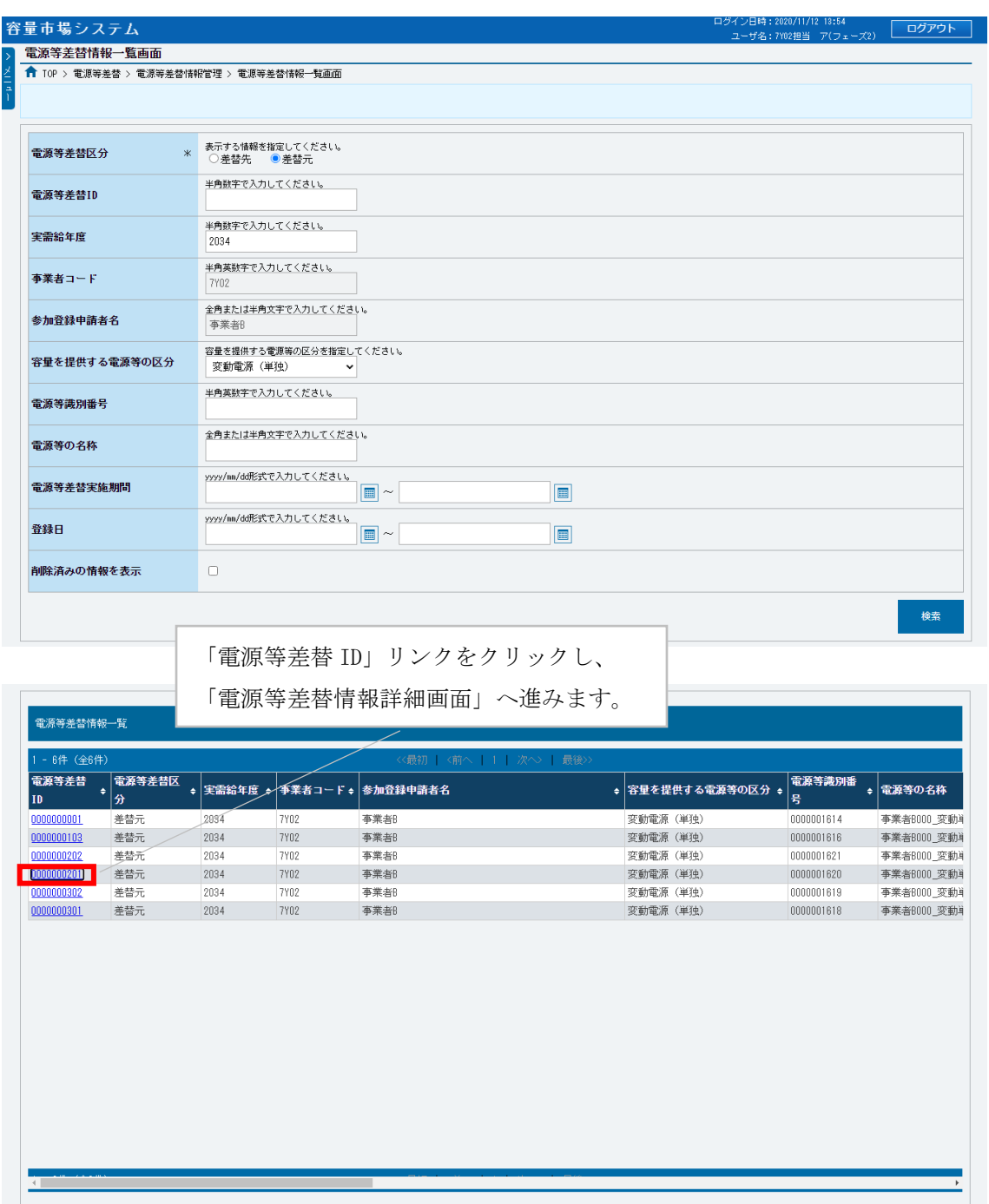

<span id="page-60-0"></span>.<br>Copyright OCCTO, All Rights Reserved.

図 3-14 「電源等差替情報一覧画面」の画面イメージ

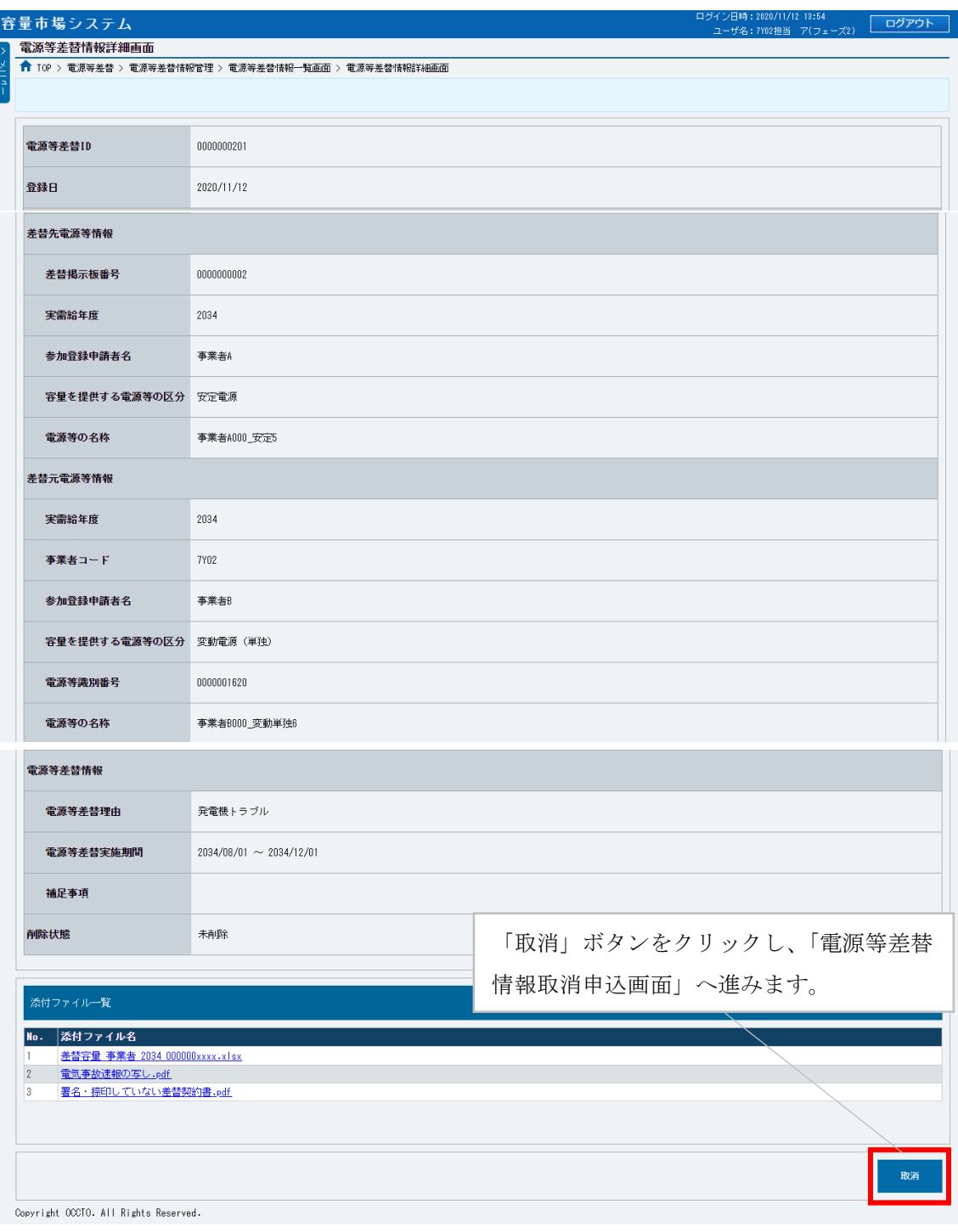

<span id="page-61-0"></span>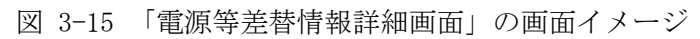

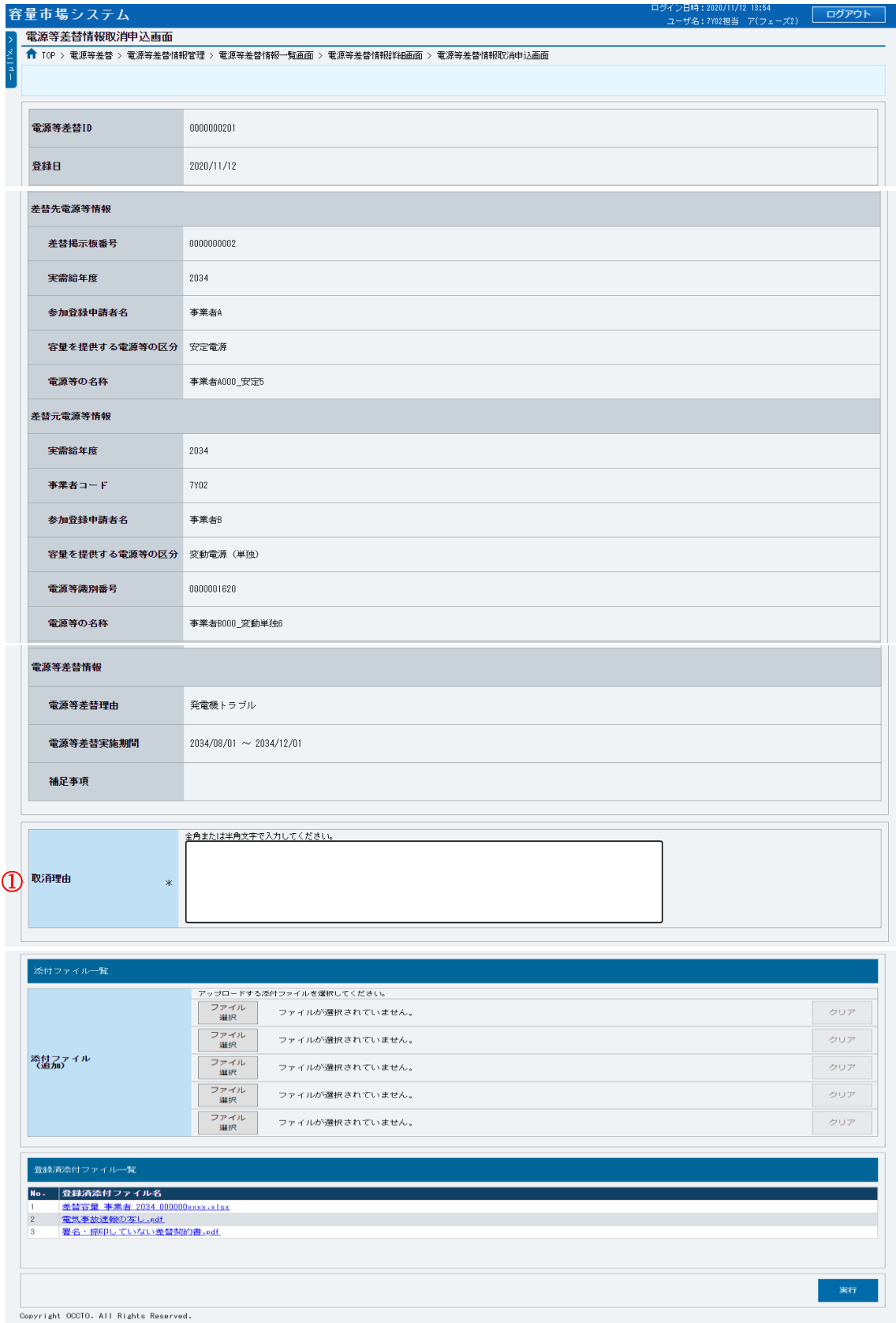

<span id="page-62-0"></span>図 3-16 「電源等差替情報取消申込画面」の画面イメージ

<span id="page-63-1"></span>

| No. | 項    | 記入例                                                                                      |
|-----|------|------------------------------------------------------------------------------------------|
|     |      | 具体的な取消理由を記入                                                                              |
|     | 取消理由 | 記入例<br>・差替実施期間中ですが、発電機のトラブルが解消されたた<br>め、20XX年X月X日をもって差替先電源提供者である<br>○○株式会社との差替契約を解消しました。 |

表 3-5 「電源等差替情報取消申込画面」での取消理由の記入例

### <span id="page-63-0"></span>3.3.2 電源等差替情報の登録内容の取消申込の審査結果の確認(合格)

本項では、電源等差替情報の登録内容取消の申込後、本機関が内容を確認した結果、 不備がなかった場合の審査結果の確認について説明します (図 [3-17](#page-63-2) 参照)。

[3.3.2.1](#page-63-3) [合格通知の受領\(電源等差替情報の登録内容取消\)](#page-63-3)

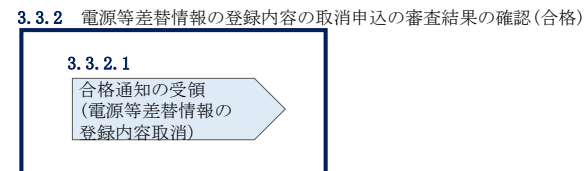

<span id="page-63-2"></span>図 3-17 電源等差替情報の登録内容の取消申込の審査結果の確認(合格)

#### <span id="page-63-3"></span>合格通知の受領(電源等差替情報の登録内容取消)  $3, 3, 2, 1$

電源等差替情報の取消申込後、本機関による審査が行われ、不備がない場合は電源等 差替情報が取り消されます。電源等差替情報の取消が認められる差替元電源等提供者 へは、合格通知がメールで送付されます。

合格通知を受領後、新規に他の差替先電源等提供者と差替契約を締結する場合、再度 『[3.1.1](#page-34-0) [電源等差替情報の登録申込』](#page-34-0)を参照して、登録申込を行ってください。

電源等差替情報の登録内容取消後、本機関と差替元電源等提供者間で容量確保契約書 を変更する必要があります。

容量確保契約書の変更手続きについては、容量市場業務マニュアル メインオークシ ョンへの応札・容量確保契約書の締結編 第 3 章をご参照ください。

注:審査結果の通知先について メールによる審査結果の通知は、差替元電源等提供者に対して送付されます。 差替先電源等提供者への審査結果の通知は、差替元電源等提供者から行ってくだ さい。

# <span id="page-65-0"></span>3.3.3 雷源等差替情報の登録内容の取消申込の審査結果の確認(不合格)

本項では、電源等差替情報の登録内容取消の申込後、本機関が内容を確認した結果、 不備があった場合の審査結果の確認について説明します(図 [3-18](#page-65-1) 参照)。

[3.3.3.1](#page-65-2) [不合格通知の受領\(電源等差替情報の登録内容取消\)](#page-65-2)

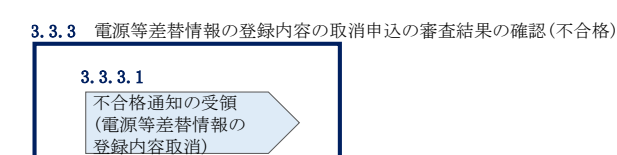

<span id="page-65-1"></span>図 3-18 電源等差替情報の登録内容の取消申込の審査結果の確認(不合格)

#### <span id="page-65-2"></span> $3, 3, 3, 1$ 不合格通知の受領(電源等差替情報の登録内容取消)

電源等差替情報の取消申込後、本機関による審査が行われ、不備があった場合は差替 元電源等事業者に対して不合格通知がメールで送付されます。

なお、不合格理由は「電源等差替情報審査画面」で確認できます。 容量市場システム「ポータルトップ画面」の「審査」タブから「電源等差替情報審査 管理」リンクをクリックして、「電源等差替情報審査画面」へ進みます。

「電源等差替情報審査画面」で電源等差替情報の取消申込が不合格となった電源等の 条件を入力して、「検索」ボタンをクリックすると、検索結果が「電源等差替審査状 況一覧」に表示されます。「審査コメント」に記載されている不合格理由を確認して ください。

電源等差替情報を取り消す場合、『[3.3.1](#page-58-0) [電源等差替情報の登録内容の取消申込』](#page-58-0)を参 照し、再度申込を行ってください。

注:審査結果の通知先について

メールによる審査結果の通知は、差替元電源等提供者に対して送付されます。 差替先電源等提供者への審査結果の通知は、差替元電源等提供者から行ってくだ さい。

# Appendix.1 差替容量等算定諸元一覧

差替容量等算定諸元一覧

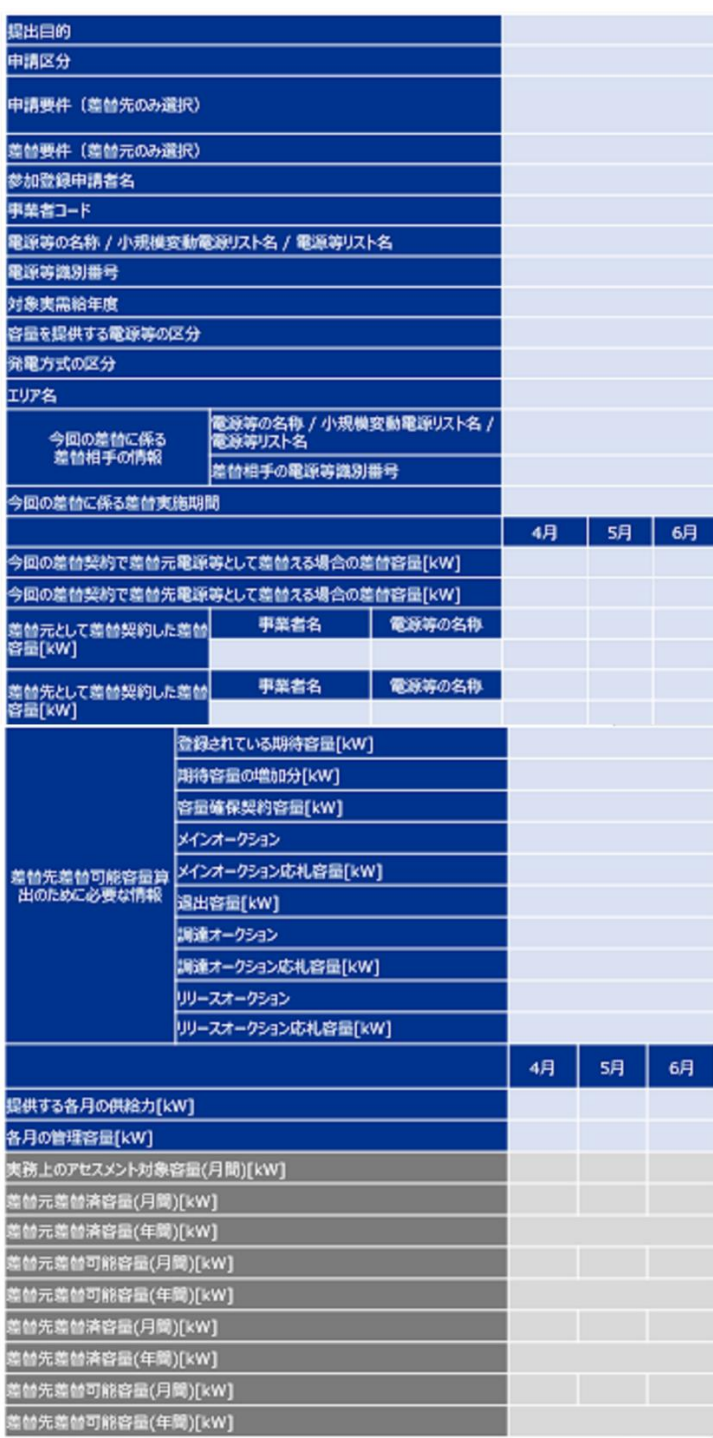

# Appendix. 2 図表一覧

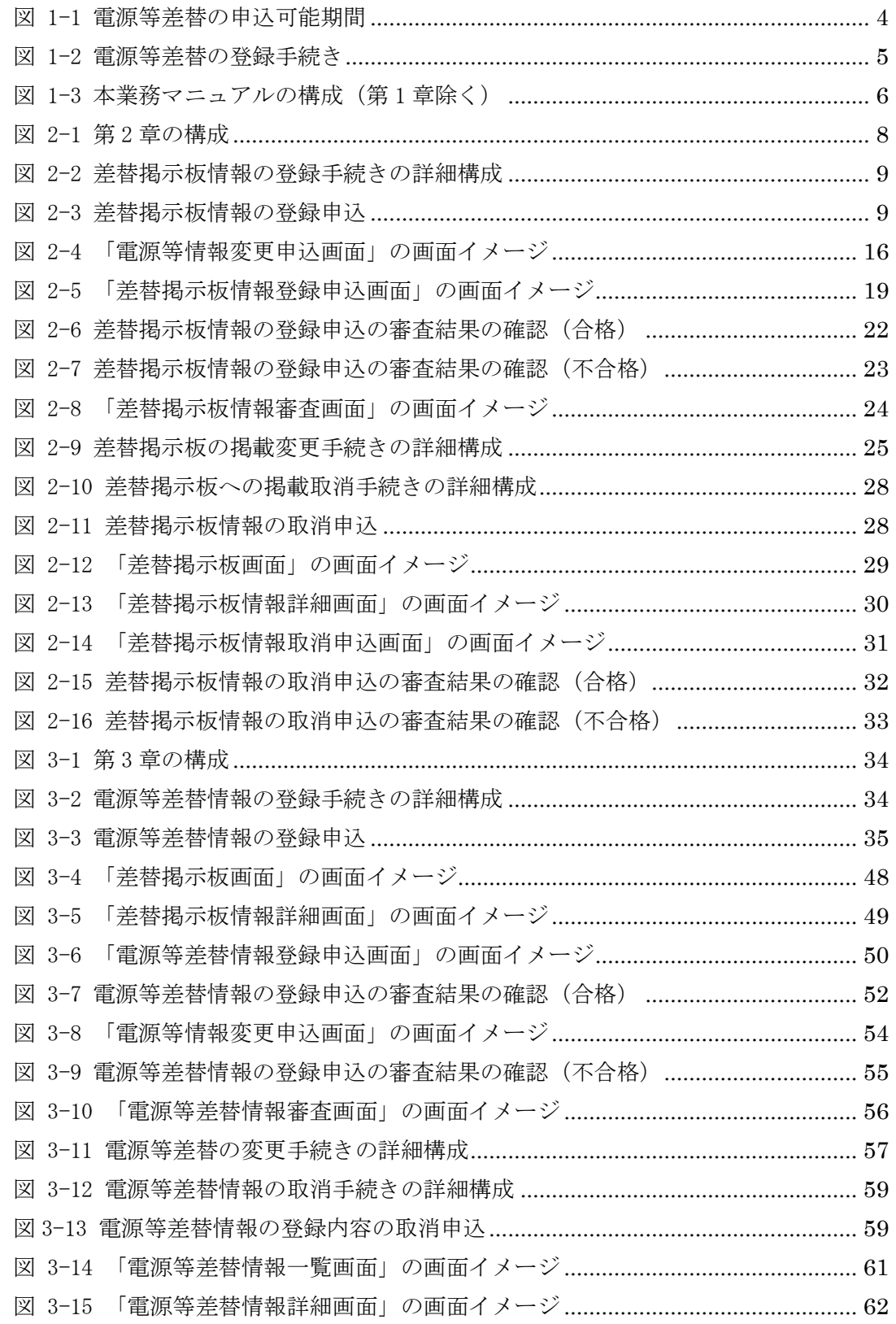

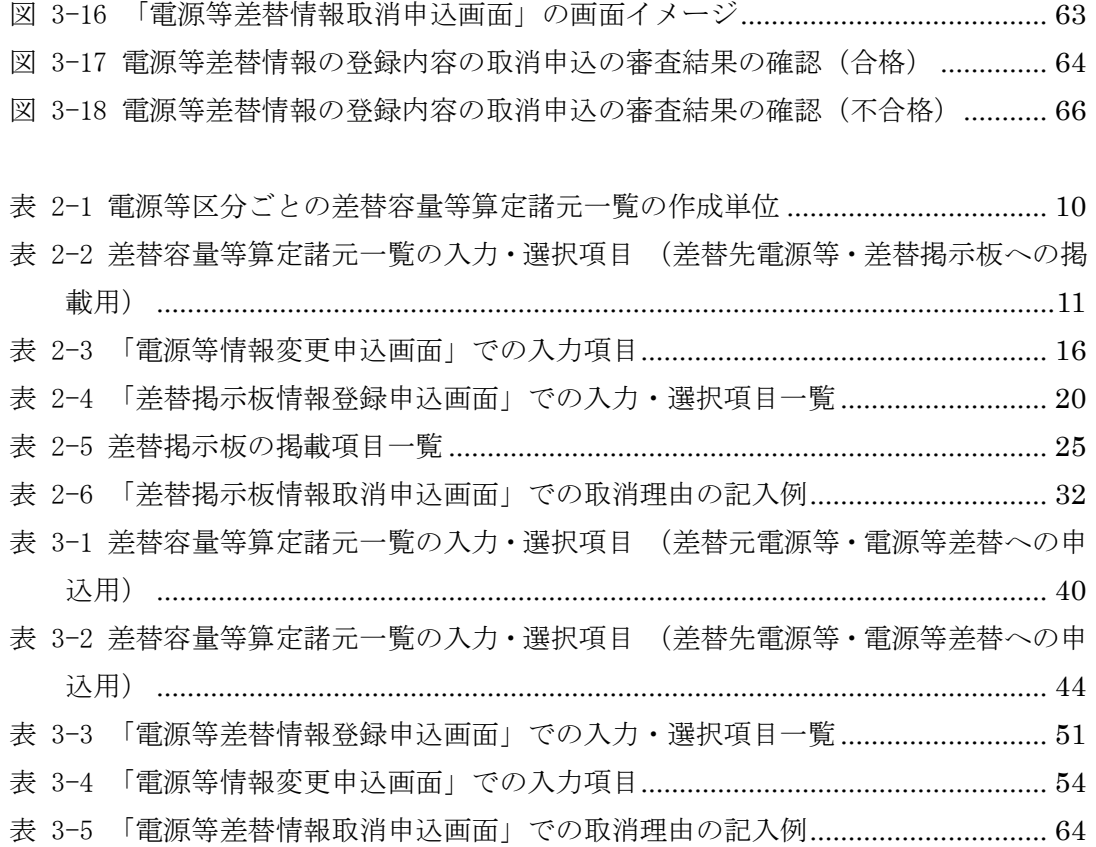

# Appendix.3 電源等差替に関連する用語一覧

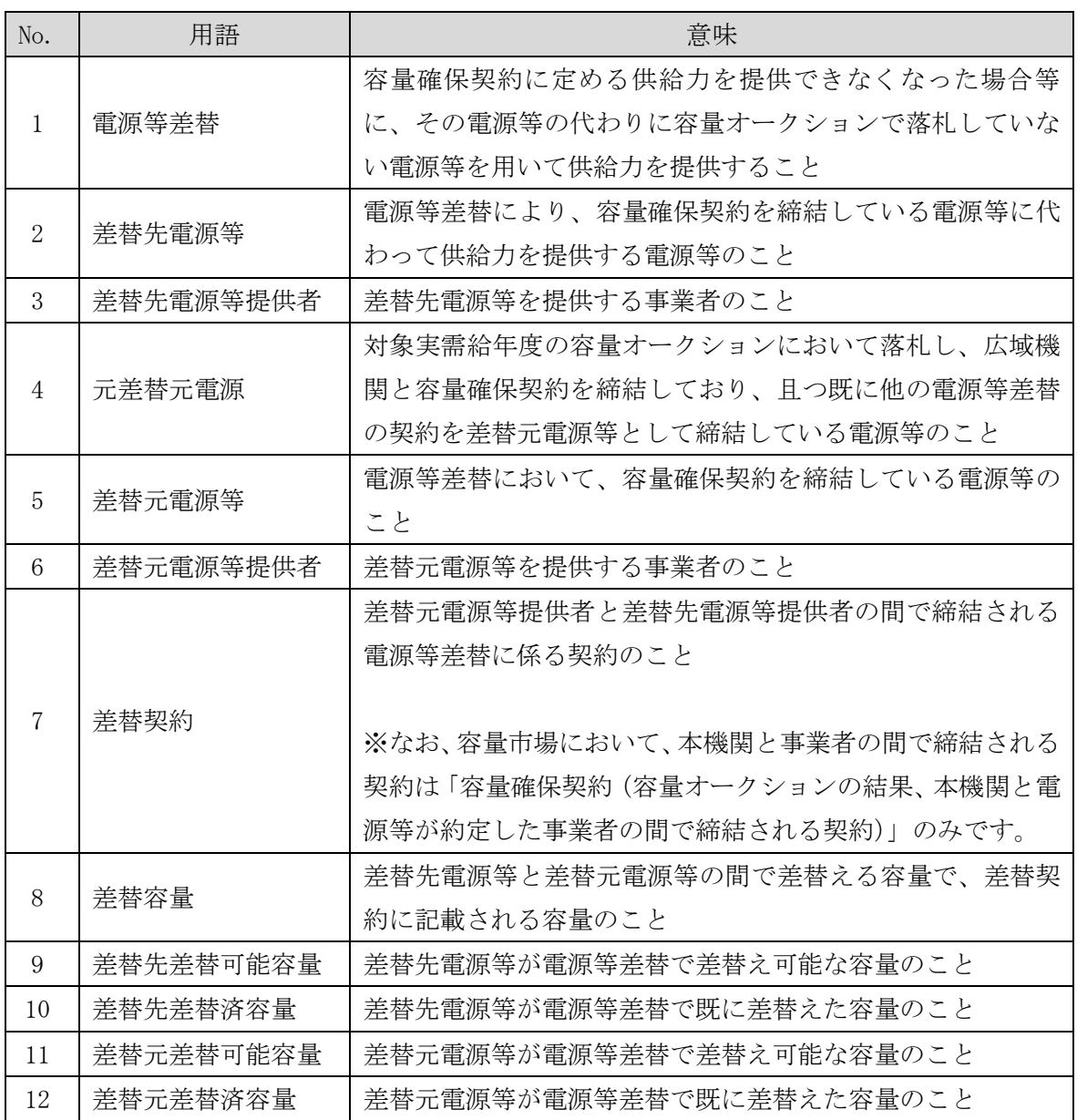

電力広域的運営推進機関 容量市場業務マニュアル 電源等差替 編 Appendix.4 業務手順全体図

# Appendix.4 業務手順全体図

業務手順全体図

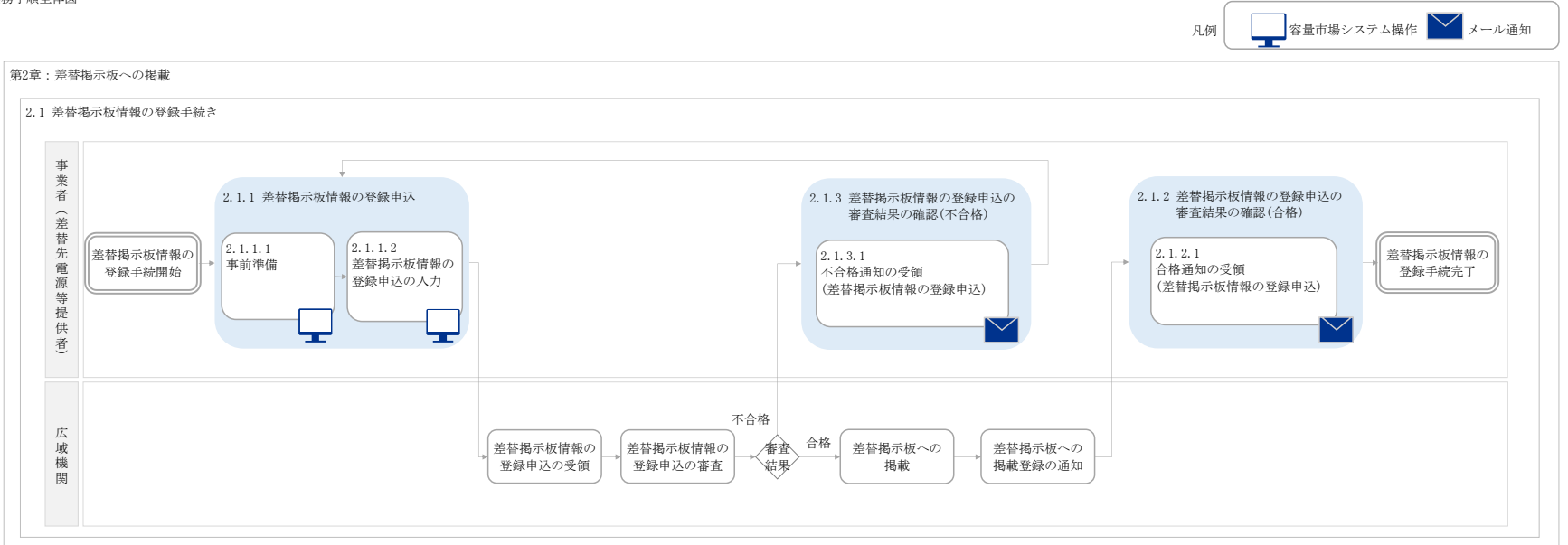
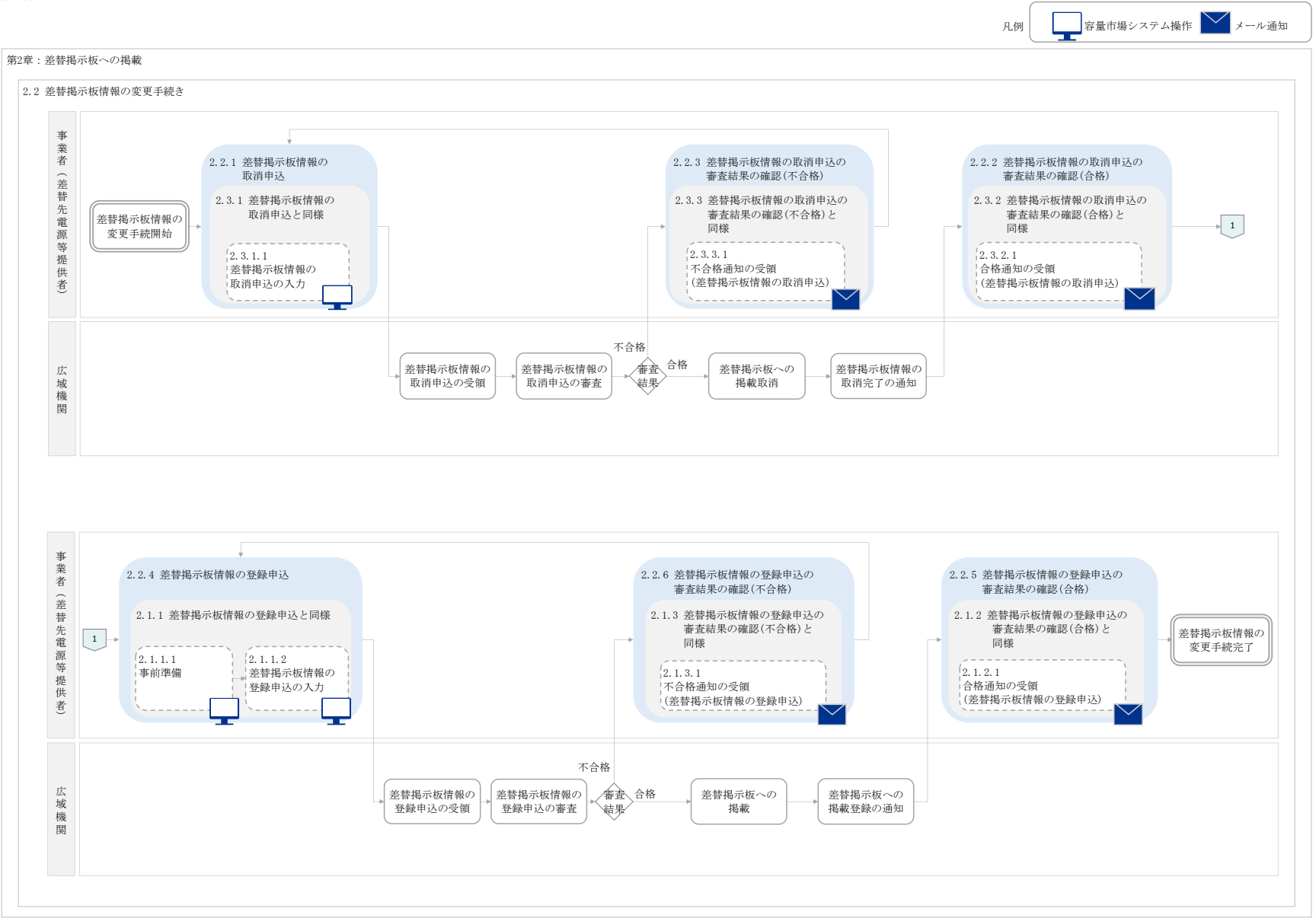

凡例 | 容量市場システム操作 メール通知 第2章:差替掲示板への掲載 2.3 差替掲示板情報の取消手続き 事業者(差替先電源等提供者) 2.3.2 差替掲示板情報の 2.3.1 差替掲示板情報の 2.3.3 差替掲示板情報の 取消申込の審査結果の 確認(不合格) 取消申込 取消申込の審査結果の 確認(合格) 差替掲示板情報の 差替掲示板情報の  $(2.3.3.1)$  $(2, 3, 2, 1)$ 2.3.1.1 差替掲示板情報の 工具方法的报 取消手続完了 ■ 合格通知の受領 不合格通知の受領 (差替掲示板情報の 取消申込の入力 |<br>(差替掲示板情報の 取消申込) 取消申込)  $\bigtriangledown$ ╼╾ 不合格 **審査**合格 。<br>|差替掲示板情報の 差替掲示板情報の 差替掲示板への 合格 差替掲示板情報の 広 域 機 関 **取消完了の通知** 取消申込の受領 取消申込の審査 結果 掲載取消

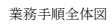

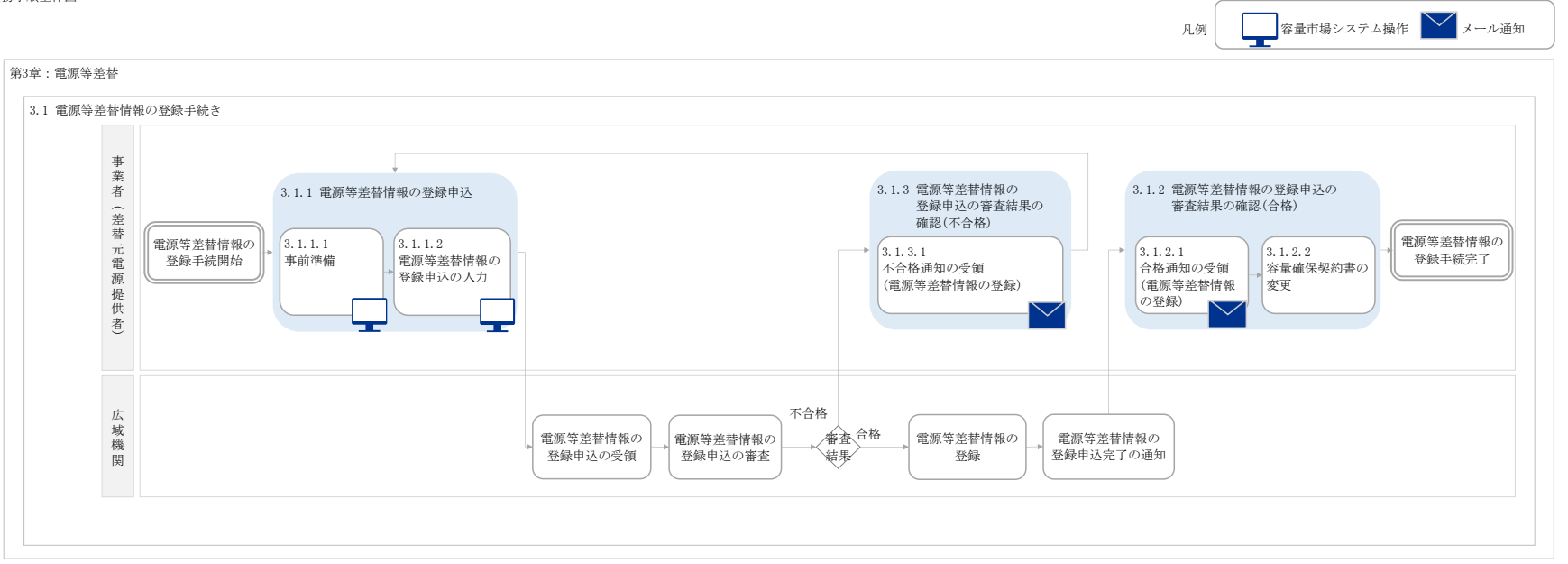

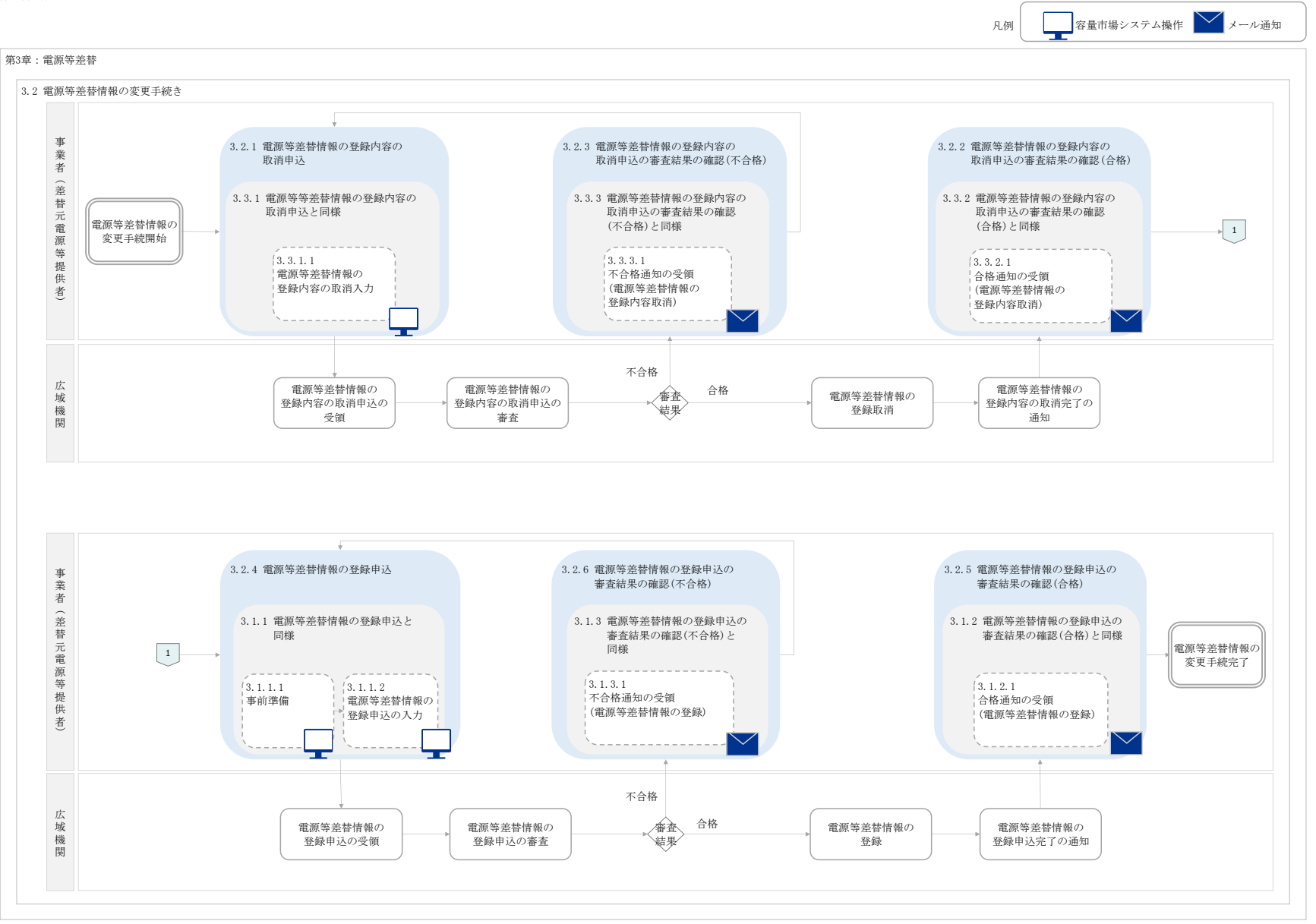

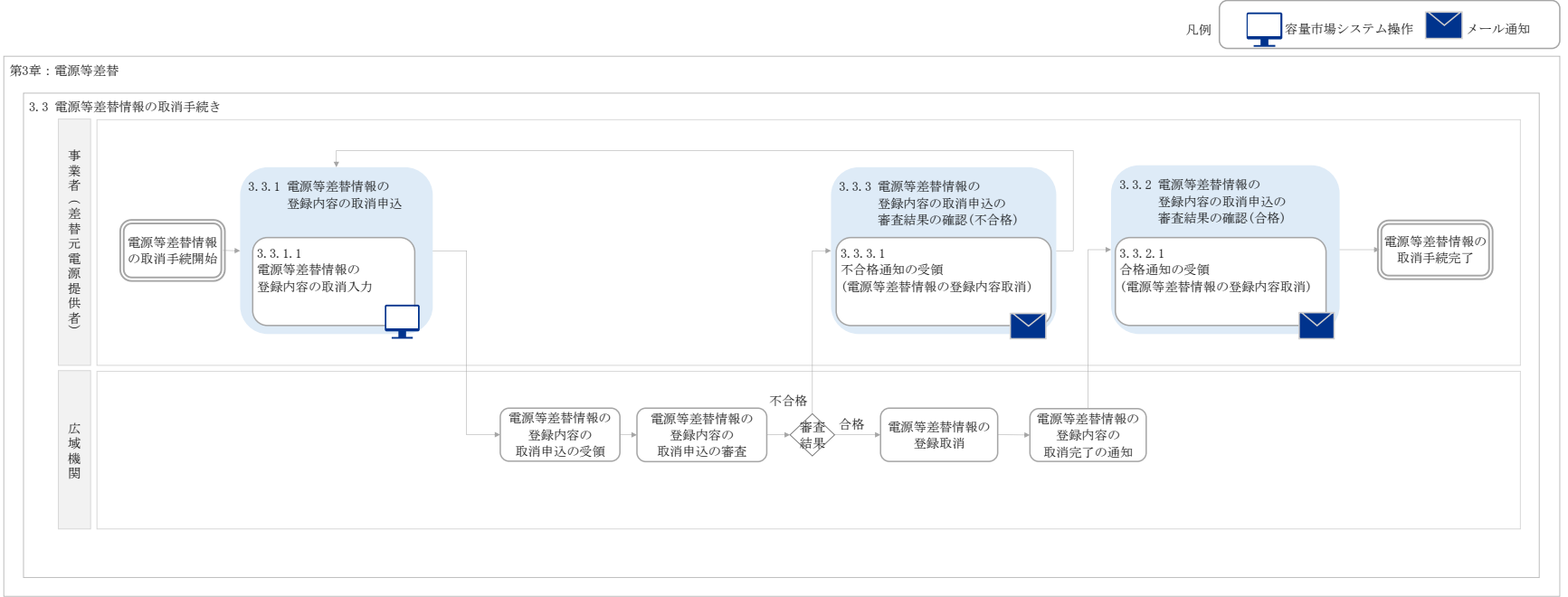